### **МІНІСТЕРСТВО ОСВІТИ І НАУКИ УКРАЇНИ**

### **ХАРКІВСЬКИЙ НАЦІОНАЛЬНИЙ УНІВЕРСИТЕТ МІСЬКОГО ГОСПОДАРСТВА імені О. М. БЕКЕТОВА**

### МЕТОДИЧНІ РЕКОМЕНДАЦІЇ

до проведення практичних занять, виконання розрахунково-графічної та самостійної робіт із навчальної дисципліни

### **«СУЧАСНІ ДИСТАНЦІЙНІ МЕТОДИ ТА ГЕОІНФОРМАЦІЙНІ ТЕХНОЛОГІЇ В ДОСЛІДЖЕННІ ТЕРИТОРІЙ»**

*(для здобувачів другого (магістерського) рівня вищої освіти зі спеціальності 193 – Геодезія та землеустрій)*

> **Харків ХНУМГ ім. О. М. Бекетова 2024**

Методичні рекомендації до проведення практичних занять, виконання розрахунково-графічної та самостійної робіт із навчальної дисципліни «Сучасні дистанційні методи та геоінформаційні технології в дослідженні територій» (для здобувачів другого (магістерського) рівня вищої освіти зі спеціальності 193 – Геодезія та землеустрій) / Харків. нац. ун-т міськ. госп-ва ім. О. М. Бекетова ; уклад. С. Г. Нестеренко, К. А. Мамонов, М. Л. Мироненко. – Харків : ХНУМГ ім. О. М. Бекетова, 2024. – 115 с.

Укладачі: канд. техн. наук, доц. С. Г. Нестеренко, д-р екон. наук, проф. К. А. Мамонов, асист. М. Л. Мироненко

### Рецензент

**О. В. Афанасьєв,** кандидат технічних наук, доцент кафедри земельного адміністрування та геоінформаційних систем Харківського національного університету міського господарства імені О. М. Бекетова

*Рекомендовано кафедрою земельного адміністрування та геоінформаційних систем, протокол № 1 від 28.08.2023*

### **ЗМІСТ**

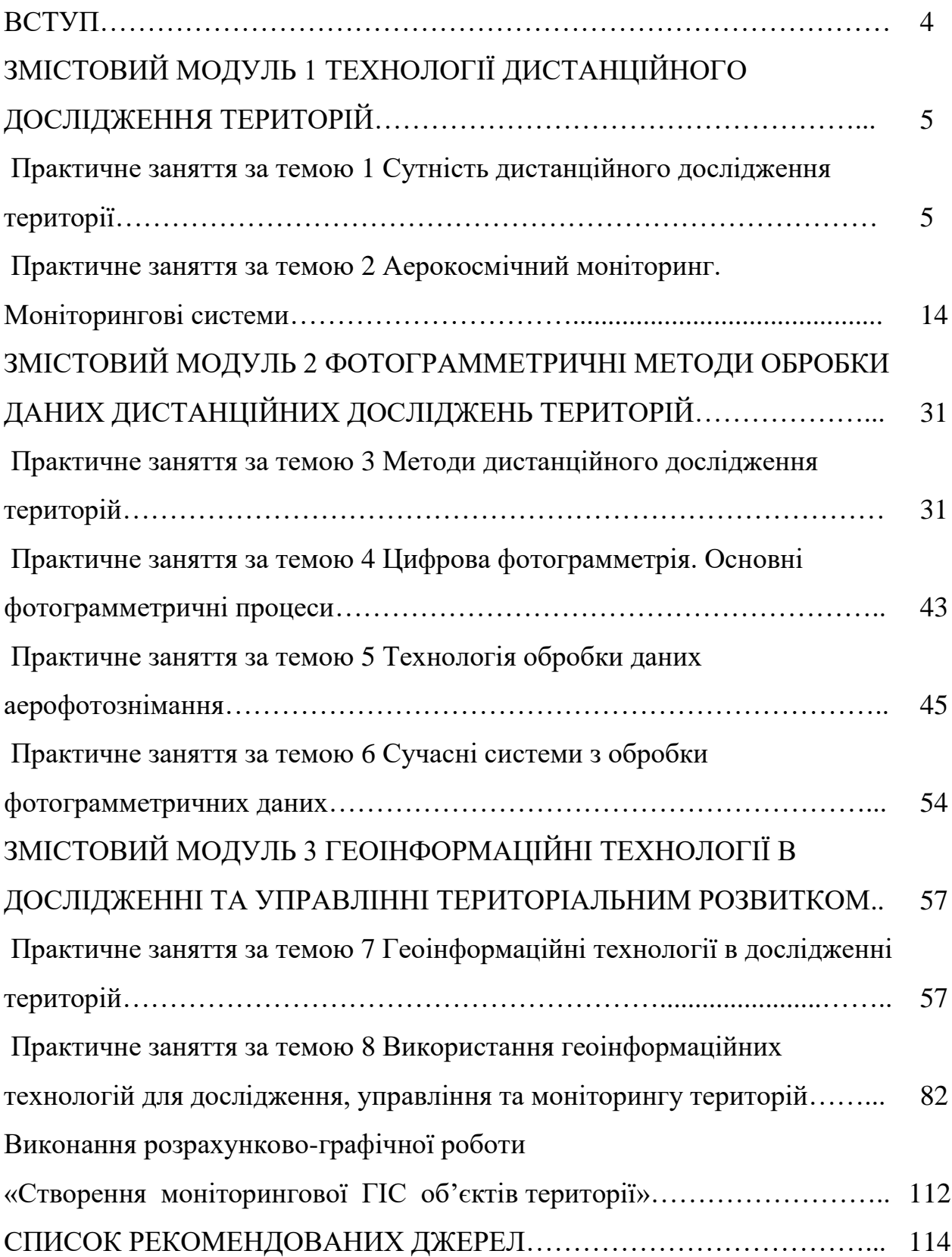

#### **ВСТУП**

Метою викладання навчальної дисципліни «Сучасні дистанційні методи та геоінформаційні технології в дослідженні територій» формування знань про зміст теоретичних і практичних питань, пов'язаних з використанням цифрових аерофото- і космічних матеріалів, а також теоретичні засади, які розкривають суть сучасних процесів обробки та застосування дистанційних методів та геоінформаційних технологій для дослідження територій.

Після проходження курсу дисципліни здобувач повинен вміти:

– відтворювати методи побудови і дослідження концептуальних, математичних і комп'ютерних моделей об'єктів і процесів фотограмметрії, дистанційного зондування Землі;

– застосовувати геоінформаційні технології для обробки даних дослідження територій при створенні інновацій у сфері геодезії та землеустрою;

– вибирати обладнання для реалізації фотограмметричного та дистанційного дослідження територій;

– використовувати геоінформаційні технології і процеси щодо управління виробництвом і проведення досліджень у сфері геодезії та землеустрою і суміжних галузях;

– вибирати методи математичного оброблення фотограмметричних вимірювань;

– застосовувати методи обстеження, випробування, діагностики, моніторингу об'єктів геодезії та землеустрою;

– обробляти результати геодезичних вимірювань;

– розробляти заходи з охорони земель та оцінювати їх наслідки.

Ці методичні рекомендації містять завдання до самостійної роботи та до виконання розрахунково-графічної роботи за темою: «Створення моніторингової ГІС об'єктів території».

4

# **ЗМІСТОВИЙ МОДУЛЬ 1 ТЕХНОЛОГІЇ ДИСТАНЦІЙНОГО ДОСЛІДЖЕННЯ ТЕРИТОРІЙ**

# **Практичне заняття за темою 1 Сутність дистанційного дослідження території**

**Мета роботи:** оволодіти особливостями та перевагами різних методів дистанційного зондування, порівняти методи ДДЗ за точністю, детальністю та оперативністю. Розглянути приклади практичного застосування цих ДЗЗ у різних сферах діяльності (лісове та водне господарство, енергетика тощо). Дослідити супутникові знімки з різною роздільною здатністю.

**Прилади й приналежності:** додаток «Exploring Bands», допоміжні матеріали з сайту «Esri (Learn ArcGIS»): [https://introduction-to-remote-sensing](https://introduction-to-remote-sensing-learngis.hub.arcgis.com/pages/section-1)[learngis.hub.arcgis.com/pages/section-1](https://introduction-to-remote-sensing-learngis.hub.arcgis.com/pages/section-1)

#### **Загальні відомості**

Розглянемо прогрес технології лазерного сканування та перспективи його використання. Швидкий розвиток лазерної та комп'ютерної техніки спонукав до створення та впровадження нових методів отримання геопросторової інформації. Один із них – метод лазерного сканування поверхні Землі з літака або гелікоптера.

Лазерне сканування – це технологія, яка дозволяє отримувати інформацію про рельєф та об'єкти місцевості за допомогою спеціального пристрою – лазерного сканера (ЛІДАР). Цей пристрій вимірює відстань до віддалених об'єктів за допомогою лазерних імпульсів. Після відбиття від об'єкта ЛІДАР реєструє ці сигнали у вигляді точок з тривимірними координатами. Таким чином, першовідгуком лазерного сканування стає хмара точок лазерних відображень. Цю хмару подальше класифікують та виділяють окремо землю, будівлі, рослинність та інші об'єкти. На основі цього отримують цифрову модель рельєфу (ЦМР) – поверхню землі, а також цифрову модель місцевості (ЦММ) – поверхню землі та об'єкти місцевості, такі як будівлі та рослинність. Результати лазерного сканування можуть бути представлені у формі 2D або 3D.

Способи лазерного сканування можна умовно поділити на дві групи:

– наземне лазерне сканування;

– авіаційне лазерне сканування.

Наземне лазерне сканування своєю чергою поділяється на два види:

– мобільне (прилад встановлюється на рухливу платформу (автомобіль, залізничну платформу, водний транспорт) – зйомка проводиться під час руху);

– стаціонарне (прилад встановлюється на штатив – зйомка ведеться з конкретних точок стояння).

Давайте розглянемо більш детально авіаційне лазерне сканування (рис. 1.1).

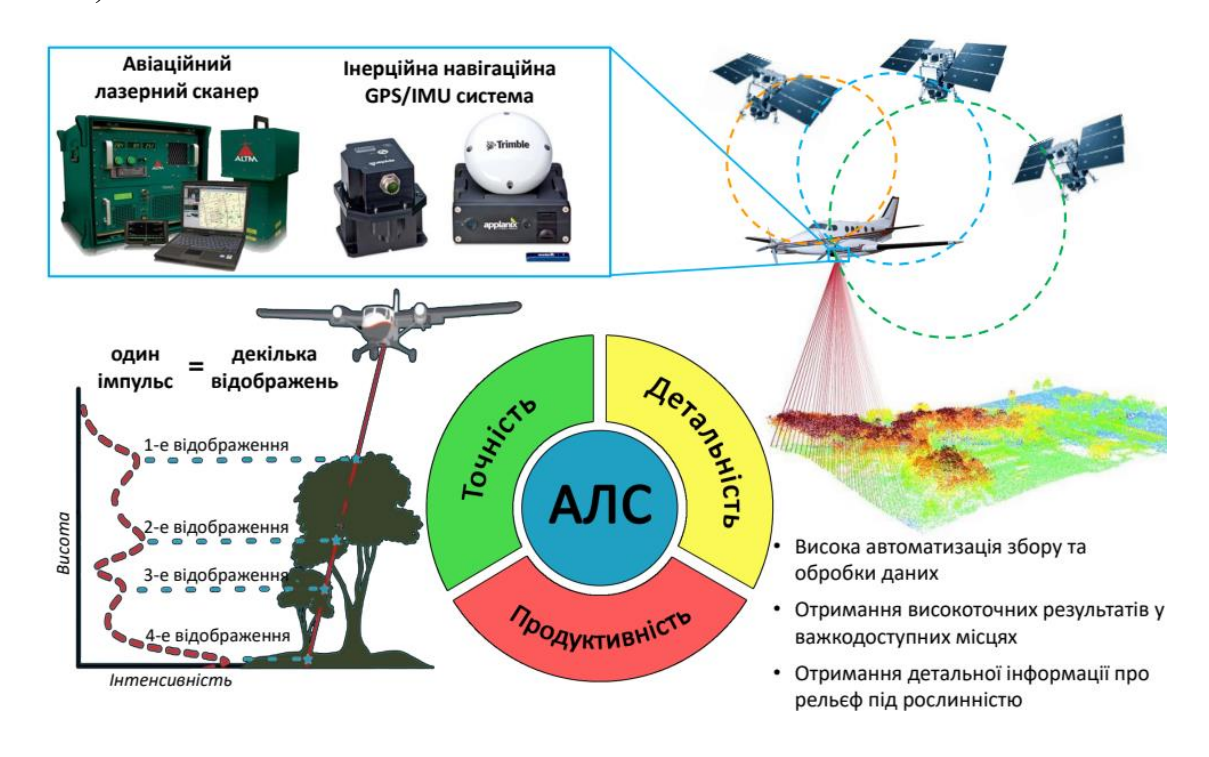

Рисунок 1.1 – Авіаційне лазерне сканування

У цьому процесі використовується авіаційний лазерний сканер, який встановлюється на повітряний засіб. Комплекс також включає інерційне та навігаційне обладнання, що дозволяє високоточно визначати траєкторію руху літального апарата. Системи повітряного базування ЛІДАР (від англ. Light Detection and Ranging) працюють за принципом безперервного отримання смуг сканування.

Процес полягає в тому, що лазерний промінь, розташований у межах однієї смуги, відхиляється дзеркалом або призмою (у випадку оптичних сканерів). Набір смуг формується через рух носія (рис. 1.1). Крім лазера, що висилає імпульс з оптичного центру, на носії встановлено GPS-приймач для фіксації просторових координат точки S та інерційно-навігаційну систему (INS), що вимірює нахил платформи з лазером, тобто три кути Ейлера.

Фіксація даних (GPS + INS) дозволяє визначити просторове положення та орієнтацію оптичного центру – точки S у момент висилання світлового імпульсу, а також положення вектора, наприклад, SA, у просторовій системі координат позиційної системи GPS. Кінцевим результатом лазерного сканування є визначення просторових координат точок земної поверхні. Сукупність точок відбиття лазерних променів формує нерегулярну сітку з великою кількістю таких точок. Ці дані, після математичної обробки, можна використовувати для отримання цифрової моделі рельєфу (ЦМР) поверхні у вигляді регулярної сітки.

Густота точок відбиття залежить від частоти генерування імпульсів. Деякі системи, наприклад, мають частоту 100 кГц, що означає фіксацію 100 000 точок відбиття за одну секунду. Окрім вказаного обладнання, деякі системи додатково оснащені однією або двома відеокамерами. Перша спрямована вниз, у напрямку до землі, а друга нахиляється під кутом 45 градусів до вертикальної лінії та спрямована вперед. Отримані зображення можна використовувати як додатковий елемент до побудованої сканером цифрової моделі рельєфу. Деякі

7

найновіші системи також обладнані цифровими аерознімальними камерами, створюючи потужний багатофункціональний знімальний комплекс.

Сучасні лідарні системи забезпечують можливість фіксувати кілька відбитків променя від об'єкта, дозволяючи одному лазерному імпульсу мати різні відображення. Перше відображення відбувається від першого об'єкта (наприклад, рослинності), а останнє відбиття відбувається від поверхні Землі. Наприклад, коли лазерний промінь падає на крону дерева, перше відображення буде від крони, а наступне – від поверхні Землі. Лазерний промінь широко використовується на практиці, дозволяючи, наприклад, будувати цифрову модель лісового покриття за кронами дерев, цифрову модель дахів будівель для забудованих територій, цифрову модель високовольтних ліній електропередач тощо.

При картографуванні території побудова цифрової моделі рельєфу (ЦМР) системами «Лідар» вимагає «чищення» від імпульсів, що не пов'язані з поверхнею Землі. Частково це робиться апаратно-програмно, але повністю автоматизувати цей процес не вдається, і тому потрібне втручання операторафотограмметриста. Основна відмінність у застосуванні різних методів полягає у їхньому призначенні. Наприклад, стаціонарне сканування призначене для знімання локальних об'єктів, мобільне сканування призначене для фіксації лінійних об'єктів, а авіаційне лазерне сканування використовується як для площинних, так і для лінійних об'єктів.

Зупинимось більш детально на використанні авіаційного лазерного сканування (АЛС) та аерознімків при цьому. Аерознімки зазвичай містять чотири канали, три з яких – це RGB (видимі), а четвертий – інфрачервоний. За допомогою аерознімків можна надати інформацію про натуральний колір хмари точок та отримати готову до використання 3D-модель у точковому виконанні. Крім того, за допомогою інфрачервоного каналу можна розрахувати індекс NDVI (індикатор рослинності), що дозволяє більш точно відокремити

8

об'єкти рослинності від інших об'єктів і здійснити якісну та автоматизовану класифікацію цифрової моделі місцевості.

Звісно, технологія лазерного сканування не є єдиною методикою для отримання цифрових моделей рельєфу (ЦМР) чи цифрових моделей місцевості (ЦММ). Існує низка інших методів дистанційного зондування, включаючи АЛС, фотограмметричний метод за стереопарами, аерофотозйомку, космічні знімки та продукти SRTM. Ці методи різняться за точністю, деталізацією та оперативністю отримання кінцевих результатів (рис. 1.2).

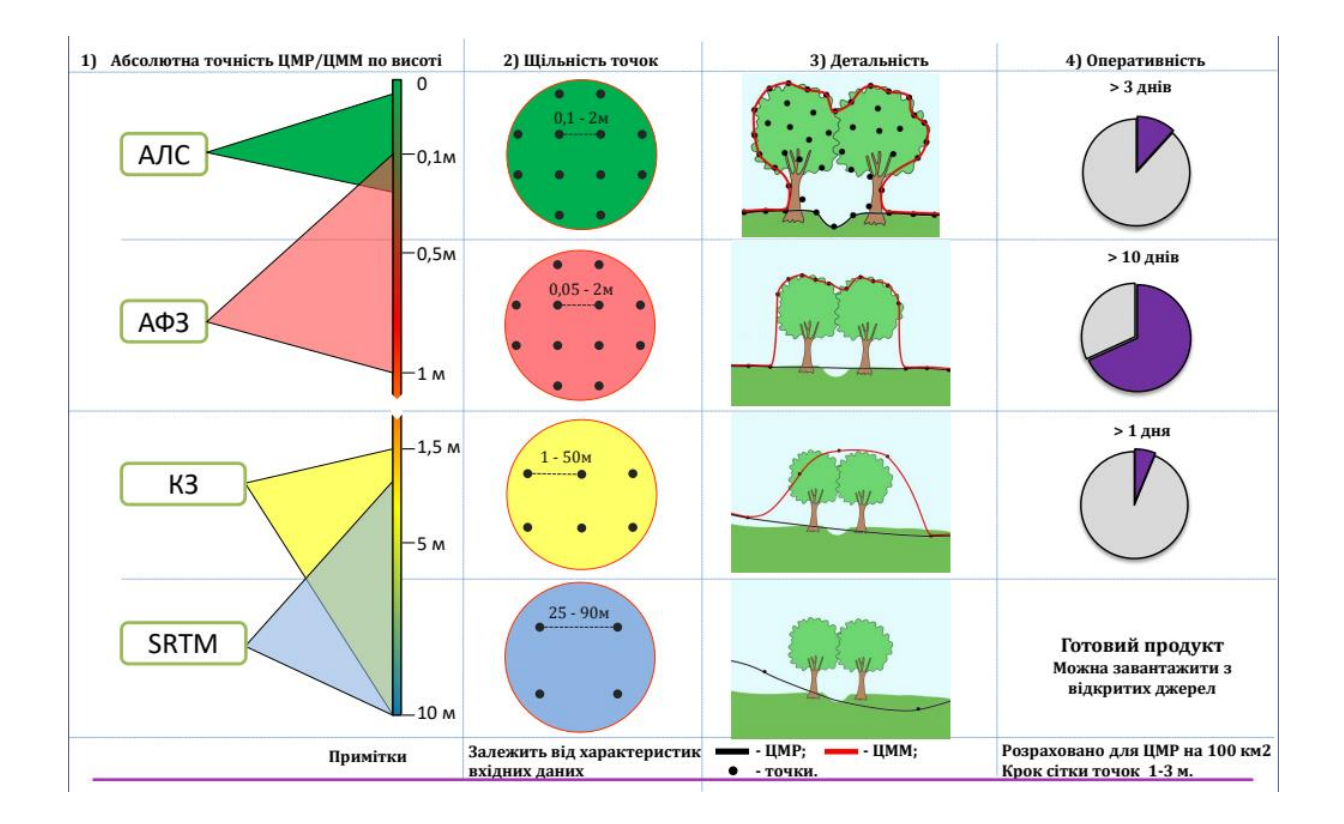

Рисунок 1.2 – Переваги даних АЛС для створення ЦМР/ЦММ порівняно з даними, отриманими іншими методами дистанційного зондування землі

З наглядного зображення стає очевидним, що результати лазерного сканування надають ЦММ найвищу точність та деталізацію, і вони є найбільш підходящими для завдань, які вимагають високої точності.

Авіаційне лазерне сканування вирішує різноманітні завдання, такі як оцінка стану повітряних ліній передач в електроенергетиці. За допомогою даних лазерного сканування можна отримати тривимірну модель повітряної лінії електропередачі та визначити габарити, такі як відстань від проводів до об'єктів місцевості, рослинності і землі. Також створюються схеми стану рослинності в охоронній зоні повітряних ліній.

У водному господарстві дані АЛС використовуються для створення детальних цифрових моделей рельєфу, що є основою для гідродинамічного тривимірного моделювання паводкових загроз. Для лісового господарства АЛС, у поєднанні з аерофотозйомкою та наземними обстеженнями, ефективно визначають таксаційні показники лісу, такі як висота дерев, ярусність, породи тощо.

Ключовим напрямком застосування АЛС є картографія та фотограмметрія. Завдяки високій продуктивністі створення ЦМР за допомогою АЛС ця технологія широко використовується при виготовленні ортофото. Використання АЛС значно прискорює цей процес та забезпечує високу точність та деталізацію в місцях зі щільною рослинністю, таких як ліси.

### **Практичне завдання**

#### *Exploring imagery resolution.*

Роботу із супутниковими знімками проводимо в програмі «Exploring imagery resolution» (рис. 1.3).

Ця програма дозволяє досліджувати округ Сонома, штат Каліфорнія, у чотирьох різних роздільних здатностях (у природному кольорі):

- Landsat (30 метрів);
- Pansharpened Landsat (15 метрів);
- Сентинел-2 (10 метрів);
- Зображення NAIP (1 метр).

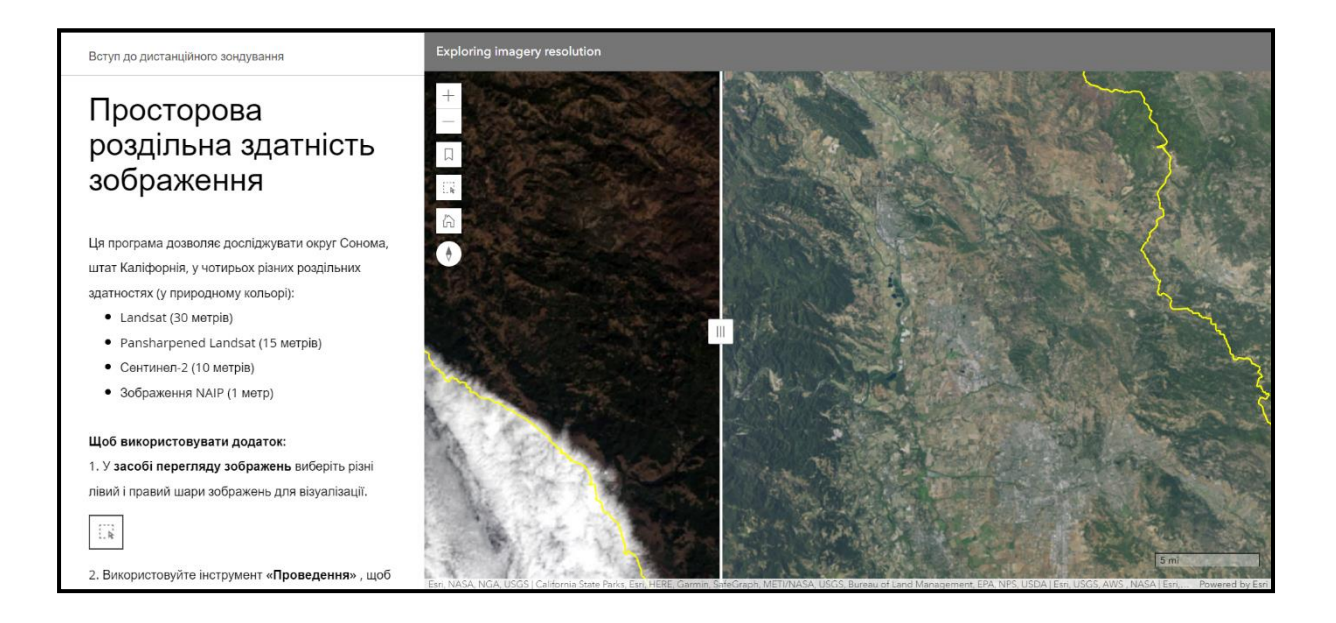

Рисунок 1.3 – Вигляд вікна «Exploring imagery resolution»

Щоб використовувати додаток, необхідно:

1. **У засобі перегляду зображень** обираємо різні лівий і правий шари зображень для візуалізації.

2. Використовуємо інструмент «Проведення» <sup>и д</sup>, щоб досліджувати різну кількість деталей у лівому та правому шарі.

3. **Збільшуємо** та зменшуємо <u>в масштаб</u>, щоб отримати уявлення про рівень деталізації, який пропонує кожен шар, і прокручуємо карту, щоб переглянути різні області.

4. Натискаємо «Закладки» <sup>[]</sup>, щоб вибрати цікаві пам'ятки в окрузі Сонома. Як об'єкт дослідження було обрано Lake Sonoma.

Обрану територію було збільшено в декілька разів. Шари для порівняння зображено на рисунку 1.4.

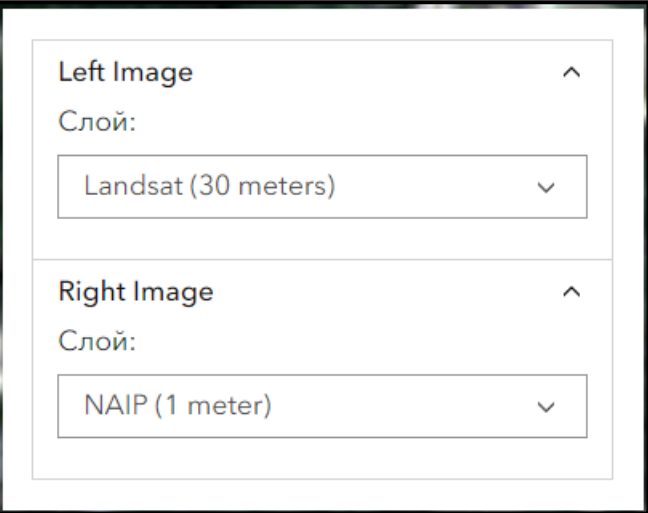

Рисунок 1.4 – Шари для порівняння

У результаті було отримано зображення з використанням різних конфігурацій (рис. 1.4).

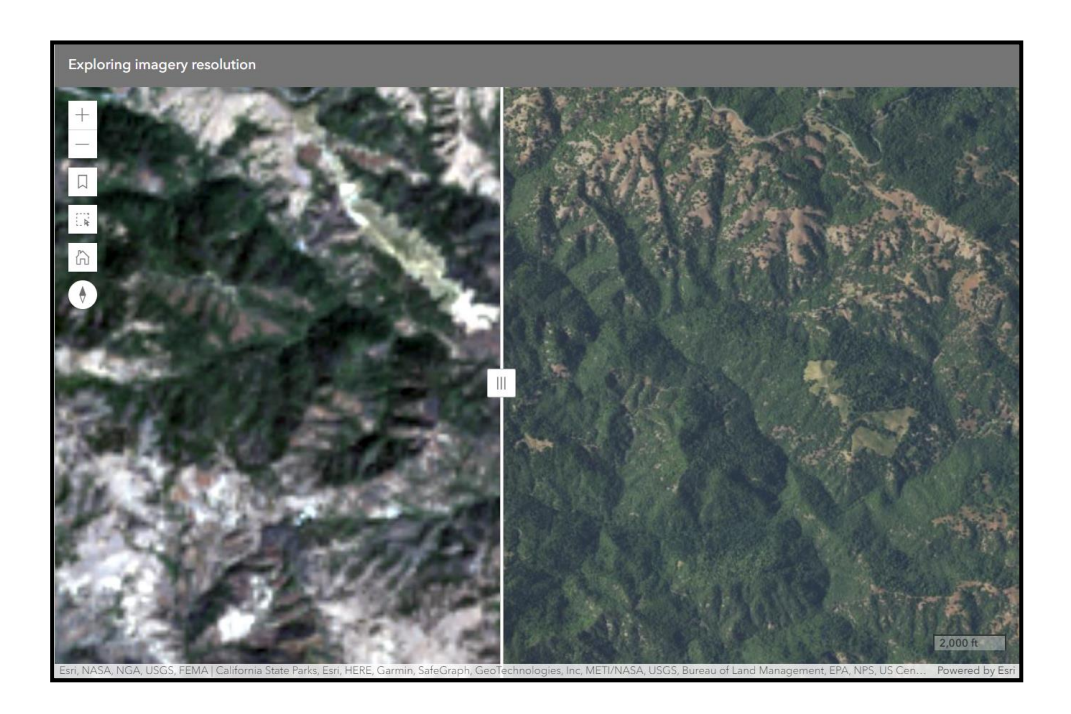

Рисунок 1.4 – Територія Lake Sonoma з різними характеристиками

Хоч знімки і зроблено в різні пори року, але можна чітко побачити, що якісь зображення є кращими на правому знімку. Таким чином, можна обирати найкраще зображення необхідної території, порівнюючи її на різних шарах та при різному приближенні, для виконання необхідного завдання.

### **Самостійна робота**

У рамках виконання самостійної роботи необхідно вивчити такі питання:

### 1. **Радіолокаційні та радіометричні супутникові знімки:**

– вивчення принципів роботи радіолокаційних та радіометричних систем на супутниках;

– розгляд їхніх можливостей у визначенні висот, руху об'єктів, температурних змін тощо.

### 2. **Синтетично-апертурні радари (SAR):**

– огляд принципів роботи та застосувань SAR супутникових знімків.

– вивчення їхньої ролі в розпізнаванні об'єктів, моніторингу стихійних лих тощо.

### 3. **Робота з платформами для аналізу супутникових знімків:**

– ознайомлення з популярними платформами (Google Earth Engine, Sentinel Hub, ArcGIS тощо).

– використання цих платформ для перегляду та аналізу реальних супутникових знімків.

13

### **Практичне заняття за темою 2 Аерокосмічний моніторинг. Моніторингові системи**

### **Частина 1**

**Мета роботи:** оволодіти методами та технологіями аналізу та обробки зображень, отриманих із супутників, з метою виявлення та вивчення географічних, екологічних, аграрних та інших аспектів, що сприяють зростанню якості наукових, практичних та прикладних досліджень у різних галузях знань.

**Прилади й приналежності:** додаток «Esri Landsat Viewer», допоміжні матеріали з сайту «Esri» (Learn ArcGIS): [https://learn.arcgis.com/en/projects/get](https://learn.arcgis.com/en/projects/get-started-with-imagery/)[started-with-imagery/](https://learn.arcgis.com/en/projects/get-started-with-imagery/)

### **Порядок виконання роботи**

Роботу із супутниковими знімками проводимо в програмі «Esri Landsat Viewer» (рис.  $2.1$ ).

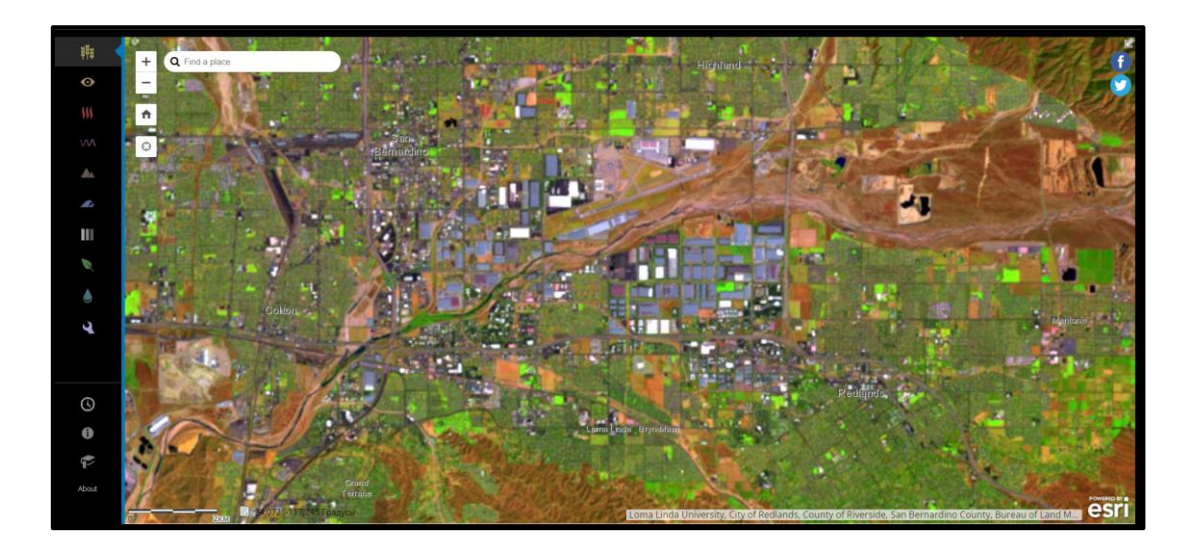

Рисунок 2.1 – Загальний вигляд вікна програми «Esri Landsat Viewer»

Додаток відкриється, відображаючи розташування штаб-квартири Esri в місті Редландс, шт. Каліфорнія (США). Зображення, що відкривається за замовчуванням, насправді є не природнім, а створеним комбінацією спектральних каналів (табл. 2.1).

Супутникові зображення Landsat захоплюють різні діапазони довжин хвиль електромагнітного спектру, зокрема невидимі для людського ока. Кожен діапазон зберігається окремо у спектральному каналі та використовується для виділення типу ландшафтного об'єкта або властивості. Спектральні канали можна об'єднувати між собою, що дає змогу більш точно розрізняти об'єкти географічні, екологічні або аграрні, або створювати унікальну зв'язку спектральних каналів для виконання певного завдання.

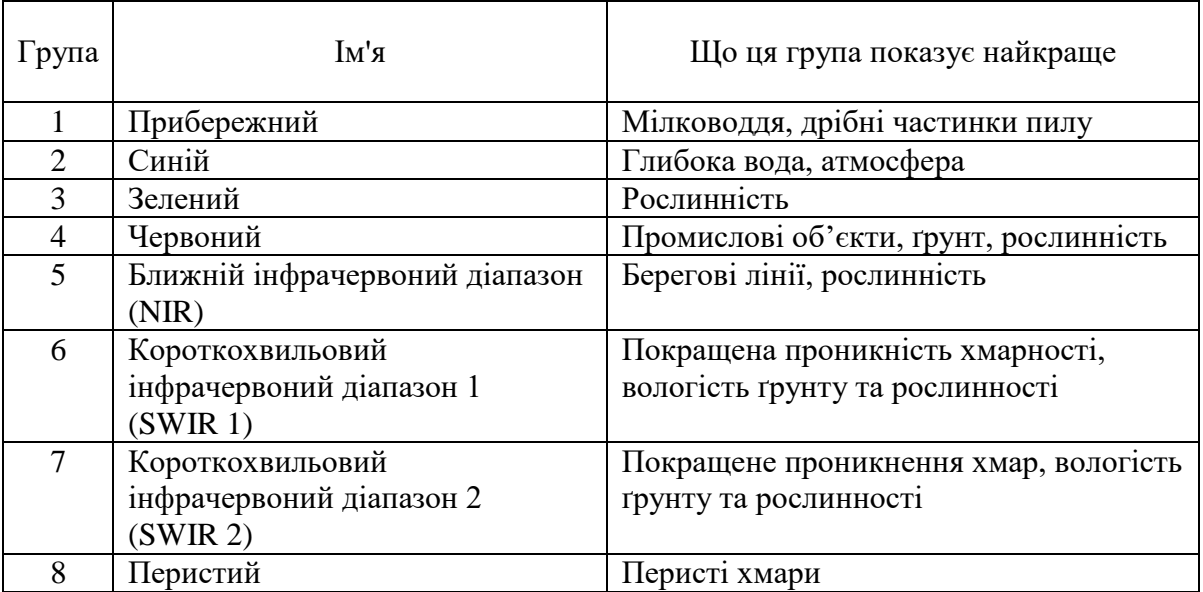

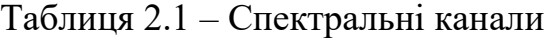

За замовчуванням додаток використовує комбінацію каналів «Сільське господарство»  $\frac{1}{2}$  (канали 6, 5 та 2 або Короткохвильовий інфрачервоний 1, Близький інфрачервоний та Синій). Ця комбінація виділяє здорову сільськогосподарську рослинність яскраво-зеленим кольором та чітко відрізняє її від інших типів земельного покриву, таких як гола земля чи міська забудова.

Для отримання зображення в природному кольорі достатньо натиснути на кнопку «Natural Color» . За допомогою нової комбінації каналів «Природний колір» (канали 4, 3 і 2 або «Червоний», «Зелений» і «Синій») можна побачити, що на знімку переважають тони кольору землі. Водночас канали «Червоний», «Зелений» та «Синій» відображають видиму частину спектра. Поєднання цих трьох каналів приблизно відповідає тому, як краєвид бачить людина.

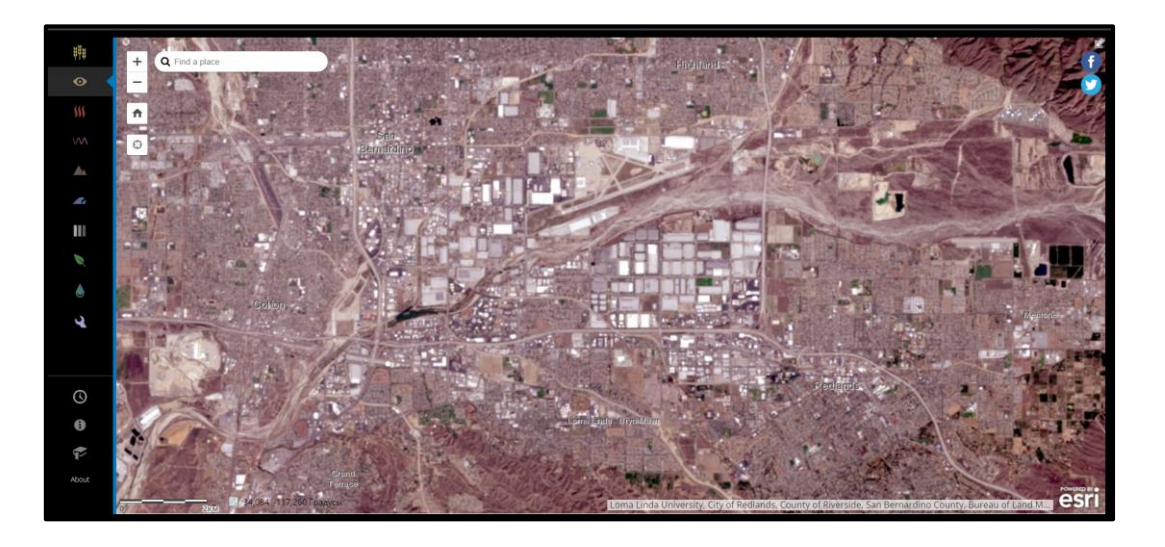

Рисунок 2.2 – Зображення в комбінації каналів «Природний колір»

Програма «Esri Landsat Viewer» є дуже корисною у проведенні робіт з моніторингу території. Завдяки можливостям супутникових зображень «Landsat» необхідно перевірити здоров'я екосистеми мангрових лісів, дуже схильної до змін. Для цього необхідно відкрити вікно «Закладки» (рис. 2.3) та з переліку обрати «мангровий ліс Sundarbans».

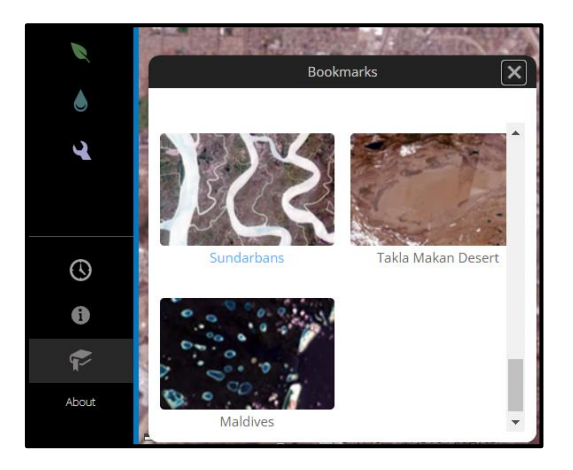

Рисунок 2.3 – Вигляд вікна «Закладки»

У верхньому лівому куті в'юєра карт натискаємо кнопку «Збільшити» кілька разів, доки не побачимо напис міста Калькутта (Kolkota) на північному заході. Просто поглянувши на цю територію з використанням комбінації каналів за замовчуванням «Природний колір», можна помітити чіткі відмінності між лісом Сундарбаном і високо урбанізованим містом Калькутта на північному заході (рис. 2.4). Значна частина первозданних мангрових лісів тут вирубана, але те, що залишилося, охороняється урядами Індії та Бангладеш.

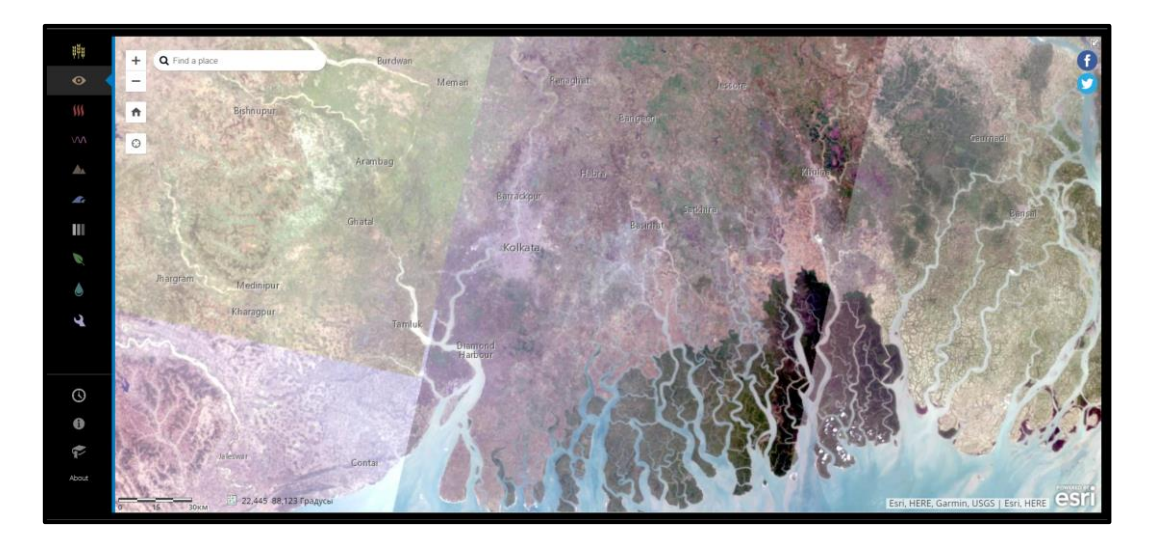

Рисунок 2.4 – Територія урбанізованого міста Калькутта та мангрових лісів

Щоб чіткіше розрізняти мангрові зарості, необхідно використовувати комбінацію каналів «Інфрачервоний колір» **1999**, яка комбінує канали 5, 4 та 3 (або «Близький інфрачервоний», «Червоний» та «Зелений»). Канал «Близький інфрачервоний» (NIR) дуже чітко розрізняє рослинність (високе значення) та нерослинні об'єкти (низьке значення).

У комбінації каналів «Інфрачервоний колір» здорова рослинність відображається яскраво-червоним кольором.

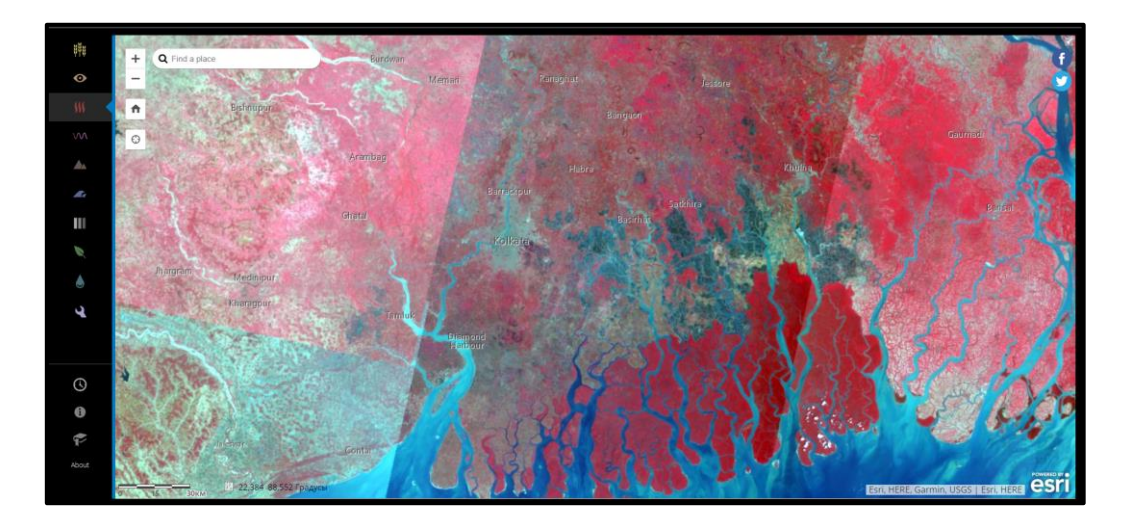

## Рисунок 2.5 – Вигляд території урбанізованого міста Калькутта та мангрових лісів у каналі «Інфрачервоний колір»

Мангровий ліс тепер здається яскраво-червоним, що означає густу, загалом здорову рослинність. Водойми, що проходять через мангрові зарості та позбавлені рослинності, але з високим вмістом донних відкладень, виглядають бірюзово-блакитними. Забудовані території, такі як місто Калькутта, виглядають сіруватими або бежевими. Області сільського господарства відображаються світлішим відтінком червоного, що означає присутність рослинності, але менш густої, ніж мангрові ліси.

Рослинність не єдине, що можна спостерігати на супутникових знімках. Можна також визначати рівень вологості місцевості. Це виконано на прикладі території Китаю, у пустелі Такла-Макан. У вікні «Закладки» необхідно зі списку обрати пустелю Такла-Макан.

Овальні межі пустелі досить чіткі навіть при відображенні в природних кольорах . Оскільки пустеля Такла-Макан складається здебільшого з піщаних дюн, зверху її поверхня виглядає досить гладкою і однорідною, всього з кількома горами або геологічними утвореннями. Пустеля здається сухою, але за допомогою «Індексу зволоження» ви визначите, чи є у неї зволожені ділянки.

Щоб краще побачити рівень вологості, або просто водні об'єкти на необхідній території, потрібно використати інструмент «Індекс зволоження»

. На відміну від комбінації «Інфрачервоний колір», що відображає комбінацію трьох різних спектральних каналів, «Індекс зволоження» (рис. 2.6) обчислює ступінь зволоженості на підставі значень різних каналів, дозволяючи виявити найбільш вологі області. Це індекс, який є розрахунком, що обчислює співвідношення між різними каналами.

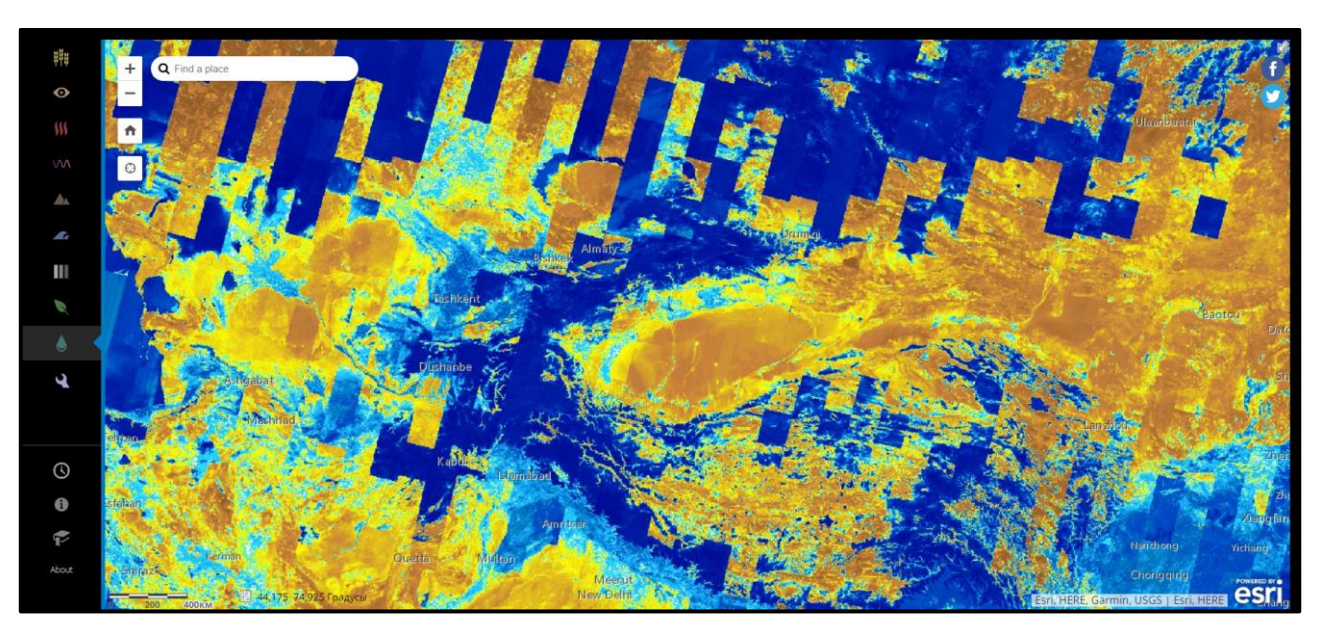

Рисунок 2.6 – Територія пустелі Такла-Макан з увімкненим «Індекс зволоження»

На карті «Індекс зволоження» показує ділянки з високим вмістом вологи у блакитних тонах та області з низьким вмістом вологи – у помаранчевих тонах. Як і очікувалося, більшість пустелі Такла-Макан має низький рівень зволоження. Тим не менш, індекс зволоження показує кілька місць, які не такі сухі, як здавалося при перегляді в природних кольорах .

У тих місцях, де рівень вологості високий, як правило є рослинність. Тому за допомогою «Індекс вологості» такі місця можна легко знаходити. На рисунку 2.7 представлено територію Яркенд (Шаче) – це оазис біля річки, яка бере початок у навколишніх горах. Територія відображена в різних спектрах, де можна чітко побачити різницю між зображеннями та зрозуміти сенс поєднання різних каналів під різні завдання.

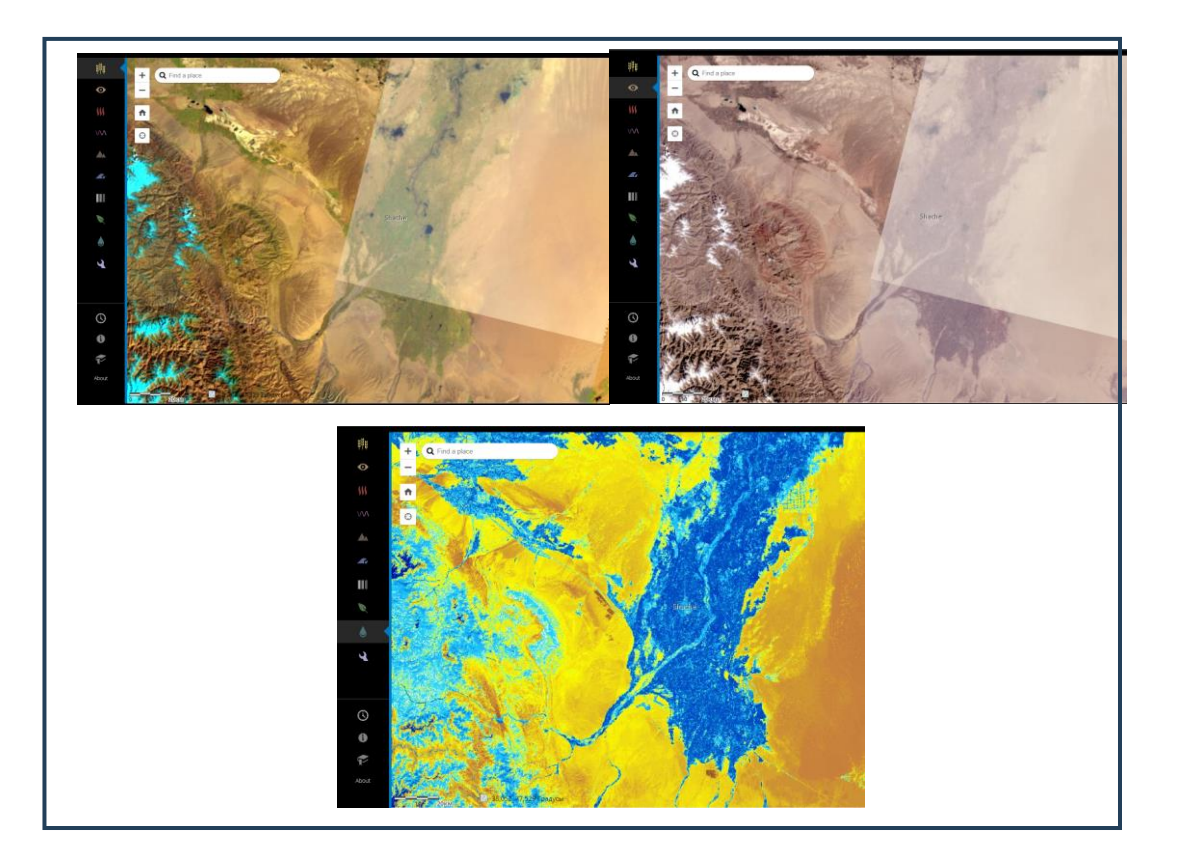

Рисунок 2.7 – Територія оазису Яркенд (Шаче)

Знімки «Landsat» можуть до певних меж заглядати під воду, створюючи зображення неглибокого морського дна. Для вивчення цих можливостей використаємо Мальдіви, невелику острівну державу неподалік берегів Індії.

У вікні закладки відкриємо Мальдіви. На знімку показано безліч дрібних островів. Острови сформовані з коралових рифів і згруповані в кільцеподібні кластери, які називаються атолами. Закладка «Maldives» автоматично включила комбінацію каналів «Bathymetric» (батиметрія) (рис. 2.8). Комбінація каналів Батиметрія (канали 4, 3 і 1 або «Червоний», «Зелений» та «Прибережна смуга») замінює «Синій канал» на канал «Прибережна смуга», який підкреслює мілководні підводні елементи.

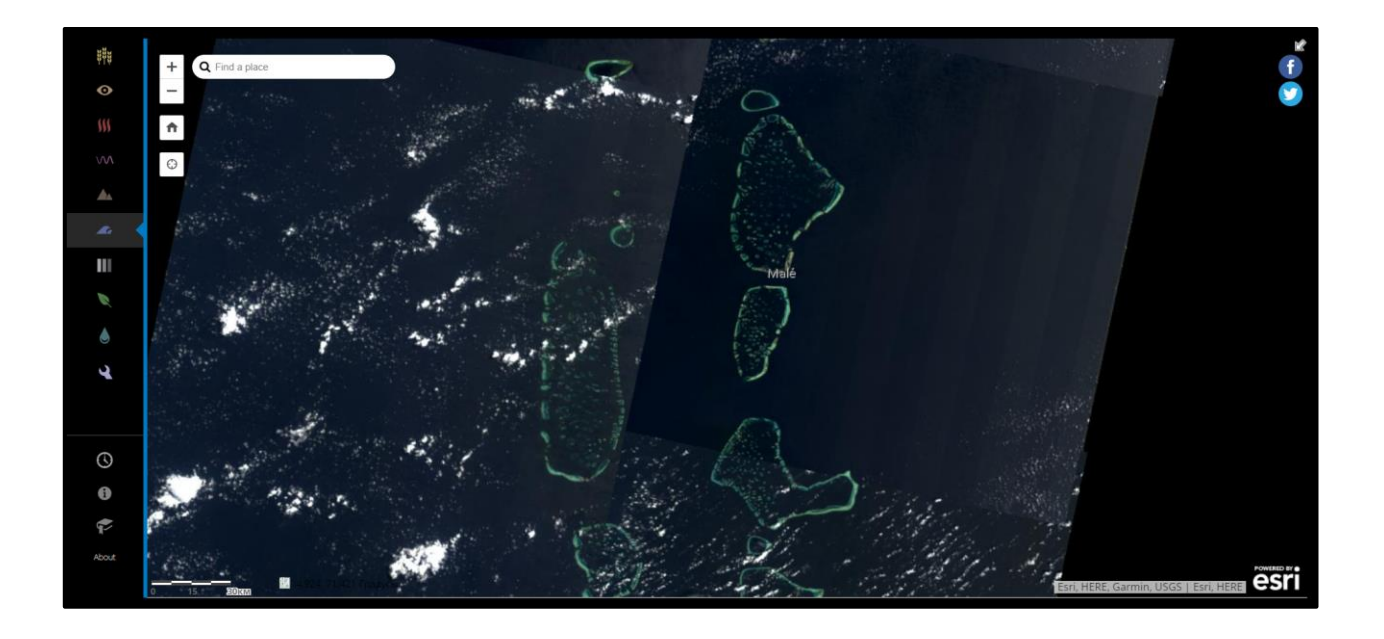

Рисунок 2.8 – Територія Мальдів у комбінації каналів. Батиметрія

У цьому спектрі каналів можна бачити, як певна ділянка суші міститься під водою, а інша – над водою (рис. 2.9). Можна бачити, що східна сторона острова Тілафуші в бежево-коричневих тонах розташована над водою і жила, а західна сторона острова в блакитних тонах є безлюдним і в основному затопленим рифом. Комбінація каналів Батиметрія збільшує різницю між

підводними об'єктами (синіми або бірюзовими) та надводними об'єктами (білими, бежевими або коричневими).

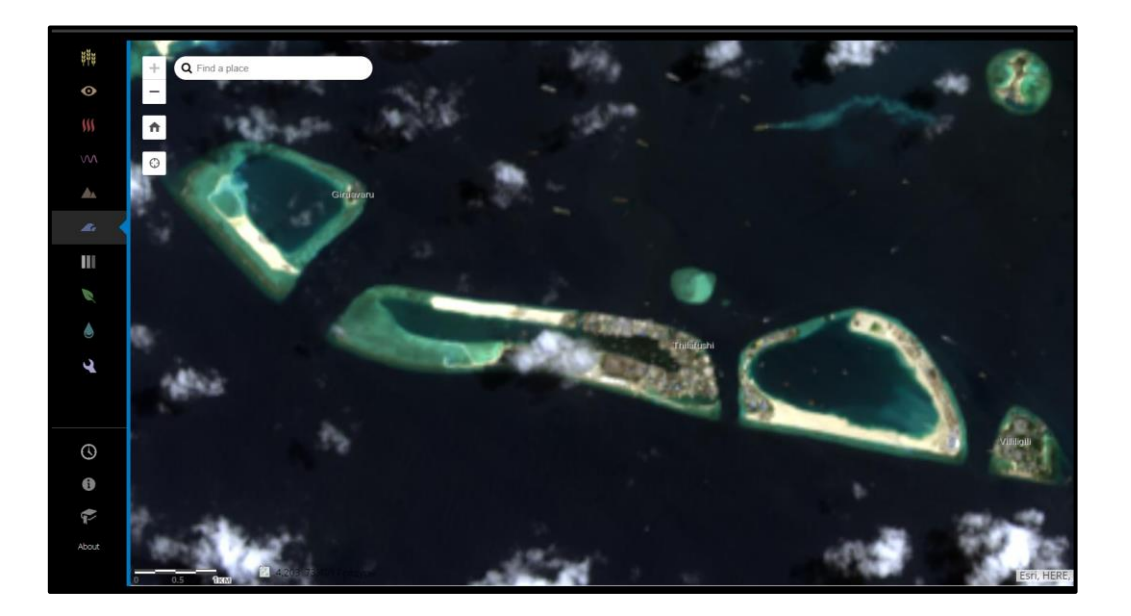

Рисунок 2.9 – Ділянка острова Тілафуші

Програма «Esri Landsat Viewer» дає можливість відслідковувати хронологію розвитку необхідної території за допомогою інструменту «Час». Принцип схожий з підходом, що реалізовано в програмі «Google Earth» –  $\epsilon$ багато знімків у різний проміжок часу, які можна переглядати. Розглянемо роботу цього інструменту на прикладі території, де розташований Суецький канал. У вікні «Закладки» обираємо Суецький канал. Далі на панелі інструментів натискаємо на кнопку «Час» . <sup>Ф. 1</sup>. З'явиться бігунок «Шкали часу». У бігунку «Шкали часу» показані всі знімки, які стали доступні з того моменту, як супутники «Landsat» почали знімати цю територію, їх можна відфільтрувати за сезонами чи хмарністю. Найстаріший знімок цієї області (у лівій частині шкали часу) зроблено 19 вересня 1984 року (рис. 2.10).

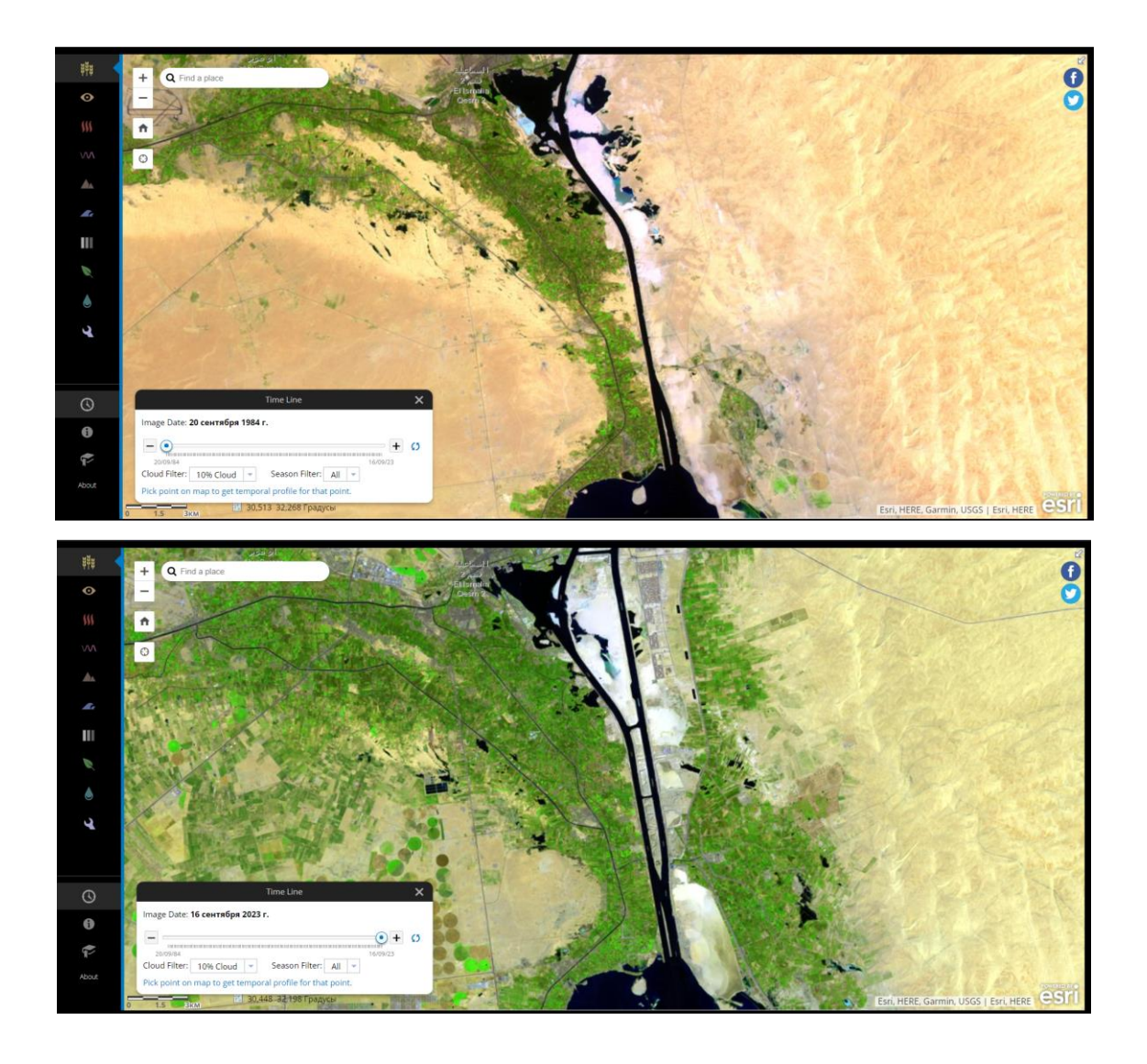

Рисунок 2.10 – Територія ділянки Суецького каналу у різний проміжок часу

Варто також сказати, що програма «Esri Landsat Viewer» дає можливість створювати власні комбінації каналів, щоб розглянути потрібну територію у новому світлі (рис. 2.11).

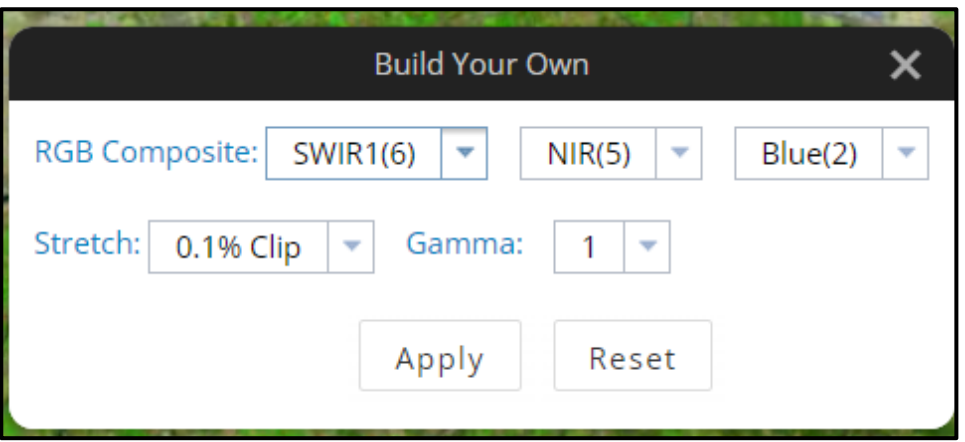

Рисунок 2.11 – Вигляд вікна створення власної комбінації каналів

**Висновки.** Робота із супутниковими знімками свідчить про важливість та перспективність використання сучасних технологій обробки та аналізу геоінформаційних даних для різних галузей досліджень та практичних застосувань. Оволодіння навичками роботи з супутниковими зображеннями дозволяє ефективно аналізувати та моніторити географічні об'єкти, здійснювати відстеження змін у природних ресурсах, виявляти природні катастрофи та вплив людської діяльності на навколишнє середовище.

Результати роботи свідчать про важливість поглиблення знань у сфері обробки та аналізу супутникових зображень для оптимізації прийняття рішень у галузях сільського господарства, екології, транспорту, містобудування та інших. Це сприяє покращенню якості управління ресурсами та ефективності державних та комерційних проєктів.

Додатково, важливо наголосити, що розвиток навичок роботи з супутниковими зображеннями сприяє інноваціям у наукових та технологічних дослідженнях, надаючи нові можливості для розширення знань та підвищення ефективності вирішення сучасних глобальних проблем.

24

### **Самостійна робота**

У рамках виконання самостійної роботи необхідно вивчити питання «Розгляд ролі аерокосмічного моніторингу в передбаченні та мінімізації наслідків стихійних лих та катастроф» за таким планом:

### 1. **Основні поняття та терміни:**

– розкриття основних термінів: стихійні лиха, катастрофи, аерокосмічний моніторинг;

– визначення ролі аерокосмічного моніторингу в управлінні стихійними лихами та катастрофами.

### 2. **Передбачення стихійних лих:**

– дослідження того, як супутникові дані використовуються для передбачення стихійних лих (ураганів, землетрусів, повеней тощо);

– огляд сучасних технологій та методів прогнозування.

3. **Використання супутникових знімків для моніторингу кліматичних змін:**

– аналіз впливу аерокосмічного моніторингу на вивчення та передбачення кліматичних змін;

– розгляд проєктів та досліджень, у яких використовується ця інформація.

### **Частина 2**

**Мета роботи:** оволодіти методами та технологіями аналізу та обробки зображень, отриманих з супутників, з метою виявлення та вивчення географічних, екологічних, аграрних та інших аспектів, що сприяють зростанню якості наукових, практичних та прикладних досліджень у різних галузях знань. Навчитись порівнювати знімки з різною просторовою

25

роздільною здатністю та спектральними комбінаціями смуг, відстежувати об'єкти на знімках з використанням різних комбінацій смуг.

**Прилади й приналежності:** додаток «Exploring Bands», допоміжні матеріали з сайту «Esri» (Learn ArcGIS): [https://introduction-to-remote-sensing](https://introduction-to-remote-sensing-learngis.hub.arcgis.com/pages/section-1)[learngis.hub.arcgis.com/pages/section-1](https://introduction-to-remote-sensing-learngis.hub.arcgis.com/pages/section-1)

#### **Порядок виконання роботи**

### *Exploring Bands.*

Роботу з супутниковими знімками проводимо в програмі «Exploring Bands»

(рис. 2.12).

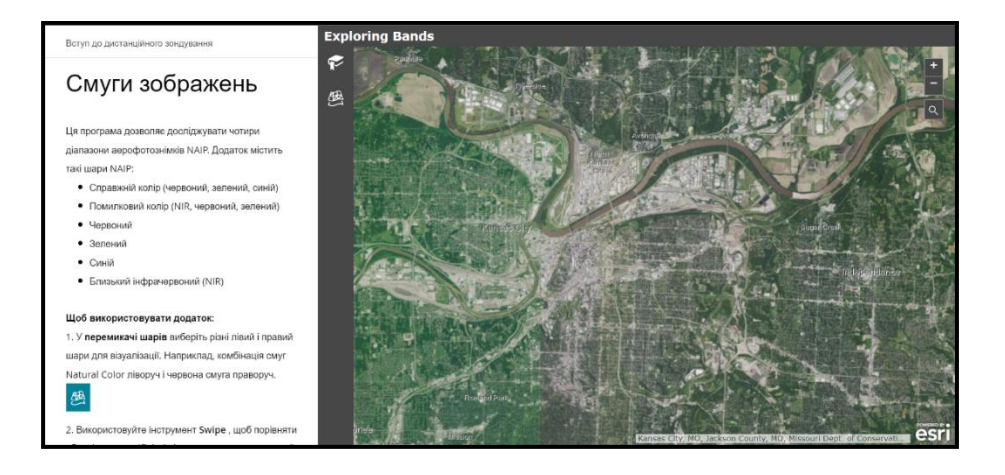

Рисунок 2.12 – Програма «Exploring Bands»

Ця програма дозволяє досліджувати чотири діапазони аерофотознімків NAIP. Додаток містить такі шари NAIP:

- справжній колір (червоний, зелений, синій);
- помилковий колір (NIR, червоний, зелений);
- червоний;
- зелений;
- синій;
- близький інфрачервоний (NIR).

### **Щоб використовувати додаток, необхідно:**

1. У **перемикачі шарів** обираємо різні лівий і правий шари для візуалізації. Наприклад, комбінація смуг «Natural Color» ліворуч і червона смуга праворуч. Смуги для порівняння зображено на рисунку 2.13.

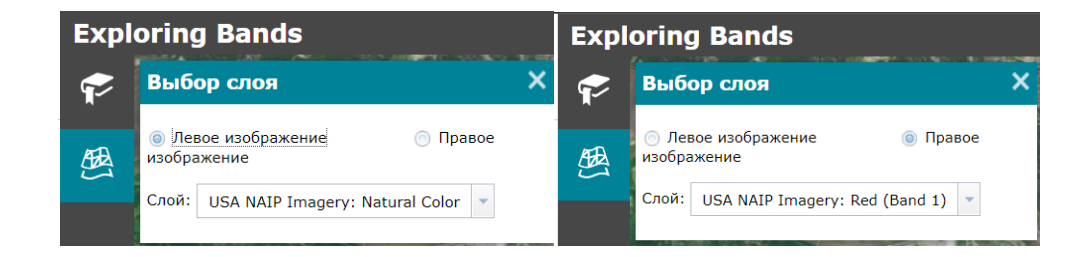

Рисунок 2.13 – Смуги для порівняння

2. Використовуємо інструмент «**Swipe»** , щоб порівняти обидві сторони (світлі ділянки вказують на високий коефіцієнт відбиття у цій смузі; темні ділянки вказують на низький коефіцієнт відбиття).

$$
\left| \frac{\textbf{+}}{\textbf{-}} \right|
$$

3. **Збільшуємо** та панорамуємо карту **Делини, щоб побачити більше** 

деталей.

4. Клацаємо значок «Закладки», та обираємо інше місце для проведення дослідження. Обране місце для проведення дослідження зображено на

рисунку 2.14.

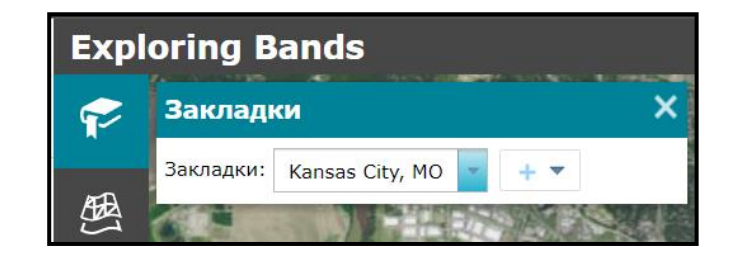

Рисунок 2.14 – Обране місце дослідження

Порівнюючи обрані смуги (рис. 2.15), можна побачити, що на правому знімку можна краще побачити дерева та бетон, але зелень – на лівому. Водні об'єкти гарно видно на обох знімках.

Потрібно також сказати, що вибір типу смуги залежить напряму від поставленого завдання. Наприклад рослинність найкраще буде видно після обрання смуги  $\Box$  USA NAIP Imagery: False Color  $\Box$  У такому випадку (рис. 2.16) зелень буде мати яскравий червоний колір, тож буде можливість чітко її бачити та ідентифікувати з-поміж інших об'єктів. Вода також буде ідентифікуватись легше, оскільки незалежно від знімку вона буде мати синій колір.

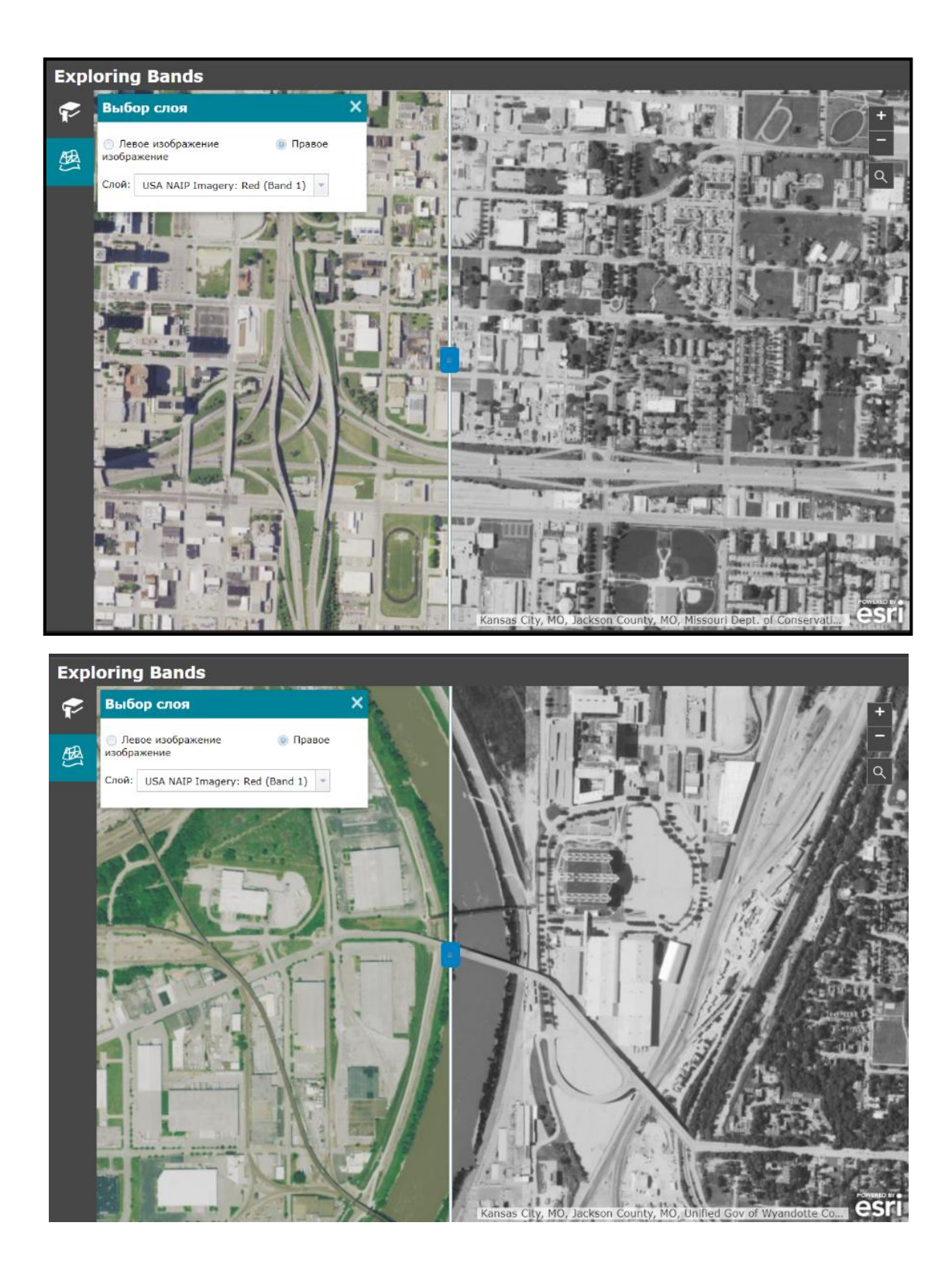

Рисунок 2.15 – Порівняння смуг

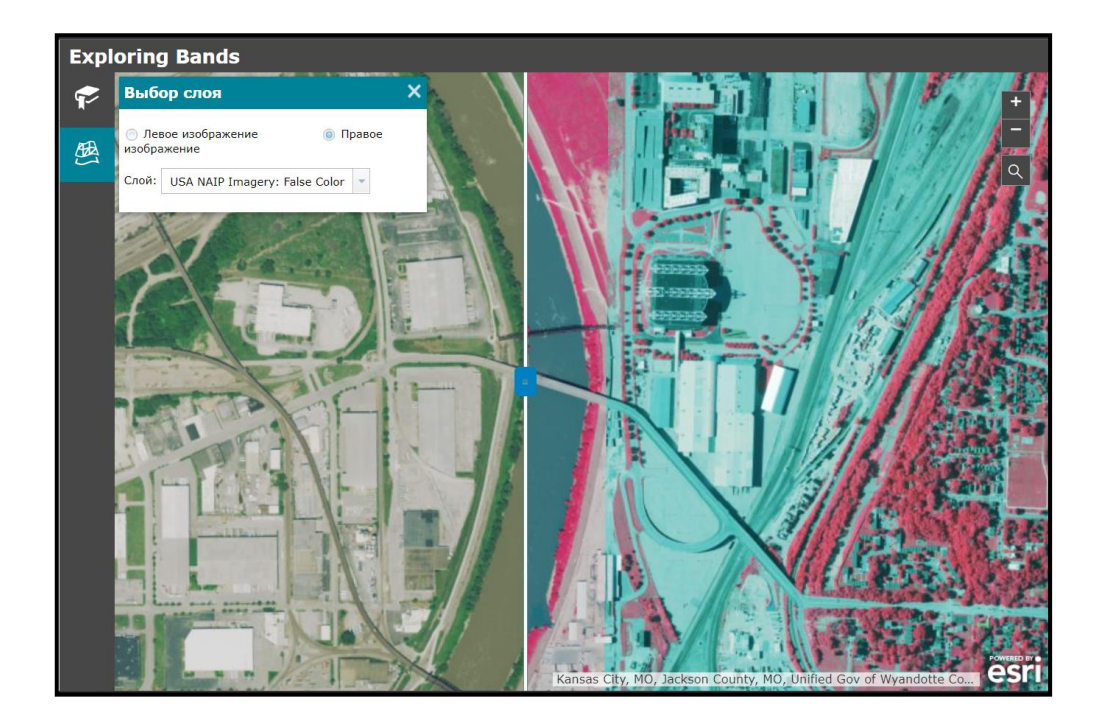

Рисунок 2.16 – Вигляд хибної кольорової смуги

**Висновки.** У результаті вивчення використання та порівняння різних смуг у зображеннях визначено, що вибір конкретних смуг впливає на ефективність ідентифікації об'єктів на знімках. Різні смуги можуть відобразити різні аспекти об'єктів, такі як їхні фізичні властивості, матеріал та структуру. Оптимальний вибір смуг може значно поліпшити точність та надійність ідентифікації об'єктів.

# **ЗМІСТОВИЙ МОДУЛЬ 2 ФОТОГРАММЕТРИЧНІ МЕТОДИ ОБРОБКИ ДАНИХ ДИСТАНЦІЙНИХ ДОСЛІДЖЕНЬ ТЕРИТОРІЙ**

# **Практичне заняття за темою 3 Методи дистанційного дослідження територій**

**Мета роботи:** Ознайомитись та навчитись працювати з програмним забезпеченням «ArcGIS Pro», навчитись використовувати вебсайт «ArcGIS Living Atlas» для перегляду, фільтрації та виявлення готових динамічних зображень, виконати пошук знімків у базі даних «Landsat» та їх обробку у «ArcGIS Pro», змінювати комбінації каналів для візуального вивчення та використання знімків. Моніторинг лісових угідь за допомогою супутникових знімків.

**Прилади й приналежності:** програмне забезпечення «ArcGIS Pro», допоміжні матеріали із сайту «Esri» (Learn ArcGIS): <https://learn.arcgis.com/en/projects/download-imagery-from-an-online-database/>

#### **Порядок виконання роботи**

*Створення облікового запису.*

Щоб завантажити знімок, треба буде створити безкоштовний обліковий запис в Науковому центрі спостереження природних ресурсів Землі – «USGS Earth Resources Observation and Science (EROS) Center», що дозволяє завантажувати скільки завгодно знімків «Landsat».

*Пошук та завантаження знімка Сінгапуру.*

Щоб знайти знімок «Landsat» Сінгапуру, скористаємося додатком «GloVis» і шукаємо по всій базі даних безкоштовних знімків «Landsat». Нам потрібен, за можливості, нещодавній знімок із мінімальною хмарністю.

Тепер можна відкривати в'юєр «GloVis» та шукати Сінгапур (рис. 3.1).

1. Відкриваємо головну сторінку [«GloVis»](https://glovis.usgs.gov/).

2. Натискаємо кнопку «Запуск» «GloVis» , щоб відкрити «GloVis».

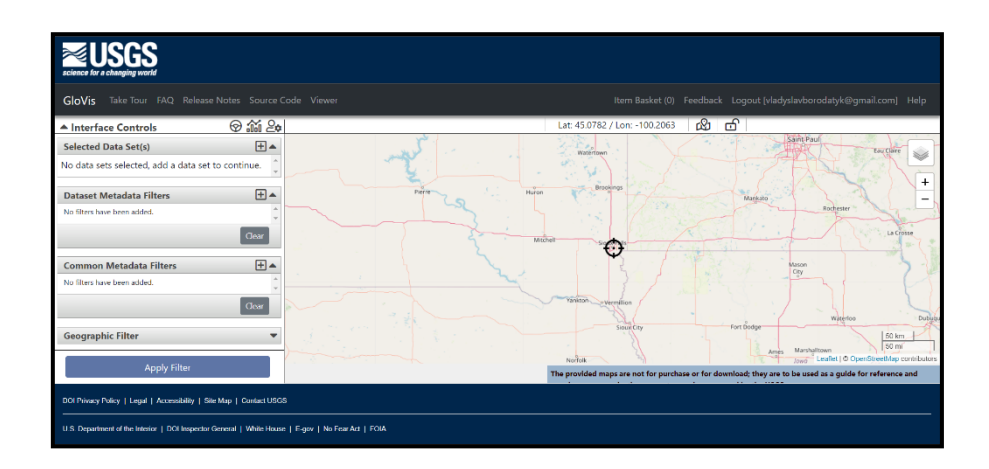

Рисунок 3.1 – Вигляд сторінки «GloVis»

За замовчуванням в'юєр відкривається у центрі США. На панелі «Interface Controls» містяться параметри пошуку знімків «Landsat». Панель інструментів у нижній частині в'юєра містить «Шкалу часу» та додаткові інструменти керування карткою, призначені для шарів зображень (рис. 4.2).

3. На панелі інструментів у верхній частині карти натискаємо «Jump to». З'явиться вікно «Jump to Location/Scene».

4. У вікні «Jump to Location/Scene» клацаємо «Lat/Lng» та вводимо там координати Сінгапуру.

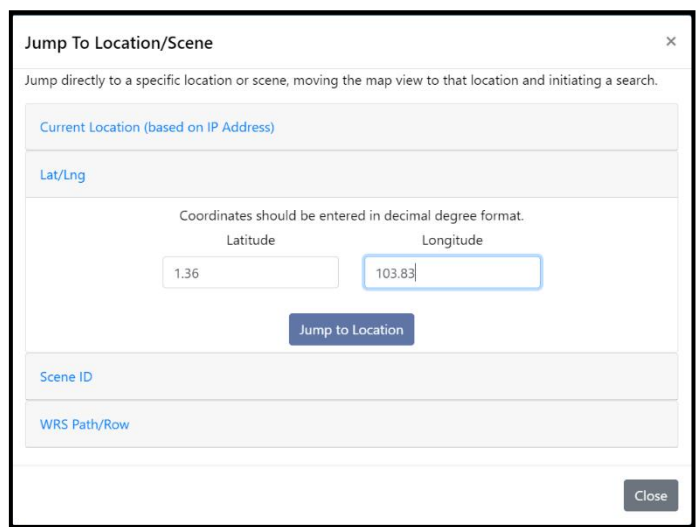

Рисунок 3.2 – Вікно «Jump to Location/Scene» зі сторінкою «Lat/Lng»

5. У розділі «Jump to Lat/Lng» для «Latitude» вводимо 1.36 , а для «Longitude» 103.82. Клацаємо «Jump to Location». Екстент карти центрується на місті Сінгапур (рис. 3.3).

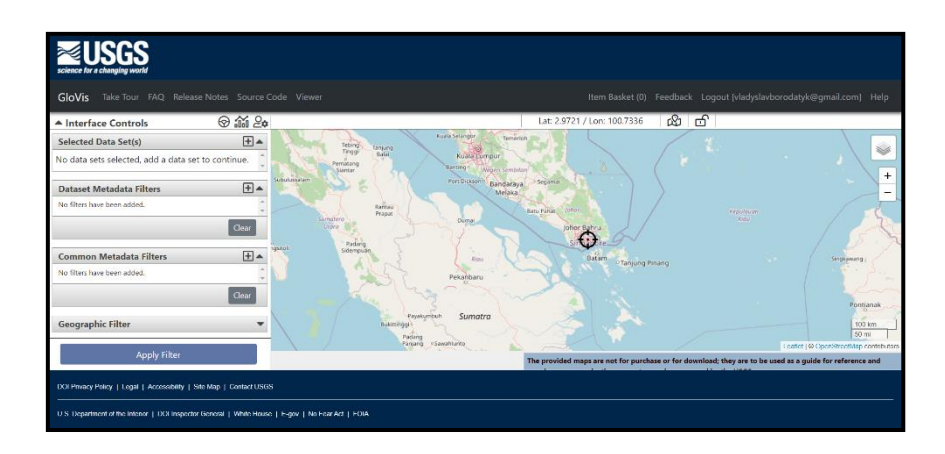

Рисунок 3.3 – Екстент карти на місті Сінгапур

Знімки «Landsat» є мультиспектральними, тобто їх можна розглядати в різних каналах видимої частини спектру, щоб виділяти такі об'єкти, як рослинність, берегові лінії або антропогенні об'єкти. Знімок буде гарною підкладкою, на яку можна накладати більш спеціалізовані дані.

Щоб виконати пошук знімка, потрібно виконати наступне:

1. На панелі «Interface Controls» під розділом «Selected Data Set(s)» клацаємо кнопку «Click to add a dataset». З'явиться вікно «Add Data Set» (рис. 3.4).

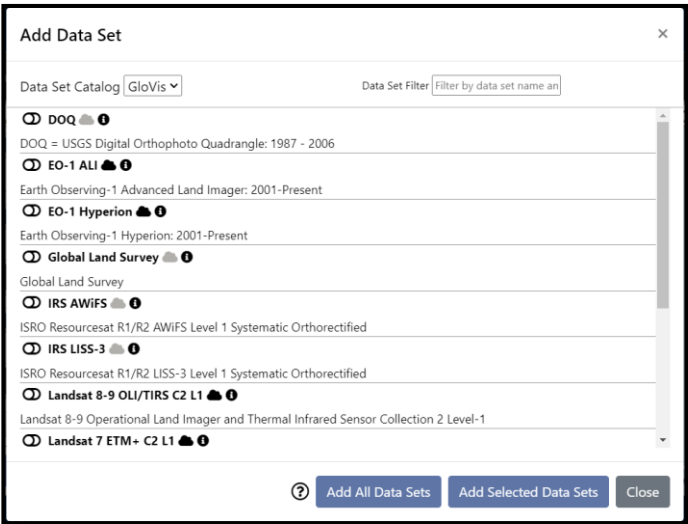

Рисунок 3.4 – Вікно «Add Data Set»

2. Переходимо до списку наборів даних і вмикаємо «Landsat 8–9 OLI/TIRS C2 Level-1».

3. Клацаємо «Add Selected Data Sets». Шар «Landsat» з'явиться на карті (рис. 3.5). Також шар «Landsat» з'явиться у розділі «Selected Data Set(s)».

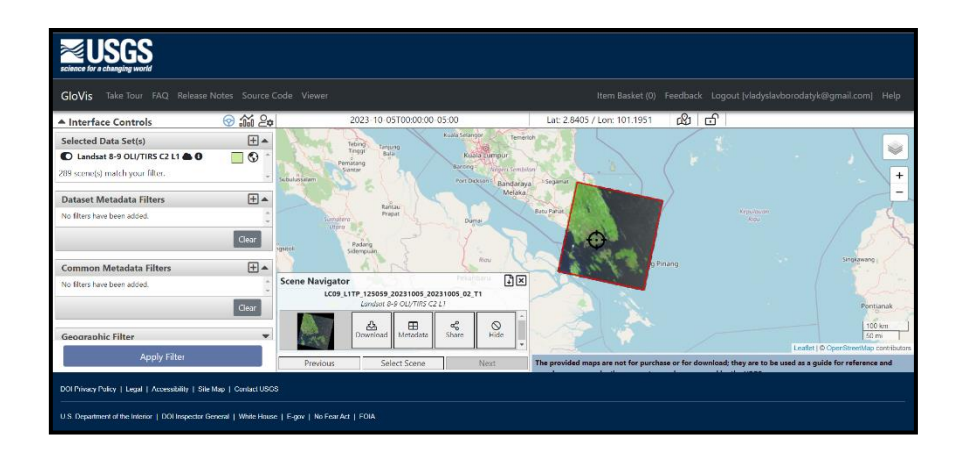

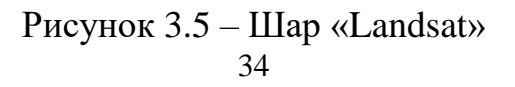

4. На панелі «Interface Controls» під «Dataset Metadata Filters» натискаємо «Click to add a metadata filter». З'явиться вікно «Add Data Set Filter».

5. У вікні «Add Data Set Filter» для «Data Set» обираємо «Landsat 8-9 OLI/TIRS C2 Level-1». Для «Field Filter» обираємо «Date L-1 Generated» (Ex. YYYY/MM/DD) (рис. 3.6).

6. У «Date L-1 Generated» (Ex. YYYY/MM/DD) для «Date Range» вводимо діапазон від 01/01/2015 до сьогоднішньої дати.

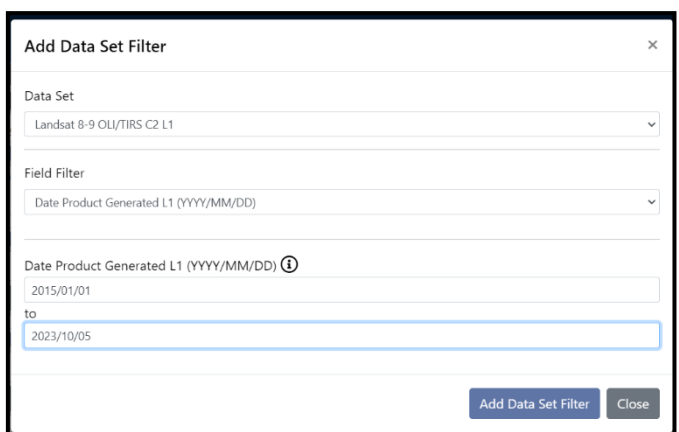

Рисунок 3.6 – Вікно «Data Set Filter»

7. Натискаємо «Add Data Set Filter» і закриваємо вікно «Add Data Set Filter».

8. У вікні «Scene Navigator» (рис. 3.7) натискаємо кнопку «Next» кілька разів, щоб вибрати деякі з доступних знімків.

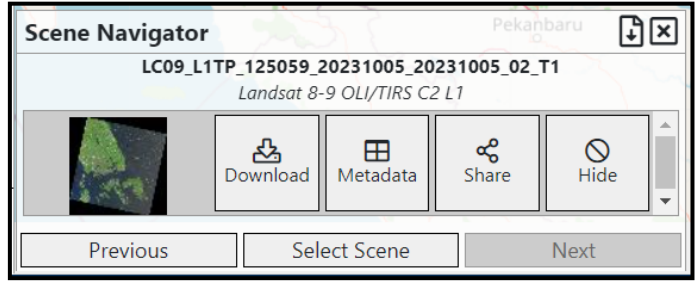

Рисунок 3.7 – Вікно «Scene Navigator»

9. На панелі «Interface Controls» для «Dataset Metadata Filters» натискаємо кнопку, щоб додати ще один фільтр.

10. У вікні «Add Data Set Filter» для «Data Set» обираємо «Landsat 8 OLI/TIRS C1 Level-1», для «Field Filter» обираємо «Land Cloud Cover», а для «Land Cloud Cover» обираємо «Less than» 10%. На жаль, такого фільтру немає в доступі, тому було обрано знімок з мінімальною хмарністю самостійно.

11. Натискаємо «Add Data Set Filter» і натискаємо «Close».

Тепер ми вибрали знімок для свого проєкту та можемо його завантажити.

1. У «Навігаторі сцен» клацаємо «Download» (рис. 3.8).

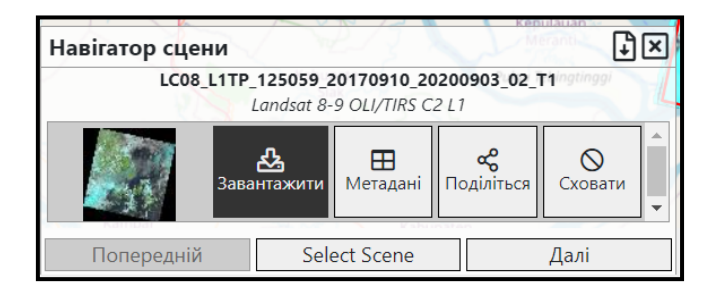

Рисунок 3.8 – Завантаження сцени

2. Обираємо потрібний комплект продуктів та натискаємо «Завантажити»

(рис. 3.9).

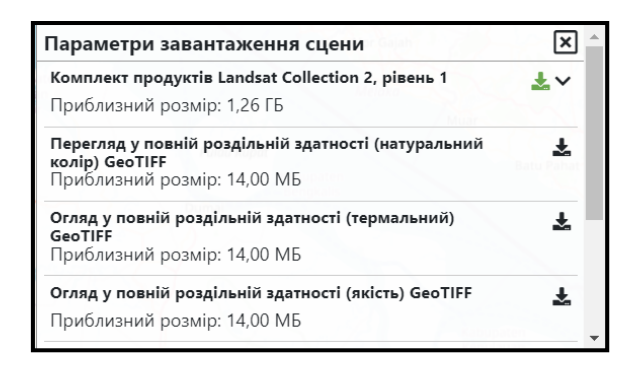

Рисунок 3.9 – Завантаження комплекту продуктів
#### *Підготовка зображення.*

Спершу треба витягти зображення з архіву, у якому його завантажили. Потім треба буде додати знімок на карту в «ArcGIS Pro» і підібрати символи, змінивши комбінацію каналів, щоб краще було видно міську забудову Сінгапуру.

1. Створюємо папку з назвою «Singapore Data» у ком'ютері в якомусь місці, яке потім можна легко знайти, наприклад, у папці «Документи».

2. Переміщуємо завантажений архів у створену папку.

3. Розпаковуємо архів у створеній папці (рис. 3.10).

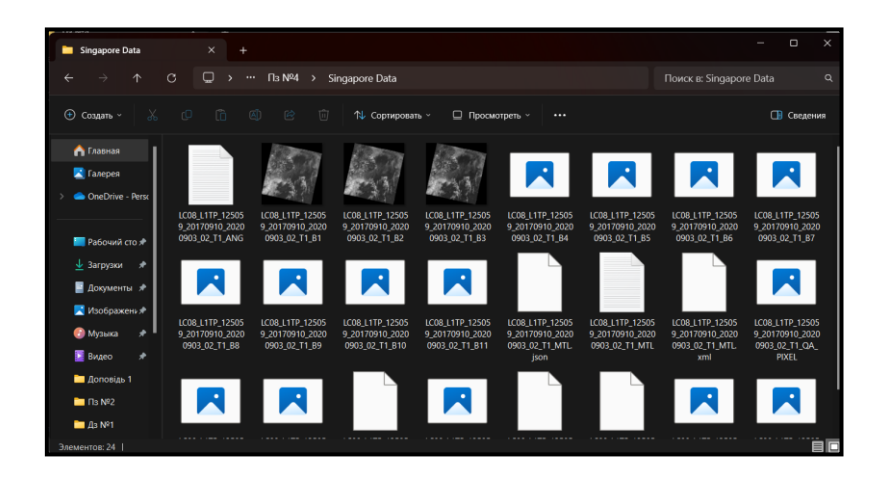

Рисунок 3.10 – Розпакований архів у створеній папці

*Створення облікового запису «ArcGIS Pro».*

1. Відкриваємо посилання на сайт [esri.com](https://www.esri.com/ru-ru/arcgis/trial) і заповнюємо всі поля форми на цій сторінці, після чого натискаємо велику блакитну кнопку в нижній частині вікна «ЗАПУСТИТИ ПРОБНУ ВЕРСІЮ».

2. У результаті буде надіслано повідомлення для підтвердження вказаної адреси електронної пошти.

3. Відкриваємо програму електронної пошти та відкриваємо повідомлення, отримане від «Esri». У цьому повідомленні буде наведено посилання, яке потрібно відкрити у браузері. Буде запропоновано встановити пароль.

4. Після цього потрібно прокрутити сторінку вниз, прочитати та погодитись з ліцензійною угодою відповідною галочкою та натиснути кнопку «СТВОРИТИ МІЙ ОБЛІКОВИЙ ЗАПИС».

5. На наступній сторінці буде запропоновано заповнити відсутні параметри підписки «ArcGIS Online». Після заповнення форми натискаємо кнопку «Зберегти і продовжити».

6. Після цього буде запропоновано завантажити настільне програмне забезпечення або продовжити роботу в «ArcGIS Online».

*Відкриття зображення в «ArcGIS Pro».*

Щоб комбінувати декілька окремих каналів і переглядати їх у вигляді одного мультиспектрального зображення, потрібно запустити новий проєкт «ArcGIS Pro». У проєкті є карти, бази даних, набори інструментів, стилі та інші папки, які можуть стати в нагоді при створенні карти.

1. Запускаємо «ArcGIS Pro».

2. У розділі «Новий» клацаємо «Карта».

3. У вікні «Створити новий проєкт» змінюємо назву на «Singapore Development» та задаємо шлях для збереження файлу. Натискаємо ОК (рис. 3.11).

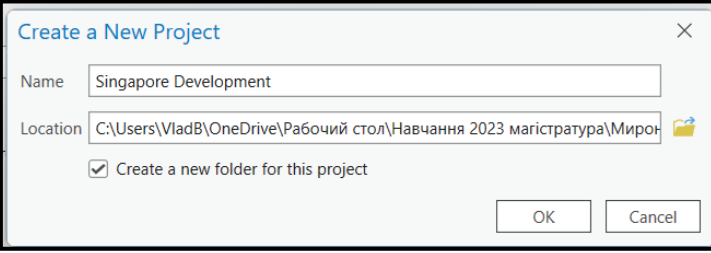

Рисунок 3.11 – Створення нового файлу

4. Клацаємо вкладку «Вид» на стрічці. У групі «Вікна» клацаємо «Панель Каталог» (рис. 3.12).

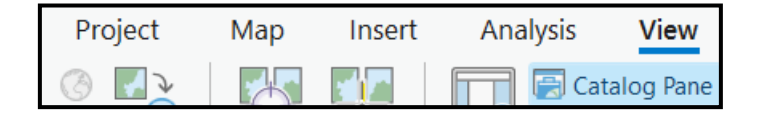

Рисунок 3.12 – Вкладка «Вид» «Панель Каталог»

5. На «Панелі Каталог» клацаємо стрілку поруч із папкою, щоб розкрити його (рис. 3.13).

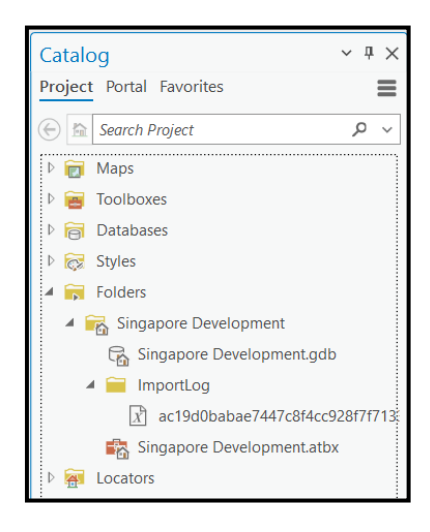

Рисунок 3.13 – Вкладка «Каталог» зі створеною папкою

За замовчуванням папка, пов'язана з проєктом, називається «Singapore Development»; вона створилася автоматично у той момент, коли було створено проєкт із такою назвою. У папці є порожня база геоданих та набір інструментів, але немає жодних даних.

6. Клацаємо правою кнопкою миші на «Папки» та обираємо «Додати підключення до папки».

7. Обираємо папку «Singapore Data», до якої витягли зображення «Landsat». Папка «Singapore Data» додасться нижче опції «Папки» на «Панелі Каталог».

8. Розгортаємо папку «Singapore Data». Папка містить знімок у 11 спектральних каналах, а також кілька файлів. Файл метаданих продукту (що закінчується «MTL.txt») містить інформацію про те, як об'єднати спектральні канали в одне мультиспектральне зображення. Використовуємо цей файл, щоб додати на карту мультиспектральне зображення.

9. Перетягуємо файл «MTL.txt» на карту (рис. 3.14). Зображення буде додано на карту.

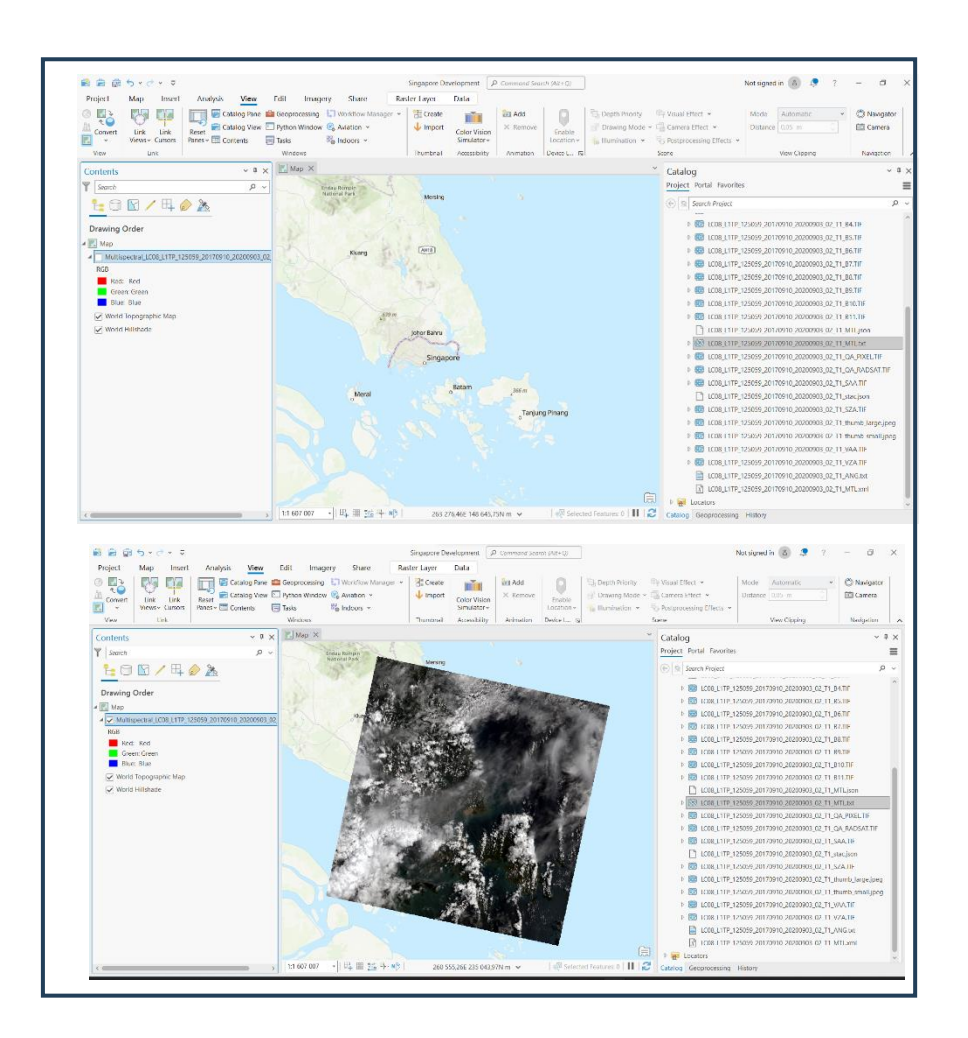

Рисунок 3.14 – Зображення додане до карти

## *Символи зображення.*

1. На панелі «Зміст» клацаємо правою кнопкою мультиспектральне зображення та обираємо «Символи» (рис. 3.15).

- 2. На панелі «Символи» вкажіть такі параметри:
- для «Червоного» обираємо «ShortWaveInfrared\_1»;
- для «Зеленого» встановлюємо «NearInfrared»;
- для «Синього» обираємо «Red».

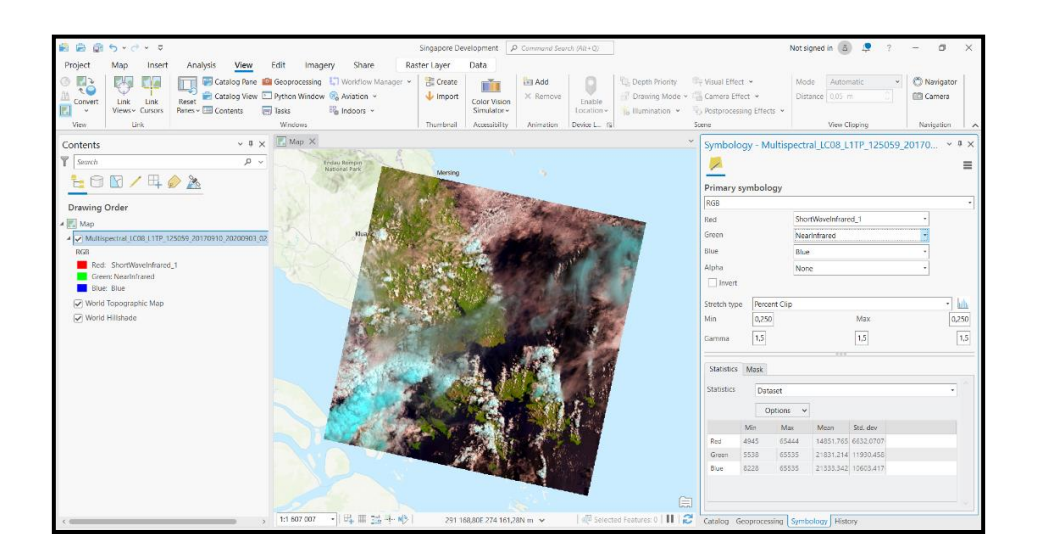

Рисунок 3.15 – Вікно панелі «Символи» із зміненим виглядом карти

3. На панелі «Символи» клацаємо «Маска» та ставимо позначку «Показувати значення фону» (рис. 3.16).

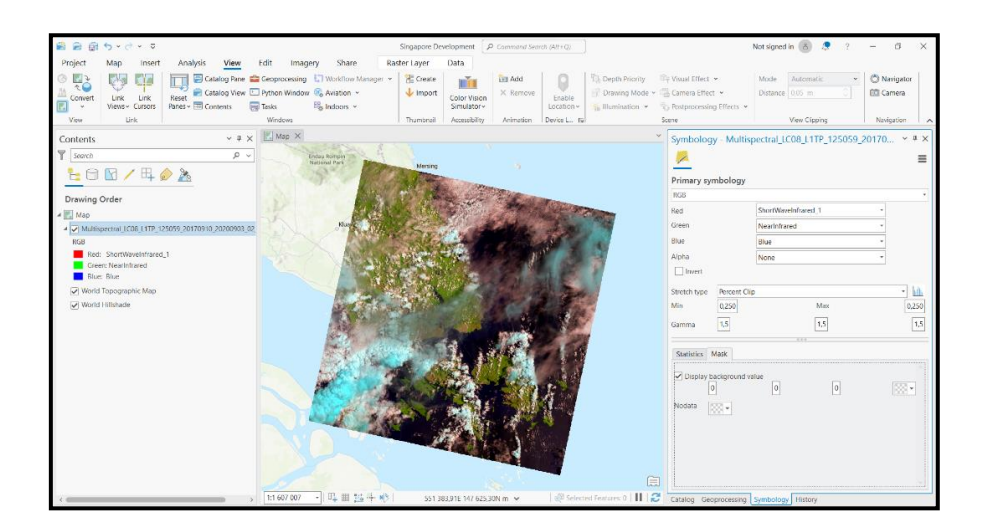

Рисунок 3.16 – Активована опція «Показувати значення фону»

Зберігаємо створений проєкт.

**Висновки.** Отримано навички практичної роботи з програмним забезпеченням «ArcGIS Pro» та виконано роботу із завантаженими зображеннями з онлайн-бази даних.

## **Самостійна робота**

У рамках виконання самостійної роботи необхідно вивчити питання «Аналіз синтетичних та апертурних радіолокаційних (SAR) знімків» за таким планом:

# 1. **Особливості апертурних радіолокаційних (SAR) знімків:**

– розгляд технологій та методів, які використовуються для отримання апертурних радіолокаційних знімків;

– огляд їхнього використання у різних сферах, таких як картографія, геологія, метеорологія тощо.

42

2. **Синтетичні та апертурні радіолокаційні знімки в картографії.**  Вивчення використання знімків для створення топографічних карт та карт висот.

3. **Аналіз синтетичних та апертурних радіолокаційних (SAR) знімків у науці та науці про Землю.** Розгляд застосувань синтетичних та апертурних радіолокаційних знімків для вивчення змін на Землі, геологічних процесів тощо.

# **Практичне заняття за темою 4 Цифрова фотограмметрія. Основні фотограмметричні процеси**

**Мета роботи:** ознайомитись та навчитись працювати з програмним забезпеченням для фотограмметричної обробки даних.

**Прилади й приналежності:** аерофотознімки території, координати розпізнавальних знаків, спеціалізоване програмне забезпечення для фотограмметричної обробки.

#### **Порядок виконання роботи**

Як вихідні матеріали використано:

– фотознімки території у кількості 31 растрового зображення у форматі «.JPG» із записаними в «EXIF'ах» координатами – широтою, довготою і висотою (рис. 4.1);

43

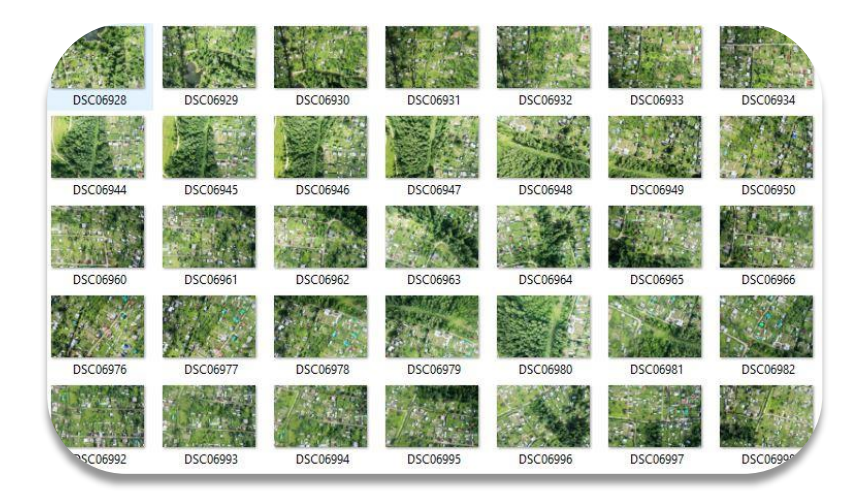

Рисунок 4.1 – Фотознімки території

– координати розпізнавальних знаків у кількості 10 штук, записані у файл формату «.txt» (рис. 4.2);

– дані щодо розташування розпізнавальних знаків на місцевості.

| Файл | Правка     | Формат     | Вид | Справка     |         |
|------|------------|------------|-----|-------------|---------|
| 7    |            | 406085.553 |     | 6170547.408 | 118,076 |
| 8    | 406219.544 |            |     | 6170487.534 | 117.541 |
| 10   | 406161.126 |            |     | 6170444,479 | 117.515 |
| 18   |            | 406043.604 |     | 6170505.052 | 117.40  |
| 19   |            | 406199.778 |     | 6170539.616 | 117.35  |
| 20   |            | 406198.261 |     | 6170377.141 | 117.82  |
| 25   |            | 406081.978 |     | 6170388.068 | 117.61  |
| 28   |            | 406100.288 |     | 6170641.896 | 117.80  |
| 29   |            | 406012.886 |     | 6170449.777 | 116.78  |

Рисунок 4.2 – Відомість координат розпізнавальних знаків

Процедура обробки розбита на кроки:

- завантаження фотографій у програму;
- огляд завантажених зображень і видалення непотрібних кадрів;
- вирівнювання фотографій;
- побудова щільної хмари точок;
- побудова тривимірної полігональної моделі;
- текстурування об'єкта;

– побудова цифрової моделі місцевості;

– побудова ортофотоплану;

– експорт результатів.

Висновки: виконана побудова ортофотоплану ділянки місцевості за даними польових знімань та виконано експорт ортофотоплану та карти висот для використання у інших програмах.

# **Практичне заняття за темою 5 Технологія обробки даних аерофотознімання**

**Мета роботи:** ознайомитись та навчитись працювати з програмним забезпеченням «ArcGIS Drone2Map».

**Прилади й приналежності:** додаток «ArcGIS Drone2Map», серія знімків, допоміжні матеріали із сайту «Esri» (Learn ArcGIS): https://learn.arcgis.com/ru/projects/get-started-with-arcgis-drone2map/

#### **Порядок виконання роботи**

*Вивчення даних знімків.*

1. Завантажуємо файл «zip [Drone\\_images»](https://www.arcgis.com/sharing/rest/content/items/5edad88e860241909ae0d5f12a1082b3/data).

2. Розпаковуємо завантажений архів та зберігаємо файли у потрібне місце.

3. Створена папка буде містити 36 зображень (рис. 5.1).

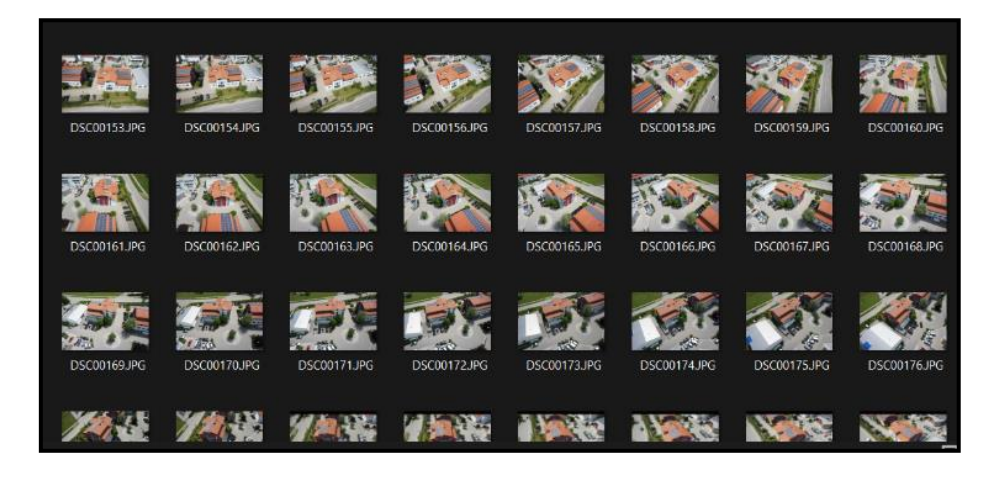

Рисунок 5.1 – Вміст створеної папки

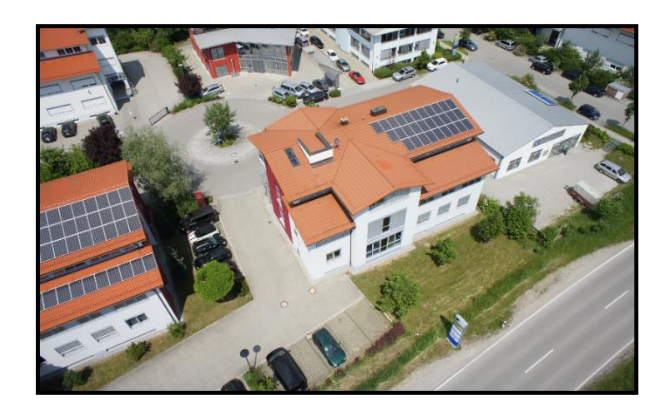

Рисунок 5.2 – Приклади знімка

*Створення проєкту.*

Далі створюємо проєкт «ArcGIS Drone2Map» і додаємо на карту знімки, отримані з безпілотного літального апарату.

- 1. Відкриваємо «ArcGIS Drone2Map».
- 2. Входимо у свій обліковий запис.
- 3. У спадному меню шаблону клацаємо «Шаблон 3D продуктів».

4. В опції «Дайте ім'я своєму проєкту» вводимо «Surname\_building\_development\_project».

5. Клацаємо «Додати папку». Відкриється діалогове вікно «Огляд папок знімків».

6. Переходимо до папки «Drone\_Images», яка містить зображення, і клацаємо, щоб вибрати її. Натискаємо «OK», щоб додати зображення з папки до списку зображень (рис. 5.3).

| Image        | Lat M    | Long <sub>[X]</sub> | Alt <sub>[Z]</sub> |
|--------------|----------|---------------------|--------------------|
| DSC00153.JPG | 48.08516 | 11.19616            | 619.82             |
| DSC00154.JPG | 48.08514 | 11.19612            | 619.42             |
| DSC00155.JPG | 48.08516 | 11.19603            | 619.35             |
| DSC00156.JPG | 48.08519 | 11.19594            | 619.38             |
| DSC00157.JPG | 48.08522 | 11.19586            | 619.65             |
| DSC00158.JPG | 48.08526 | 11.19579            | 619.80             |
| DSC00159.JPG | 48.08531 | 11.19573            | 619.86             |
| DSC00160.JPG | 48.08536 | 11.19568            | 620.18             |
| DSC00161.JPG | 48.08542 | 11.19564            | 620.75             |
| DSC00162.JPG | 48.08548 | 11.19563            | 620.40             |
| DSC00163.JPG | 48.08554 | 11.19563            | 620.29             |

Рисунок 5.3 – Додавання вмісту папки до програми

7. Натискаємо «Створити». Через деякий час проєкт створиться, а знімки додадуться на карту; кожен знімок представлений блакитною точкою (рис. 5.4).

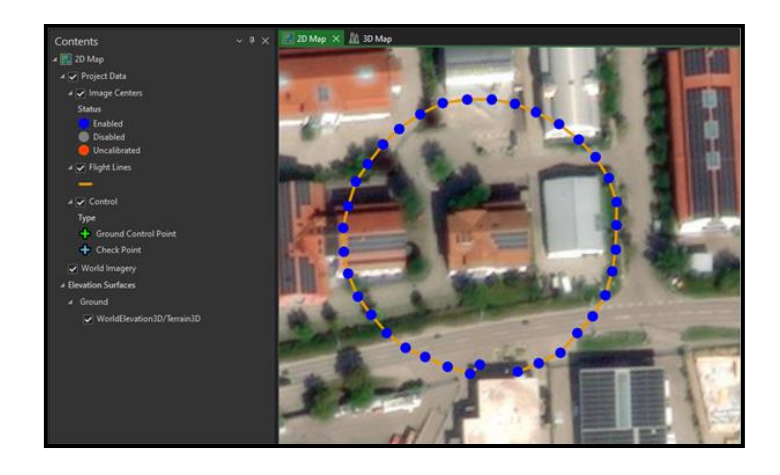

Рисунок 5.4 – Створений проєкт

Крапки з'єднані оранжевими лініями. Ці лінії показують траєкторію польоту БПЛА, що знімав будівлю. Судячи з точок та траєкторії, БПЛА облетів навколо будівлі.

Залежно від налаштувань вашої організації, базова карта може відрізнятися.

8. У разі необхідності на стрічці над картою на вкладці «Головна» у групі «Шари» клацаємо «Базова карта» та обираємо «Знімки гібрид» (рис. 5.5).

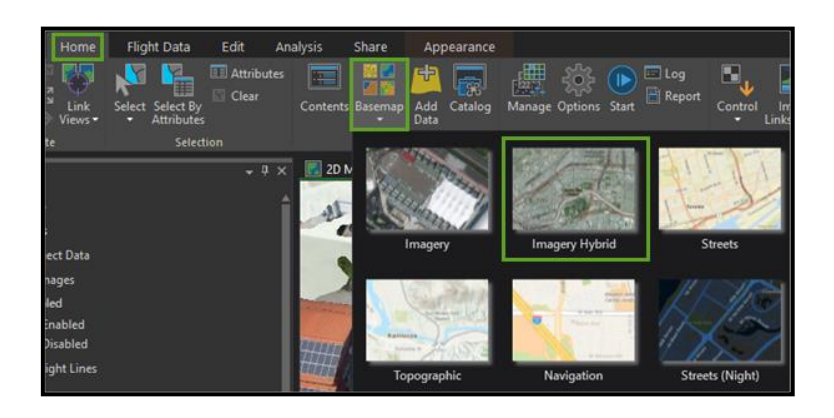

Рисунок 5.5 – Ввімкнення «Знімки гібрид»

9. На панелі «Зміст» у розділі «Дані проєкту» клацаємо правою кнопкою миші «Центри зображень» та обираємо «Наблизити до шару» (рис. 5.6).

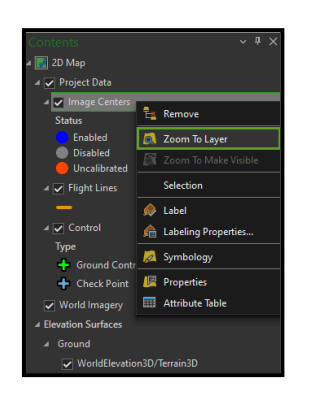

Рисунок 5.6 – Опція «Наблизити до шару»

#### *Створення 3D-продуктів.*

Тепер, коли проєкт готовий, далі потрібно обробляти знімки для створення 3D-моделі «mesh» та хмари точок. Спочатку вкажемо потрібні параметри обробки.

1. На стрічці, на вкладці «Головна» у групі «Обробка» натискаємо «Опції» (рис. 5.7).

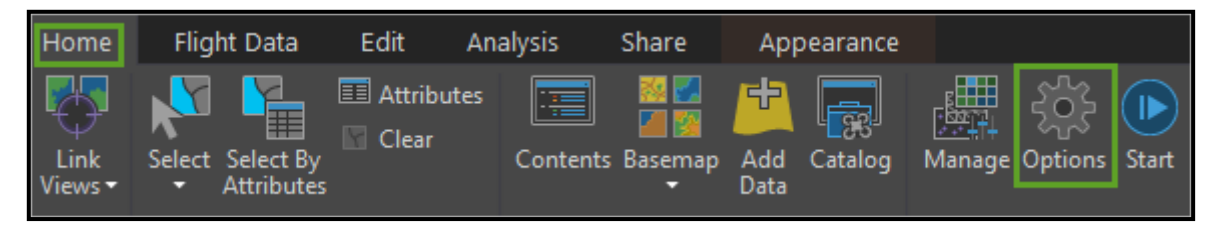

Рисунок 5.7 – Вигляд вкладки «Головна» група «Обробка»

2. У вікні «Опції» клацаємо вкладку «Налаштування зображен».

3. У розділі «Опції точки прив'язки» переконуємося, що для початкового масштабу зображення встановлено 1/4 (чверть розміру зображення) і уточнення вирівнювання вимкнено (рис. 5.8).

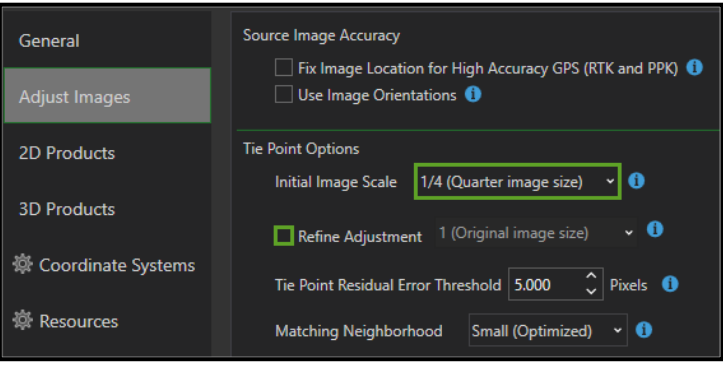

Рисунок 5.8 – Параметри налаштування розділу «Опції точок прив'язки»

4. Переходимо на вкладку Загальні. Змінюємо Щільність хмари точок з «Висока» на «Низька».

5. Клацаємо вкладку «3D-продукти».

6. У параметрі «Create Point Clouds» перевіряємо, щоб було відмічено «LAS», а інші опції не були позначені.

7. Натискаємо «ОК».

8. На стрічці групи «Processing» («Обробка») клацаємо «Start» («Пуск»).

Запуститься обробка. Це може тривати близько п'яти хвилин. У нижній частині вікна програми у рядку стану можна стежити за ходом виконання; там з'явиться повідомлення про завершення процесу (рис. 5.9).

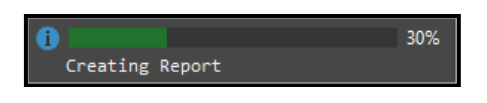

Рисунок 5.9 – Створення процесу

*Вивчення 3D – продуктів.*

1. Клацаємо вкладку «3D картка» <sup>Пазрмар</sup> × у в'юєрі карток.

2. Наближаємось за допомогою коліщатка миші до будинку.

3. На карті інструмента «Дослідити» клацаємо «Показати повне керування», щоб розгорнути інструмент.

4. Вивчення моделі проводимо за допомогою використання внутрішнього кільця інструмента Дослідити, щоб виконати поворот і нахил (рис. 5.10).

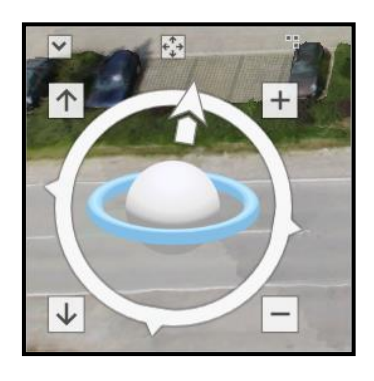

Рисунок 5.10 – Вигляд внутрішнього кільця інструмента «Дослідити»

5. Вивчення хмари точок у «3D-виді» проводимо так: на панелі Зміст у розділі «3D-продукти» вимикаємо «3D Mesh» та вмикаємо Хмару точок. На вкладці «3D-карта» модель «3D mesh» буде замінена на хмару крапок (рис. 5.11).

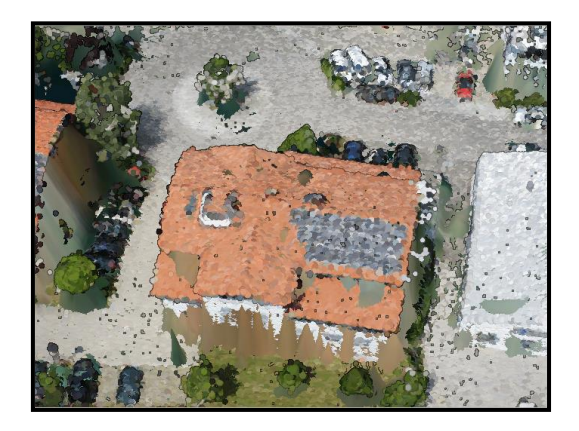

Рисунок 5.11 – Вигляд хмари точок будівлі

6. Щоб перевірити інформацію про потрібно точку, на неї достатньо клацнути, і у вікні, що з'явиться, буде вся необхідна інформація (рис. 5.12).

| - - ><br>Pop-up                  |                                           |  |  |
|----------------------------------|-------------------------------------------|--|--|
| LAS Point Cloud (1)<br>7 593 198 |                                           |  |  |
|                                  | LAS Point Cloud - Z: 593.198              |  |  |
| <b>LAS File</b>                  | <b>Building_Development_Project_point</b> |  |  |
| Location                         | C:\Users\                                 |  |  |
| <b>Elevation</b>                 | 593.198 m                                 |  |  |
| <b>Coordinates</b>               | 11.1961811°E 48.0854126°N                 |  |  |
| <b>Class Code</b>                | 6                                         |  |  |
|                                  |                                           |  |  |
| 11.1961811°E 48.0854126°N        |                                           |  |  |

Рисунок 5.12 – Інформація про точку

Щоб знайти 3D продукти на своєму комп'ютері потрібно:

1. Відкриваємо провідник файлів на своєму комп'ютері та перейдіть до папки «Surname\_building\_development\_project».

2. Відкриваємо папку «Products» та папку «3D». Папка «3D» містить усі продукти 3D, які було створено в рамках проєкту. «Mesh» містить продукти «SLPK» та «OBJ», а «PointCloud» містить файли хмар точок «LAS».

| Drone2Map > Projects > Building Development Project > Products > 3D |                   |             |  |
|---------------------------------------------------------------------|-------------------|-------------|--|
| Name                                                                | Date modified     | Type        |  |
| Mesh                                                                | 9/14/2020 7:02 PM | File folder |  |
| PointCloud                                                          | 9/14/2020 7:02 PM | File folder |  |

Рисунок 5.13 – Вміст папки

3. На панелі швидкого доступу натискаємо кнопку «Зберегти», щоб зберегти проєкт.

#### *Публікація шару 3D-сцени онлайн.*

Тепер опублікуємо пакет шару сцени з «Drone2Map» в «ArcGIS Online». Це дозволить легко ділитися даними із співзасновниками.

1. На стрічці на вкладці «Загальний доступ до групи» «Опублікувати як» клацаємо «Шар сцени».

2. На панелі «Опублікувати шари сцени» обираємо продукт для публікації та змінюємо метадані та властивості публікації.

3. На панелі «Опублікувати як шар сцени» встановлюємо такі параметри:

Для шарів обираємо «3D Mesh».

 Для «Name» (ім'я) вводимо «Surname\_building\_development\_ project».

 Для параметра «Папка» також можна вибрати, у якій папці вашого облікового запису «ArcGIS Online» зберегти шар сцени (за замовчуванням встановлено «Мої ресурси»).

 Для «Опису» вводимо «The newly constructed Worthsee office building».

 Для «Тегів» додаємо «Bavaria, Germany, office building» у вигляді списку тегів та натискаємо «Enter».

 У «Групах» вказуємо, для кого хочете публікувати – для всіх, лише для учасників організації або для учасників певної групи (рис. 5.14).

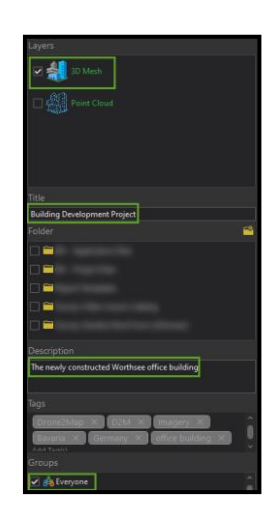

Рисунок 5.14 – Параметри для публікації пакету даних

- 4. Натискаємо кнопку «Опублікувати».
- 5. Клацаємо «Очистка завершено».
- 6. Зберігаємо проєкт.

**Висновки.** Отримано навички практичної роботи з програмним забезпеченням «ArcGIS Drone2Map». Виконано обробку даних за допомогою «ArcGIS Drone2Map» і опубліковано результати у вигляді 3D-сцени в «ArcGIS Online», щоб поділитися ними із зацікавленими сторонами.

# **Самостійна робота**

У рамках виконання самостійної роботи необхідно вивчити наступні питання:

1. **Основи цифрової фотограмметрії.** Вивчення переваг та особливостей цифрової фотограмметрії порівняно із традиційними методами.

2. **Цифрові технології у фотограмметрії**. Дослідження впливу цифрових технологій, таких як датчики, обробка зображень та програмне забезпечення.

3. **Фотограмметрія в картографії.** Розгляд ролі фотограмметрії у створенні та оновленні карт.

4. **Застосування в геології та будівництві**. Вивчення застосувань фотограмметрії в геологічних та будівельних дослідженнях.

# **Практичне заняття за темою 6 Сучасні системи з обробки фотограмметричних даних**

**Мета роботи:** побудова карти висот, щільної хмари точок та ортофотоплану за матеріалами аерофотозйомки у спеціалізованому програмному забезпеченні.

**Прилади й приналежності:** аерофотознімки території, координати розпізнавальних знаків, спеціалізоване програмне забезпечення для фотограметричної обробки.

#### **Порядок виконання роботи**

Інструкція для тренувального проєкту в спеціалізованому програмному забезпеченні з фотограмметричної обробки даних:

1) відкрийте програму і збережіть проєкт (назвіть проєкт своїм прізвищем та ініціалами);

54

2) додайте фотографії з каталогу «training\_project \ \_photo» (вихідні дані надає викладач);

3) вирівняйте фотографії;

4) завантажте опорні знаки з каталогу «training project  $\vert$  gcp  $\vert$  catalog». Зверніть увагу на назви стовпців. За замовчуванням, програма присвоїть першій координаті значення X. Змініть наступним чином: координаті Х буде відповідати третій стовпець, координаті Y – другий стовпець, Z – четвертий стовпець;

5) розставте опознаки. Для цього скористайтеся таблицею нижче і фотографіями опорних знаків з каталогу «training\_project\\_gcp\photo» (табл. 6.1).

| Опорний знак | Номери фотографій                                       |
|--------------|---------------------------------------------------------|
| 7            | DJI_0321.jpg, DJI_0358.jpg, DJI_0359.jpg, DJI_0361.jpg, |
|              | DJI_0363.jpg, DJI_0364.jpg                              |
| 8            | DJI_0320.jpg, DJI_0359.jpg, DJI_0360.jpg, DJI_0361.jpg, |
|              | DJI_0364.jpg                                            |
| 10           | DJI_0306.jpg, DJI_0307.jpg, DJI_0308.jpg, DJI_0328.jpg, |
|              | $DJI_0329.jpg$                                          |
| 18           | DJI_0329.jpg, DJI_0350.jpg, DJI_0351.jpg, DJI_0372.jpg, |
|              | DJI_0373.jpg                                            |
| 19           | DJI_0371.jpg, DJI_0393.jpg, DJI_0394.jpg, DJI_0395.jpg  |
| 20           | DJI_0393.jpg, DJI_0394.jpg, DJI_0395.jpg                |
| 25           | DJI_0335.jpg, DJI_0336.jpg, DJI_0340.jpg, DJI_0343.jpg  |
| 28           | DJI_0299.jpg, DJI_0300.jpg, DJI_0335.jpg, DJI_0336.jpg  |
| 29           | $DJI_0299.jpg, DJI_0.jpg, DJI_0335.jpg$                 |

Таблиця 6.1 – Розміщення опорних знаків на фотознімках

6) виконайте проєціювання в локальну систему координат. Загальна помилка на опорних знаках не повинна перевищувати 5 см;

7) побудуйте щільну хмару точок;

8) побудуйте карту висот;

9) побудуйте ортофотоплан.

**Висновки.** У ході виконання практичної роботи було закріплено теоретичні знання з побудови ортофотоплану території в спеціалізованому програмному забезпеченні. Також в процесі виконання роботи були здобуті практичні навички роботи в програмному продукті, засвоєні навички з обробки знімків, побудови хмари точок, додавання опорних точок, побудови ортофотоплану.

#### **Самостійна робота**

У рамках виконання самостійної роботи необхідно вивчити питання «Задачі виділення характерних точок на зображеннях» за наступним планом:

1. **Ознайомлення з основними термінами.** Розкриття понять: характерні точки, дескриптори, зображення, виділення тощо.

2. **Огляд методів обробки зображень**. Вивчення основних методів обробки зображень, таких як фільтри, градієнтні методи, морфологічні операції.

3. **Ознайомлення з властивостями характерних точок**. Вивчення властивостей, які роблять точки характерними (розмір, яскравість, текстурні ознаки тощо).

56

# **ЗМІСТОВИЙ МОДУЛЬ 3 ГЕОІНФОРМАЦІЙНІ ТЕХНОЛОГІЇ В ДОСЛІДЖЕННІ ТА УПРАВЛІННІ ТЕРИТОРІАЛЬНИМ РОЗВИТКОМ**

# **Практичне заняття за темою 7 Геоінформаційні технології в дослідженні територій**

**Мета роботи:** ознайомитись з технологією і методикою виявлення та аналізу порушень і відновлення лісів на основі часових рядів даних «Landsat» і програмного комплексу «ArcGIS Pro».

**Прилади й приналежності:** архіви супутникових знімків «Landsat», програмний комплекс «ArcGIS Pro»

#### **Загальні відомості**

Ліси є важливим природним ресурсом, який забезпечує нас деревиною, є середовищем існування диких тварин, забезпечує чисту воду і повітря, поглинає вуглець, дає можливості для відпочинку і багато іншого. Моніторинг пошкоджень лісу, таких як лісозаготівлі, лісові пожежі та зараження шкідниками, є важливим завданням для управління лісовим господарством. Екорегіон Західні каскади в штаті Орегон складається з великих лісів і включає як землі комерційного виробництва деревини, так і природоохоронні території штату і землі федерального значення. Держава планує використовувати можливості аналізу часових рядів зображень «ArcGIS Pro» для управління лісовою діяльністю. Для отримання даних він буде спиратися на Архіви супутникових знімків «Landsat» за кілька десятиліть.

На цьому практичному занятті – «ГІС-аналітик» – ви будете використовувати інструменти, засновані на алгоритмі «LandTrendr»

57

(виявлення тенденцій порушення та відновлення на основі даних «Landsat»), щоб краще зрозуміти просторові та часові закономірності вирубки деревини та виявлення інших потенційних порушень, дослідження та управління лісовими масивами як важливим природним ресурсом з використанням інструментів «ArcGIS».

#### **Порядок виконання роботи**

Завантажено архів «Forest\_Disturbance\_Analysis.zip» із вихідними даними для виконання роботи в робочу папку.

У програмному продукті «ArcGIS Pro», використовуючи кнопку «Open another project» («Відкрити інший проєкт») відкрито вихідний проєкт «Forest\_Disturbance\_Analysis» (рис. 7.1; 7.2).

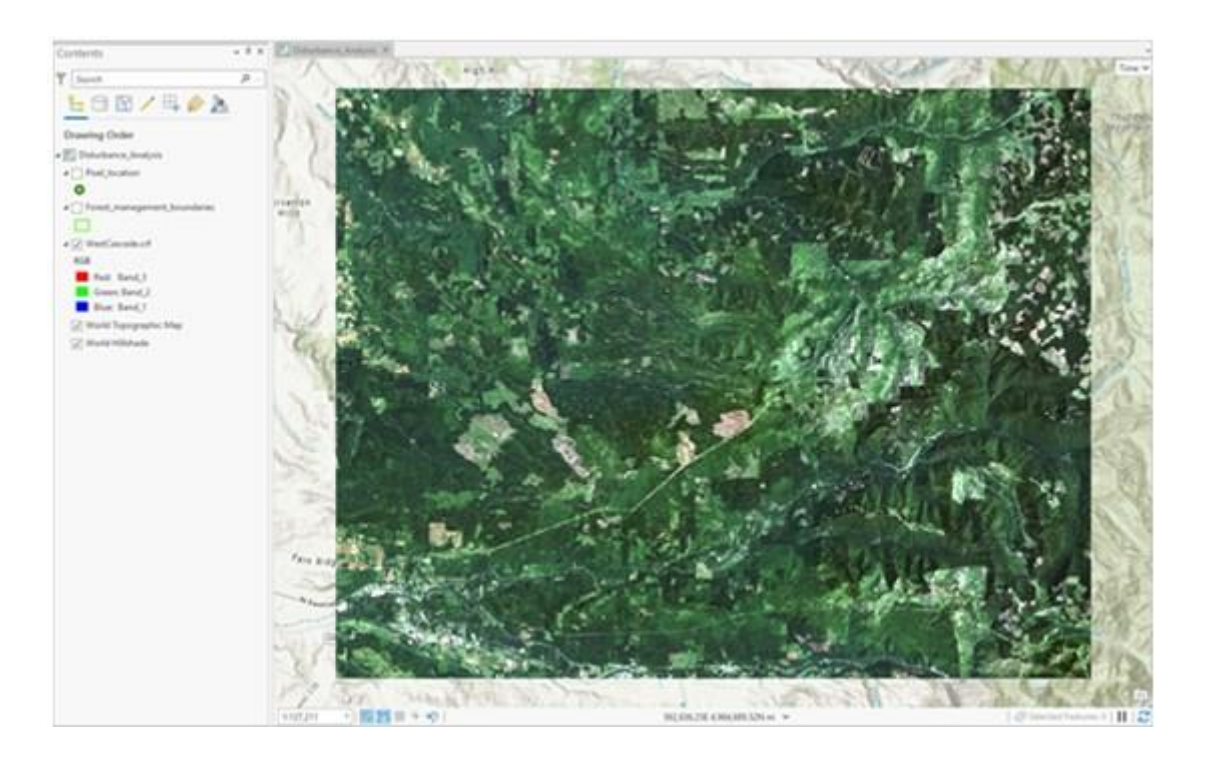

Рисунок  $7.1 - Bi$ кно відкритого проєкту «Forest Disturbance Analysis»

Ознайомлення з вихідним багатовимірним растром

Досліджено наявні в проєкті шари, зокрема шар «WestCascade.crf», який містить часові ряди типу «Landsat Analysis Ready Imagery» (ARD).

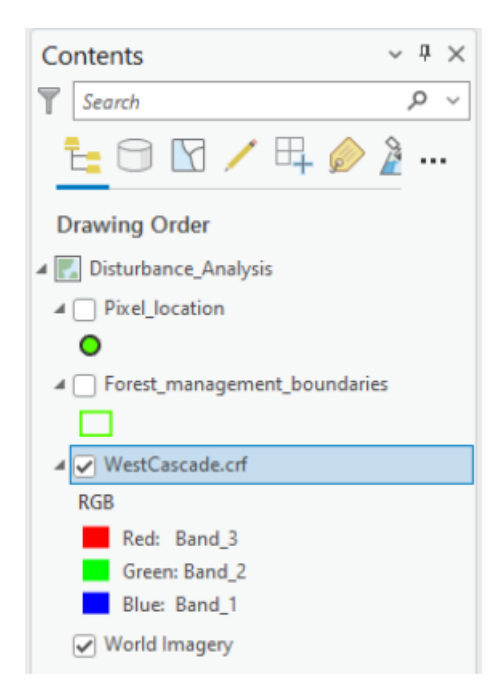

Рисунок 7.2 – Шари проєкту «Forest\_Disturbance\_Analysis»

У панелі «Contents» («Зміст») вибрано шар «WestCascade.crf» і на стрічці інструментів відкрито вкладку «Multidimensional» («Багатовимірні»). Далі в групі «Current Display Slice» («Зріз поточного зображення») розгорнуто розкривний список в полі « StdTime». У розгорнутому списку обрано значення, яке починається з 1984-07-19. Після оновлення карти вивчено відповідне зображення.

За допомогою кнопки прокрутки миші здійснено збільшення масштабу до центру поточного зображення і вивчена область вирубки, яка показана світлими тонами.

У вкладці «Multidimensional» («Багатовимірні») поряд з полем розкривного списку «StdTime» за допомогою кнопки «Play Slices Along

StdTime» («Відтворити за StdTime») для відтворення часового ряду спостерігаємо за змінами лісу з плином часу (рис. 7.3).

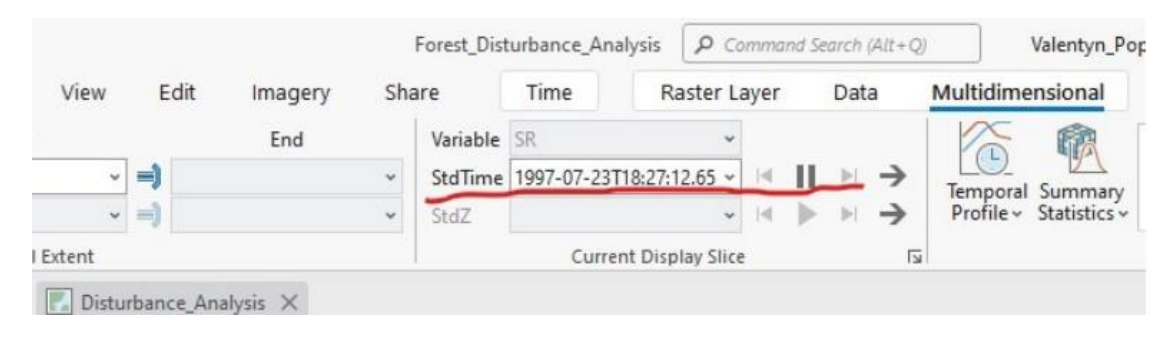

Рисунок 7.3 – Відтворення часового ряду зміни лісів

Переглянуто властивості шару «WestCascade.crf» та переглянуті у вкладці «Source» («Джерело») «Multidimensional Info» («Багатовимірна інформація»).

## *Розрахунок значень «NBR».*

На стрічці інструментів у вкладці «Imagery» («Зображення») в групі «Tools» («Інструменти») вибрано «Indices» («Індекси»). У розкритому списку в розділі «Landscape» («Ландшафт») вибрано індекс «NBR» (рис. 7.4).

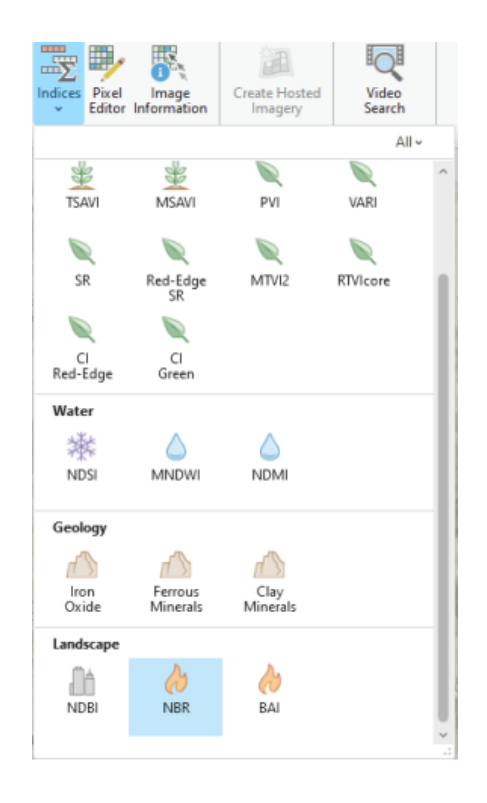

Рисунок 7.4 – Процес включення індексу «NBR»

Наступним кроком у вікні індексу «NBR» вказані значення спектральних каналів (рис. 7.5).

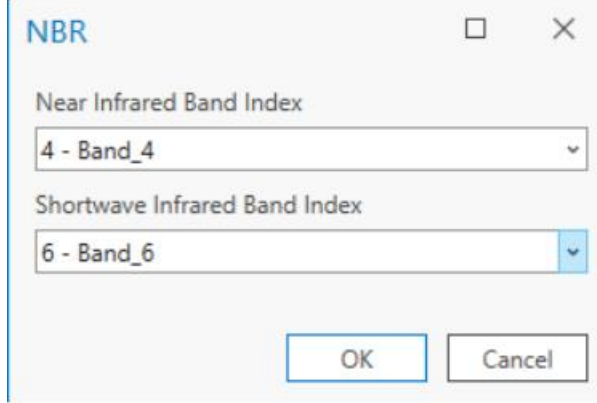

Рисунок 7.5 – Вказання спектральних каналів для індексу «NBR»

У вікні панелі «Contents» («Зміст») змінено кольорову гамму створеного в результаті виконання пункту 9 шару «NBR\_WestCascade.crf» на «Pink- Green» (Continuous).

Далі у вкладці «Multidimensional» («Багатовимірні») у групі «Current Display Slice» («Зріз поточного зображення»), аналогічно до попередніх операцій, для шару «NBR\_WestCascade.crf» обрано часовий зріз 2016- 06-25 і здійснено порівняння, чим він відрізняється від попереднього зрізу.

Виконано збереження змін у проєкті.

## Відображення змін пікселя з плином часу

У вкладці «Multidimensional» («Багатовимірні») для шару «NBR\_WestCascade.crf» у групі «Analysis» («Аналіз») розгорнуто інструмент «Temporal Profile» («Часовий профіль») і вибрано «Pixel Time Series Change Explorer» («Аналізатор зміни пікселів часових рядів» (рис. 7.6)).

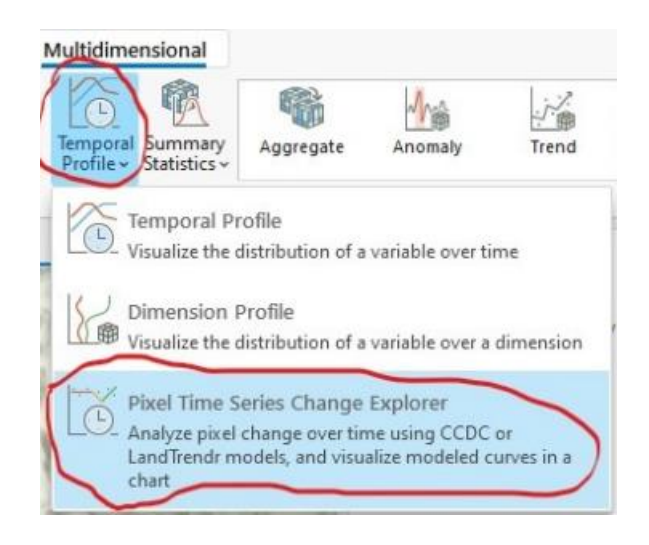

Рисунок 7.6 – Вибір інструменту аналізу змін пікселів

У вікні «Chart Properties» («Властивості діаграми») у вкладці «Data» («Дані») для поля «Change detection method» («Метод виявлення змін») встановлено значення «LandTrendr».

Увімкнено шар «Pixel\_location» та за допомогою закладки «Pixel\_point» інструменту «Bookmarks» («Закладки»), який розташований у панелі інструментів «Map» («Карта») в групі «Navigate» («Навігація»), здійснено наближення до об'єкта шару.

Наступним кроком у вікні властивостей діаграми у вкладці «Data» (Дані) для функції «Define a pixel location» («Задання розташування пікселя») вибрано інструмент «Point» («Точка») і обрана потрібна точка на карті.

Далі для вказаної точки в панелі властивостей діаграми в рядку положення пікселів у розділі «Symbol» («Символ») здійснено вибір більш яскравого кольору точки.

У вікні властивостей діаграми «Model Parameters» («Параметри моделі») для функції «Show fitted curve with» («Показати криву підгонки з…») змінено колір та товщину лінії, як показано на рисунку, і натиснуто на кнопку «Fit and create chart» («Підігнати і створити діаграму» (рис. 7.7)).

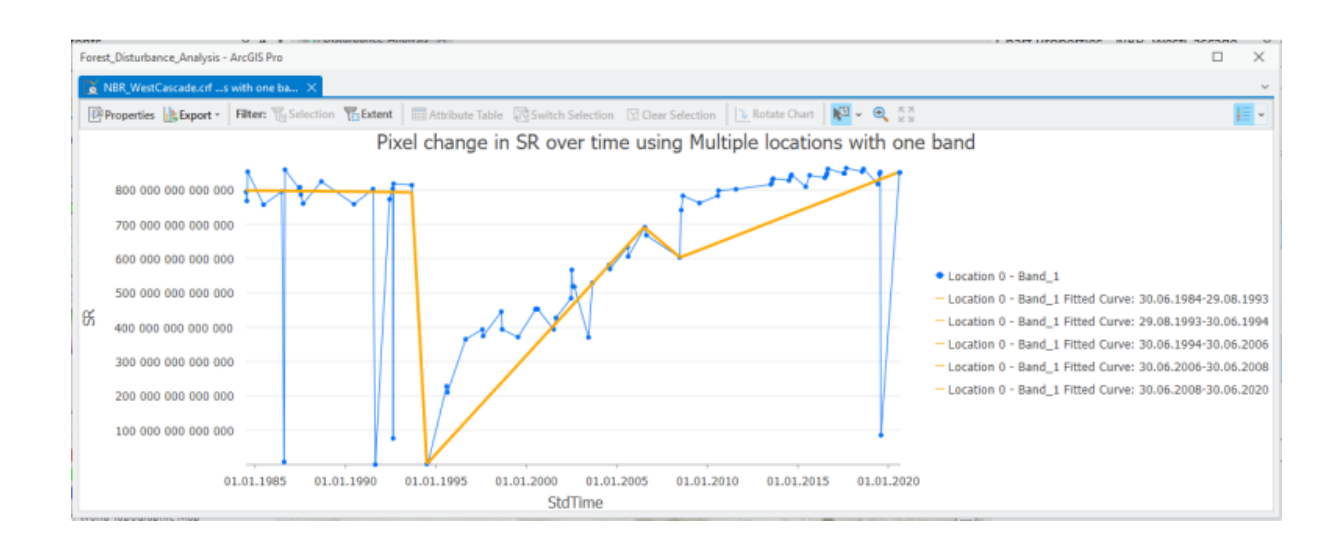

Рисунок 7.7 – Створена діаграма

Далі за допомогою курсора були переглянуті деякі точки і визначено, які часові зрізи та значення «NBR» вони відображають.

Наступним етапом у вікні властивостей діаграми була розгорнута група «Model Parameters» («Параметри моделі» (рис. 7.8)), переглянуто параметри для моделі «LandTrendr» і внесені зміни, як показано на рисунку.

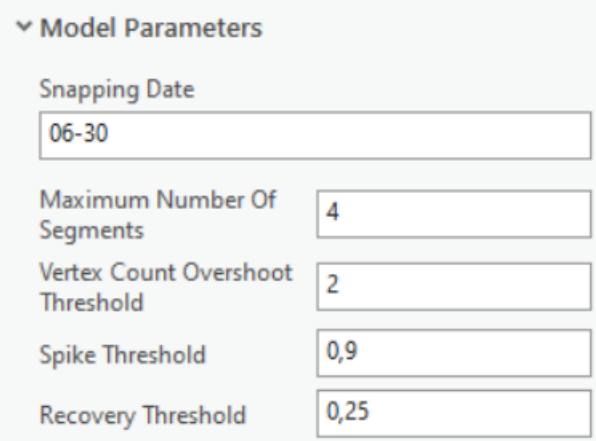

Рисунок 7.8 – Змінені значення параметрів моделі «LandTrendr»

За допомогою подвійного клацання на точки діаграми вибираємо часовий зріз і перегляд його положення на карті.

Далі відключено відображення шару «Pixel\_location» та за допомогою функції «Zoom To Layer» («Наблизити до шару») виконано зміну масштабу для повного відображення шару «NBR\_WestCascade.crf».

Збережено зміни в проєкті.

#### Створення карт порушення та відновлення лісів

У відкритому проєкті вибрано шар «NBR\_WestCascade.crf» і у вкладці «Multidimensional» («Багатовимірні») у групі «Analysis» («Аналізу) розгорнуто панель інструментів і вибрано «Analyze Change Using LandTrendr tool» («Аналіз змін за допомогою LandTrendr»).

Потім у вікні налаштувань інструменту вказані значення змін показано, як на рисунку 7.9, і запущено виконання операції.

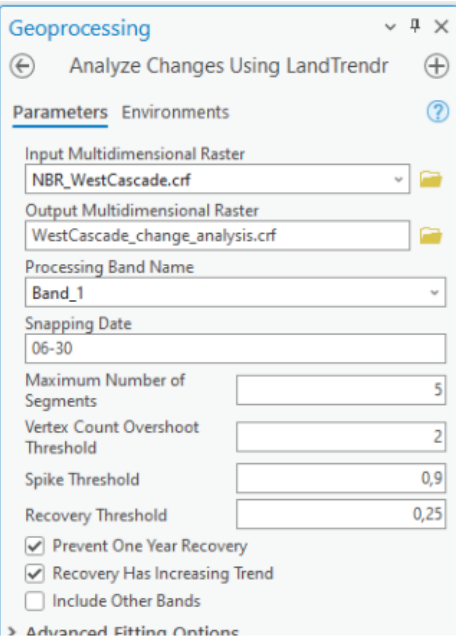

Рисунок 7.9 – «Analyze Change Using LandTrendr tool»

Далі вибираємо новий шар «WestCascade\_change\_analysis.crf» на стрічці інструментів у вкладці «Raster Layer» («Растровий шар»), у групі «Rendering» («Відображення») була натиснута кнопка «Symbology». Потім у панелі, що відкрилася для параметру «Band» («Канал»), вибрано з переліку каналів «Band\_1\_Fitted\_Value».

Далі у вкладці «Multidimensional» («Багатовимірні») для шару «WestCascade\_change\_analysis.crf» у групі інструментів «Current Display Slice» («Зріз поточного зображення») в полі «StdTime» довільно виконано зміну часового зрізу і проаналізовано відмінності.

У вкладці «Multidimensional» («Багатовимірні») у групі «Analysis» («Аналіз») розгорнуто панель інструментів і вибрано «Detect Change Using Change Analysis Raster» («Визначити зміни, використовуючи растр аналізу змін»). У відкритій панелі «Geoprocessing» («Геообробка») встановлені параметри, як показано на рисунку 7.10, і запущено виконання операції.

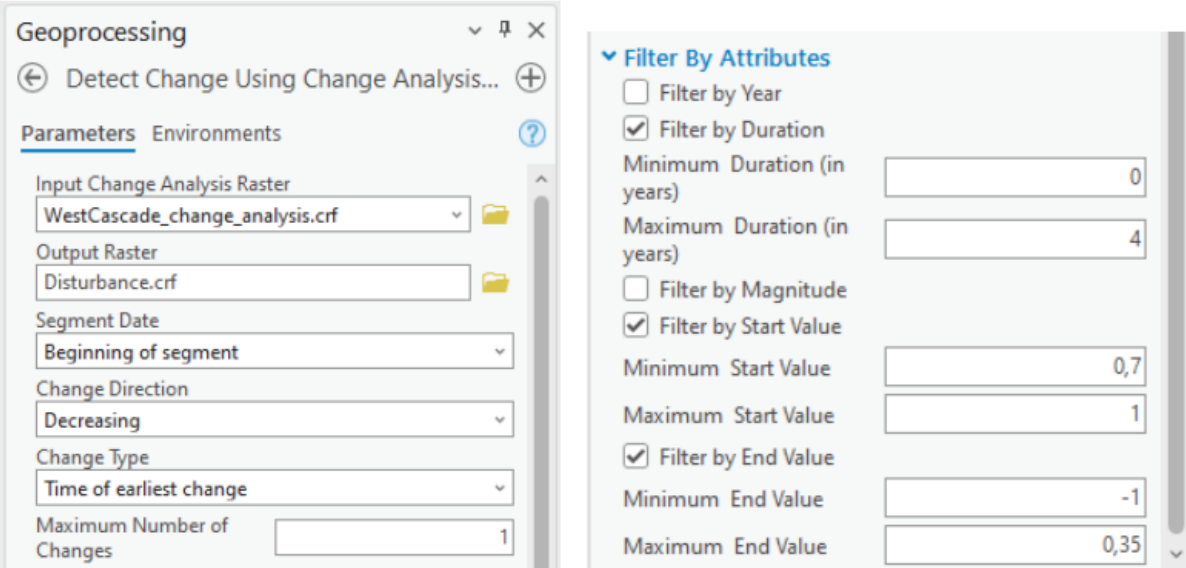

Рисунок 7.10 – Параметри для виконання вказаної операції

У вкладці «Imagery» («Зображення») у групі інструментів «Analysis» («Аналіз») обрано інструмент «Raster Functions» («Функції растра»).

Далі на панелі інструменту «Raster Functions» («Функції растра») вибрана функція статистика, створено новий шар в проєкті «Statistics\_Disturbance.crf».

Потім додано назву нового шару «Statistics\_Disturbance.crf» на «Smoother\_Disturbance.crf», відкрито вікно «Symbology» («Символи») шару і імпортовано дані в шар за допомогою опції «Import from layer file» («Імпорт з файлу шару») з файлу «Disturbance\_symbology.lyrx». У результаті виконаних дій була змінена кольорова гама вихідного шару.

#### Вивчення порушених ділянок лісу

Візуально досліджено порушені ділянки лісу за інформацією, отриманою з шару «Smoother\_Disturbance.crf», і ввімкнено відображення даних шару «Forest\_management\_boundaries».

Далі на вкладці «Map» («Карта») у групі «Navigate» («Навігація») виконано перехід до закладки «State\_park» за допомогою інструменту «Bookmarks» («Закладки») (рис. 7.11).

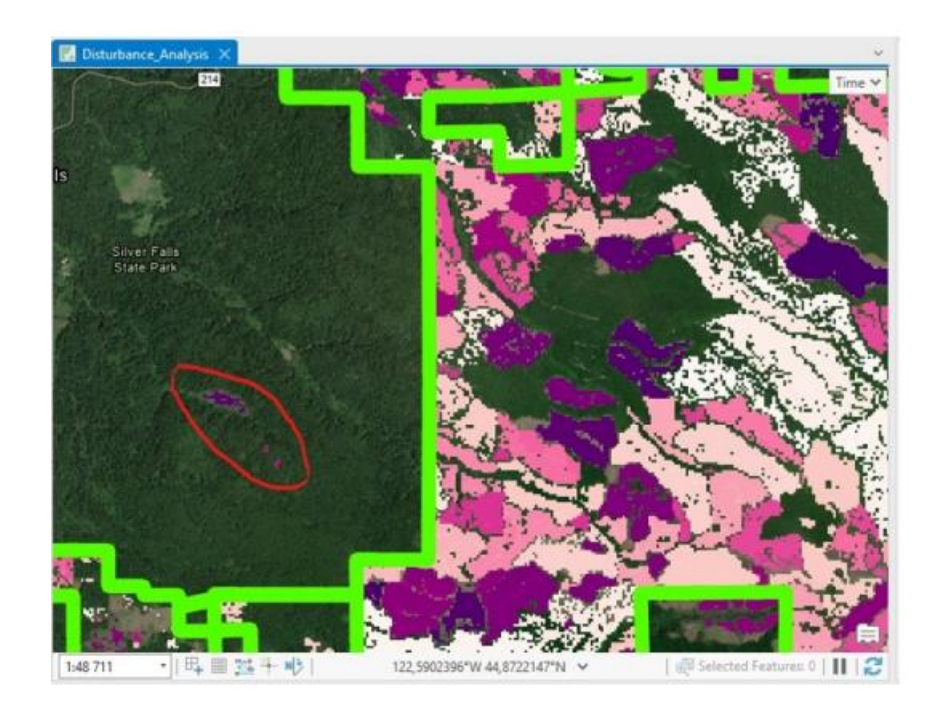

Рисунок  $7.11 -$  Результат переходу до закладки «State park»

Потім у групі інструментів «Navigate» («Навігація») вибрано функцію «Explore» («Дослідити»), поставлено відмітку «Visible Layers» («Видимі шари») і переглянуто детальнішу інформацію про порушені ділянки лісу.

Наступним кроком на панелі інструментів у вкладці «View» («Вид») у групі «Windows» («Вікна») відкрито панель каталогу за допомогою кнопки «Catalog Pane».

Далі у відкритому вікні каталогу був розкритий розділ «Maps» («Карти»). У списку, що з'явився, вибрано і відкрито карту «Source\_Images» і зв'язано з картою «Disturbance\_Analysis» (рис. 7.12).

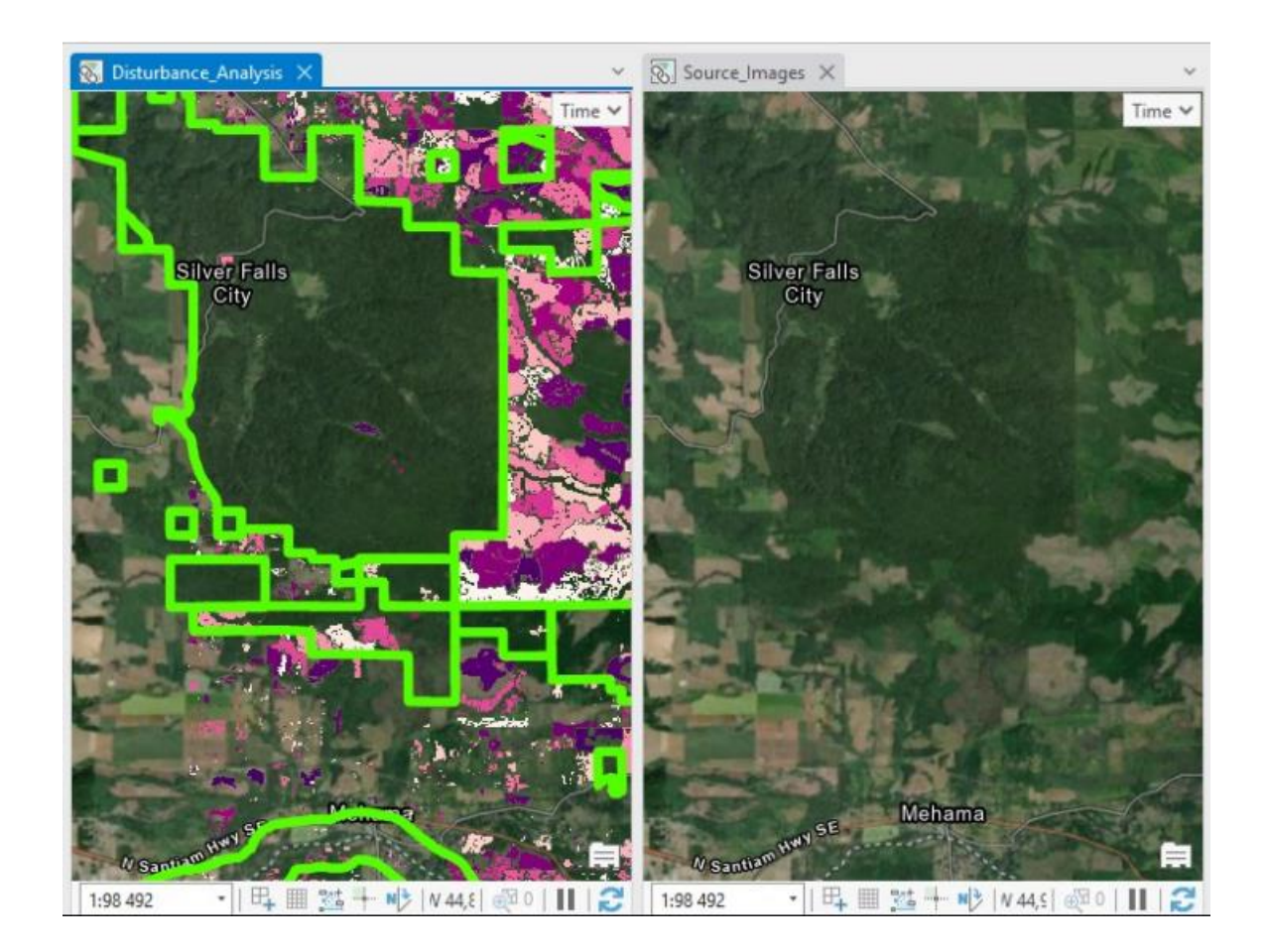

Рисунок 7.12 – Пов'язані між собою карти

#### Створення карти відновлення лісів

На панелі інструментів у вкладці «View» («Вид») у групі «Windows» («Вікна») відкрито панель каталогу за допомогою кнопки «Catalog Pane». У вікні каталогу розгорнуто розділ «Maps» («Карти») і відкрито карту «Recovery\_Analysis».

Наступним кроком у панелі каталогу розгорнуто розділ «Toolboxes» («Набори інструментів»). Далі розгорнуто набір інструментів «Forest\_Disturbance\_Analysis.tbx» і відкрито інструмент «Calculate Recovery Duration» (рис. 7.13).

Наступним кроком у вікні панелі «Geoprocessing» («Геообробка») введено значення параметрів, як показано на рисунку 7.14, і запущено виконання операції.

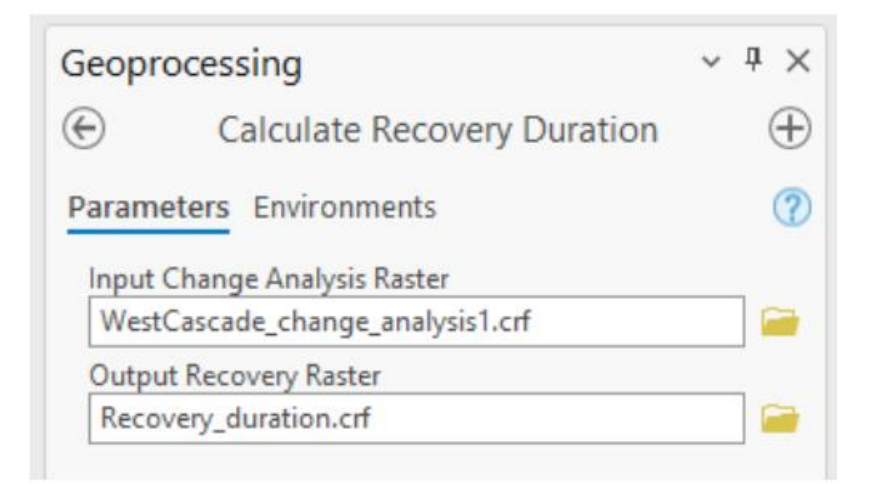

Рисунок 7.13 – Параметри виконання команди «Calculate Recovery Duration»

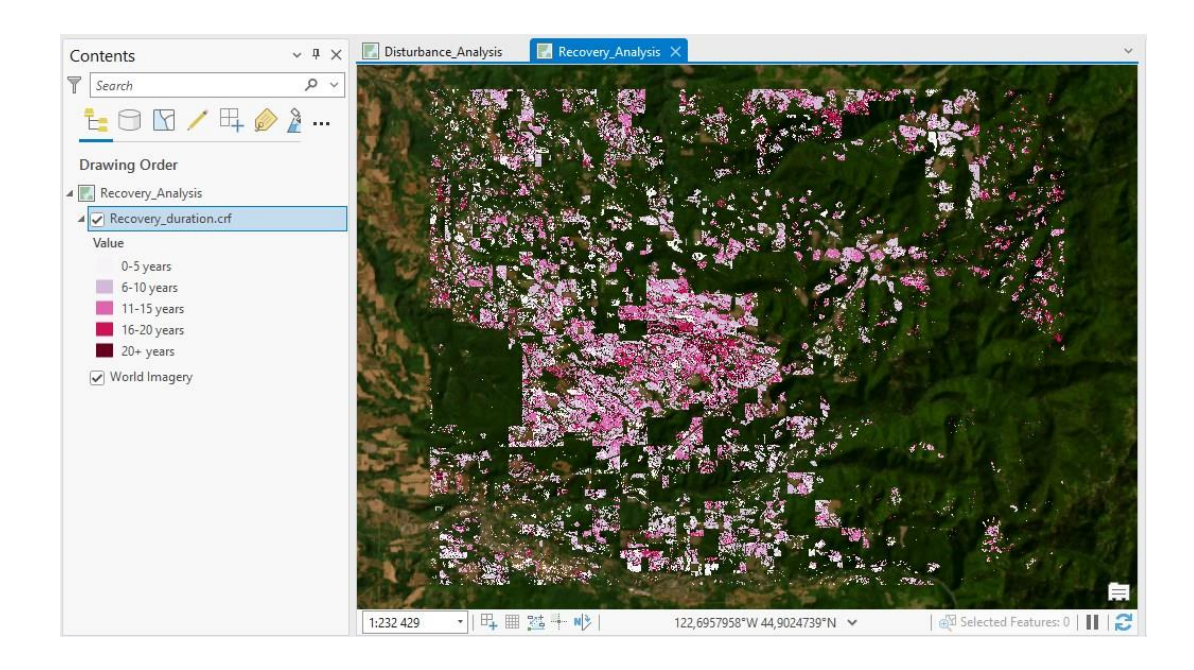

Рисунок 7.14 – Результат виконання операції

Далі на вкладці «Map» («Карта») у групі «Navigate» («Навігація») за допомогою інструменту «Bookmarks» («Закладки») відкрито закладку «Recovery\_years» (рис. 7.15).

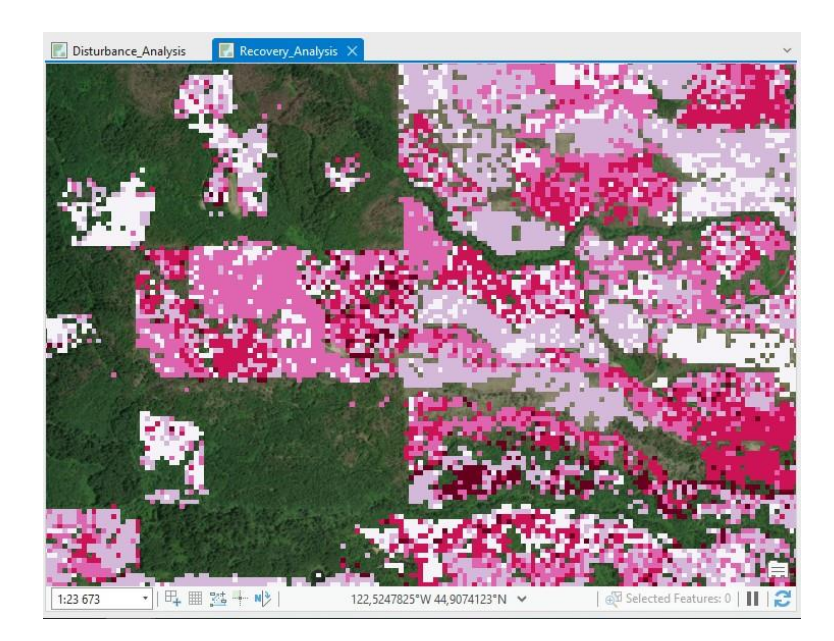

Рисунок 7.15 – Відкрита закладка проєкту «Recovery\_years»

Наступним етапом на панелі інструментів вкладки «Raster Layer» у групі «Compare» («Порівняти») активовано інструмент «Swipe» («Сховати»). Виконано порівняння візуального відображення даних шару «Recovery\_years» з базовою картою «World Imagery» (рис. 7.16).

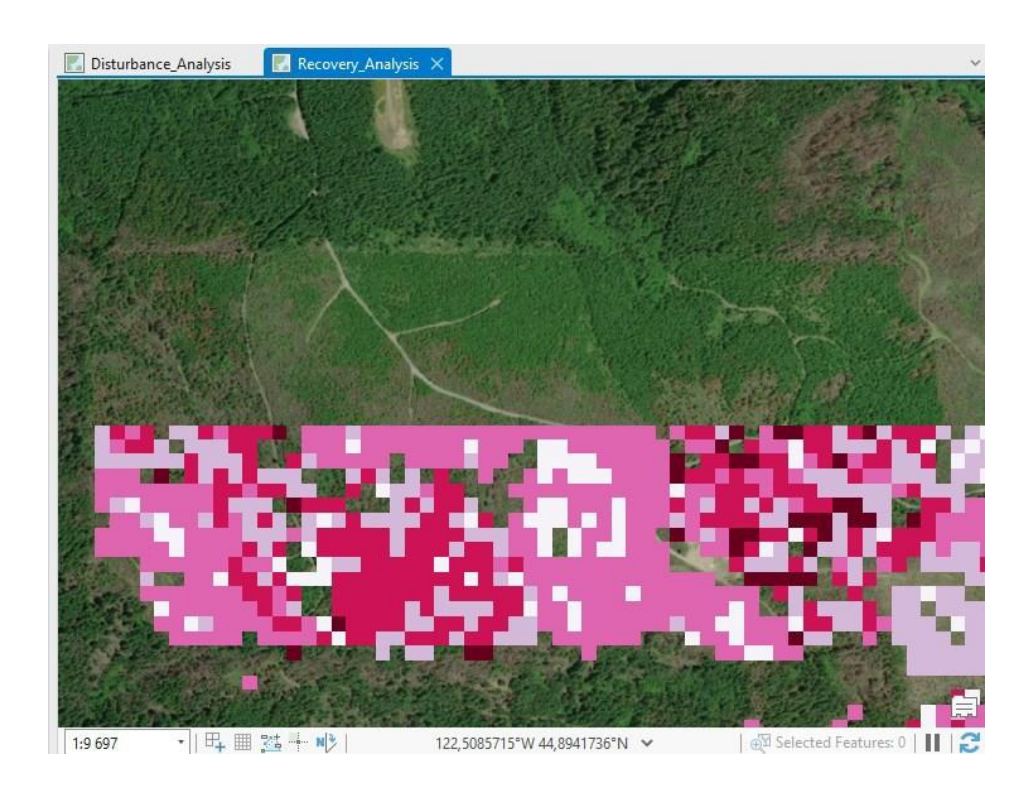

Рисунок 7.16 – Порівняння візуальних даних двох карт

#### Класифікація змін лісового покриву

На панелі інструментів у вкладці «View» («Вид») у групі «Windows» («Вікна») відкрито панель каталогу за допомогою кнопки «Catalog Pane» та аналогічно до попередніх операцій відкрито карту «Classification».

Далі до поточної карти із розділу «Folders» («Папки») і папки «Forest\_Disturbance\_Analysis» додано шар «WestCascade\_change\_analysis.crf» (рис. 7.17).

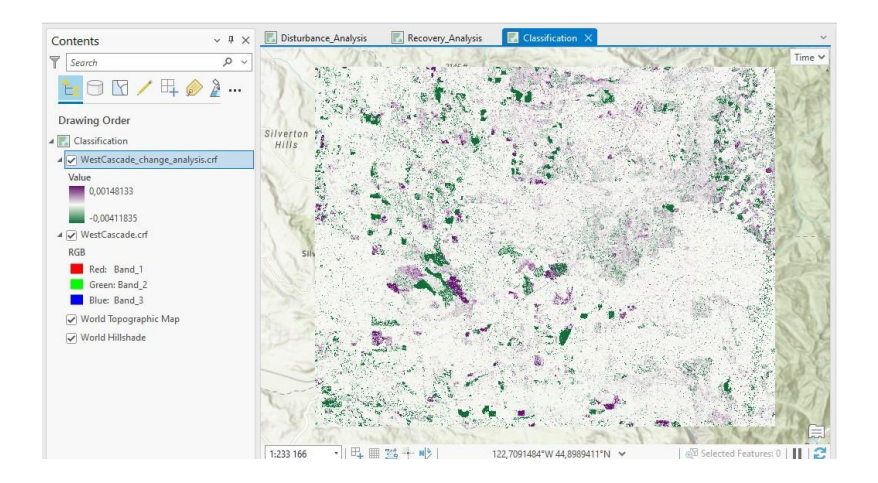

Рисунок 7.17 – Шар «WestCascade\_change\_analysis.crf» на поточній карті «Classification»

Наступним кроком для шару «WestCascade\_change\_analysis.crf» у вкладці «Multidimensional» («Багатовимірні») у групі «Current Display Slice» («Зріз поточного зображення») для поля «StdTime» встановлено значення часового зрізу 1987-06-30. У вікні «Contents» («Зміст») відкрито вікно «Symbology» («Символи») шару.

Далі у вікні «Symbology» («Символи») шару «WestCascade\_change\_analysis.crf» встановлені значення параметрів, як показано на рисунку 7.18.

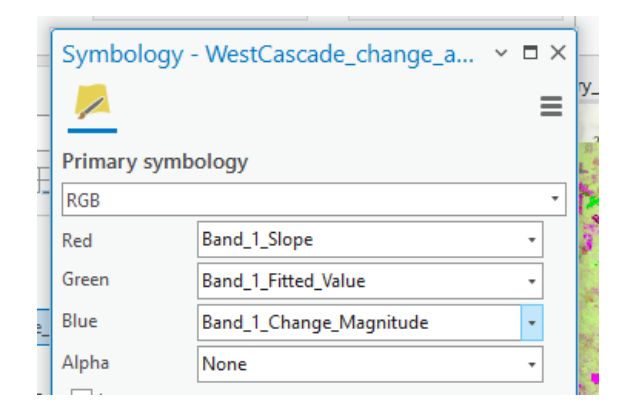

Рисунок 7.18 – Значення параметрів символів шару

«WestCascade change analysis.crf» (рис. 7.19).

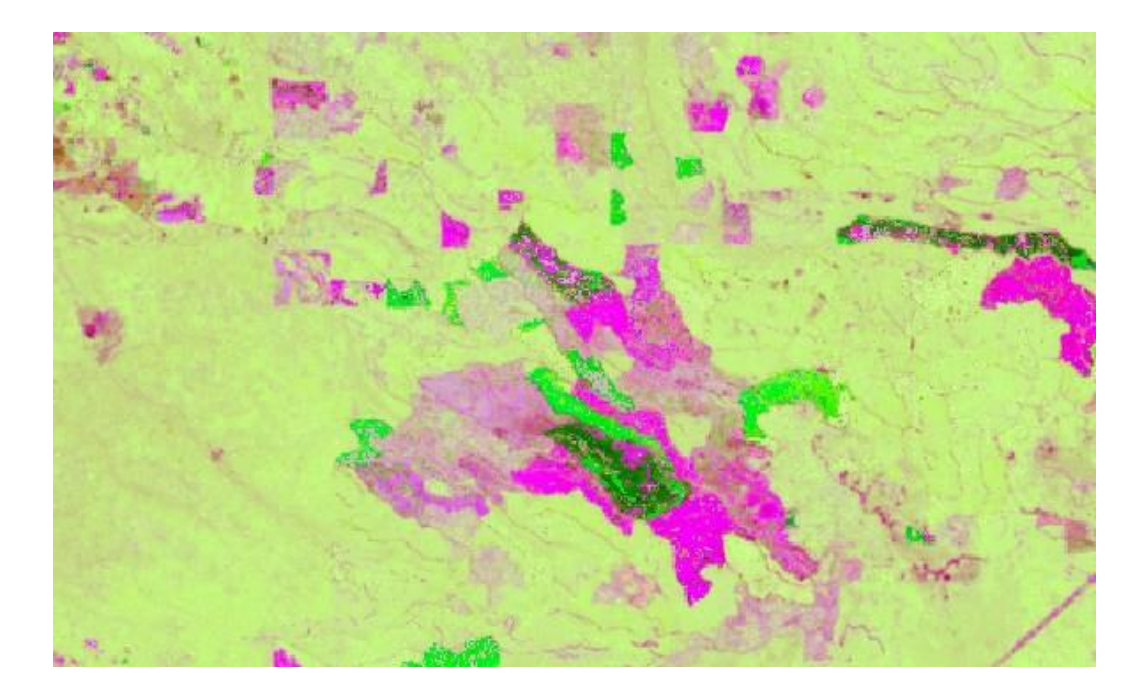

Рисунок 7.19 – Оновлений вигляд карти шару

Наступним етапом виконання класифікації у вкладці «Imagery» («Зображення») у групі інструментів «Image Classification» («Класифікація зображень») із списку «Classification Tools» («Інструменти класифікації») вибрано інструмент «Training Samples Manager» (рис. 7.20) («Менеджер навчальних вибірок»).

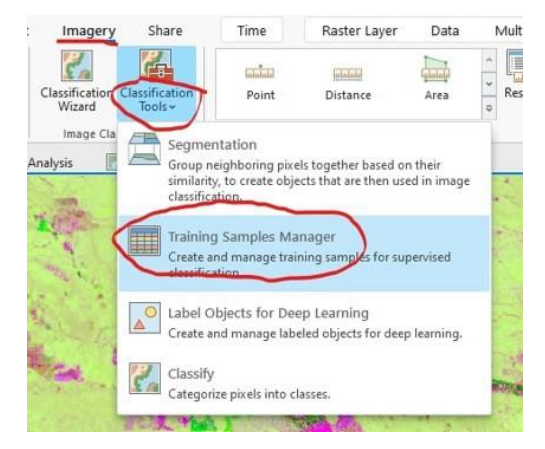

Рисунок 7.20 – Процес вибору інструменту «Training Samples Manager»
Наступним кроком у відкритій панелі класифікації зображень завантажено схему класифікації наступним шляхом: «Folders» > «Forest\_Disturbance\_Analysis» > «InputData» і вибрано схему «WestCascadeForestTypes.ecs» (рис. 7.21; 7.23 – 7.25).

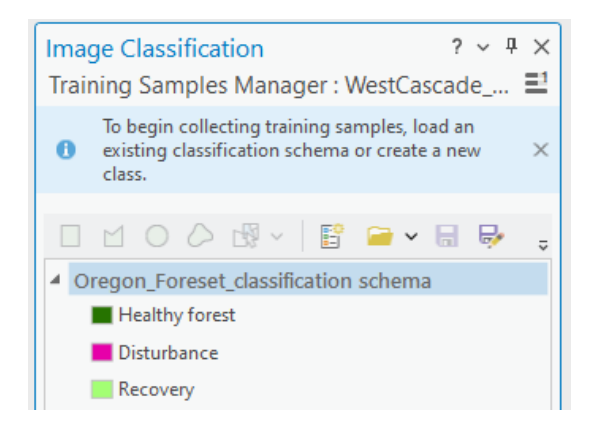

Рисунок 7.21 – Додана схема класифікації «WestCascadeForestTypes.ecs»

Далі виконано збір навчальної вибірки, для цього встановлено значення параметрів кольорової гами, як показано на рисунку 7.22.

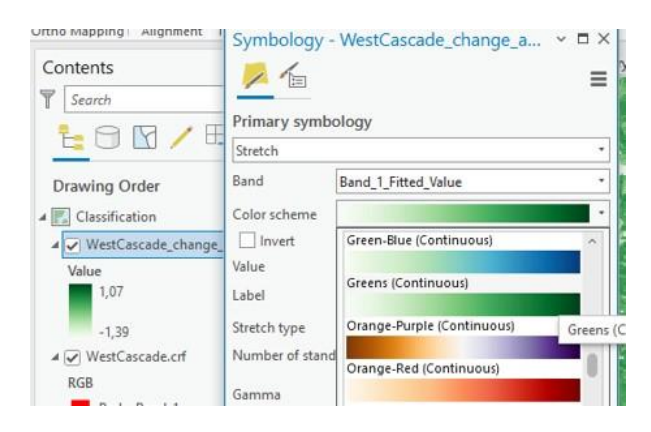

Рисунок 7.22 – Параметри зміни кольорової гами шару

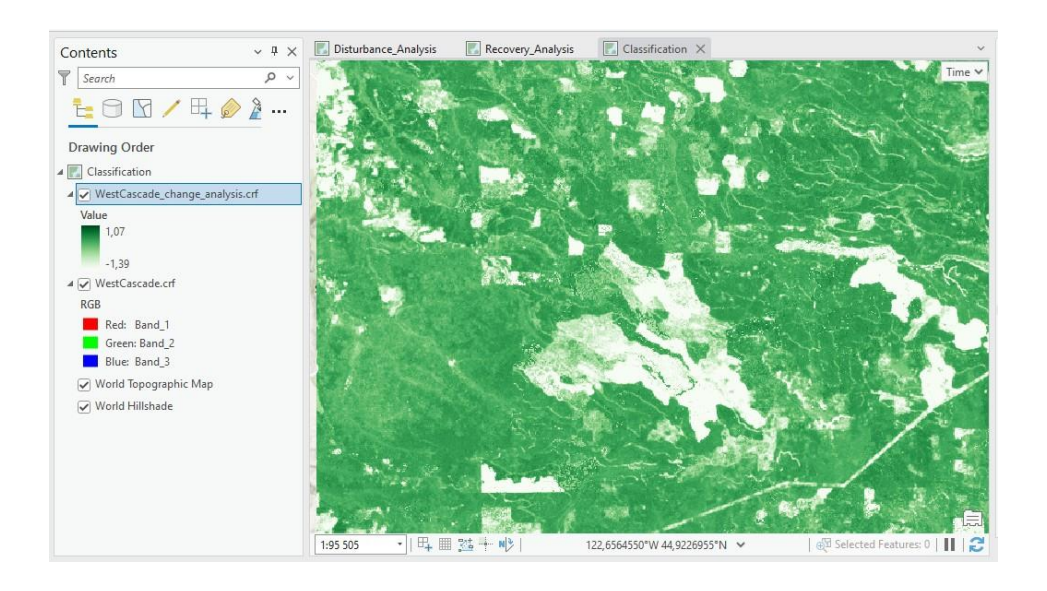

Рисунок 7.23 – Оновлена карта шару «WestCascade\_change\_analysis.crf»

Далі для шару «WestCascade\_change\_analysis.crf» у вкладці «Multidimensional» («Багатовимірні») у групі «Current Display Slice» («Зріз поточного зображення») для поля «StdTime» встановлено значення часового зрізу 1984-06-30.

Опісля створюється вибірка шляхом створення полігонів певного класу доданої раніше схеми класифікації у різних часових зрізах (рис. 7.24).

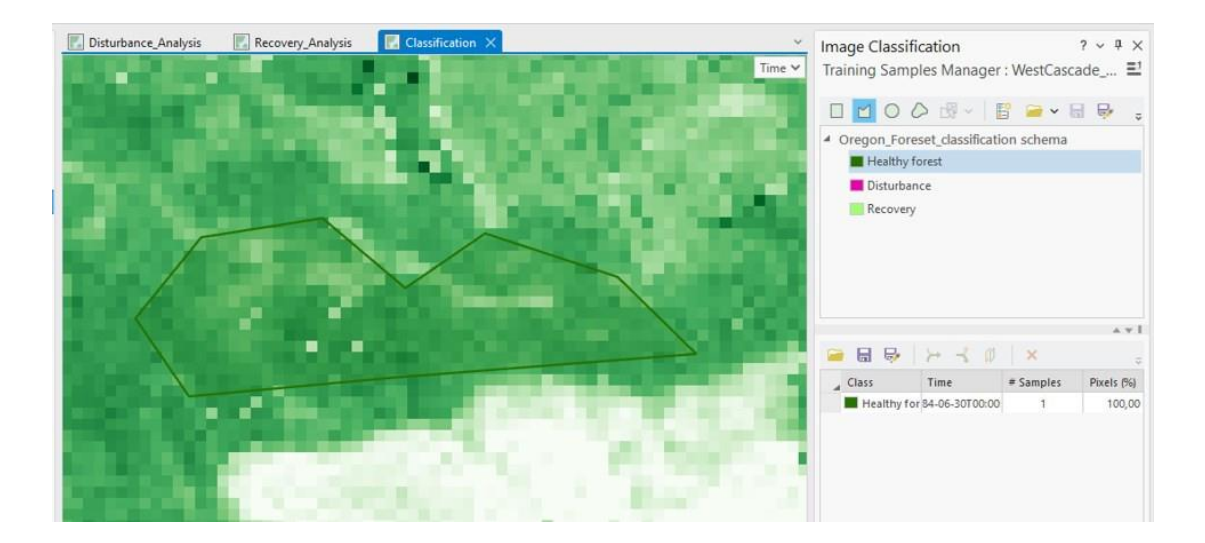

Рисунок 7.24 – Створений полігон вибірки здорового лісу

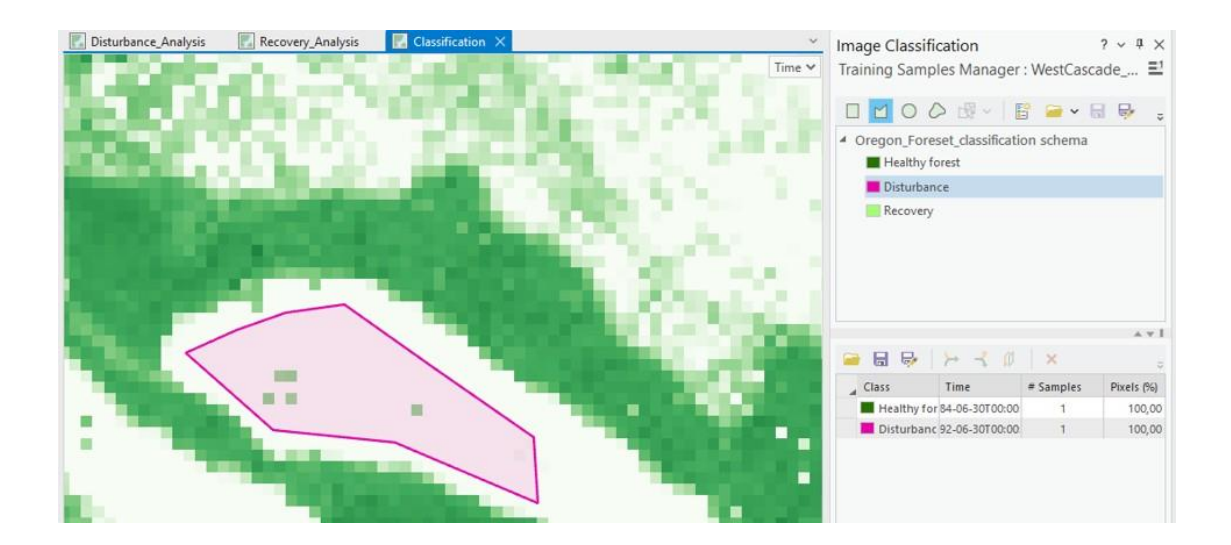

Рисунок 7.25 – Створений полігон вибірки пошкодженого лісу

Потім до створених вибірок було завантажено готові навчальні вибірки «WestCascade training samples.shp» 3: «Folders» > «Forest\_Disturbance\_ Analysis» > «InputData» (рис. 7.26).

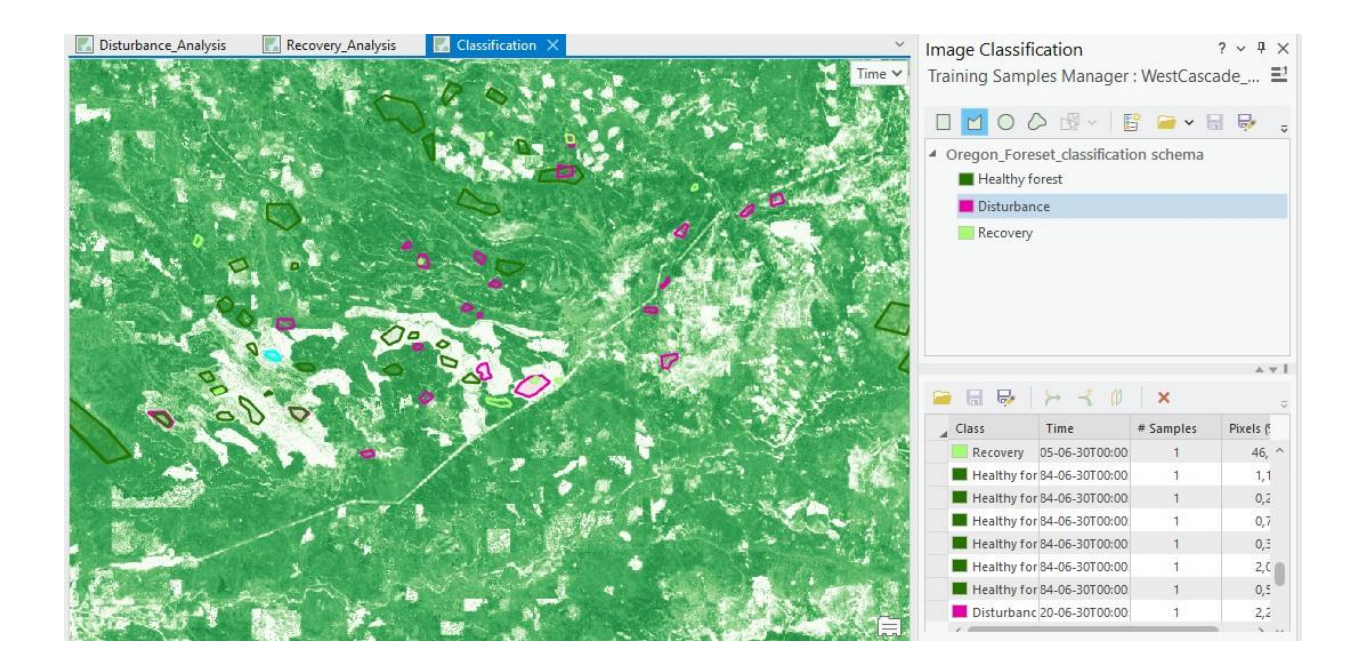

Рисунок 7.26 – Завантажені навчальні вибірки з папки вихідних даних

Наступним кроком в панелі «Geoprocessing» («Геообробка») знайдено інструмент «Train Random Trees Classifier» (рис. 7.27).

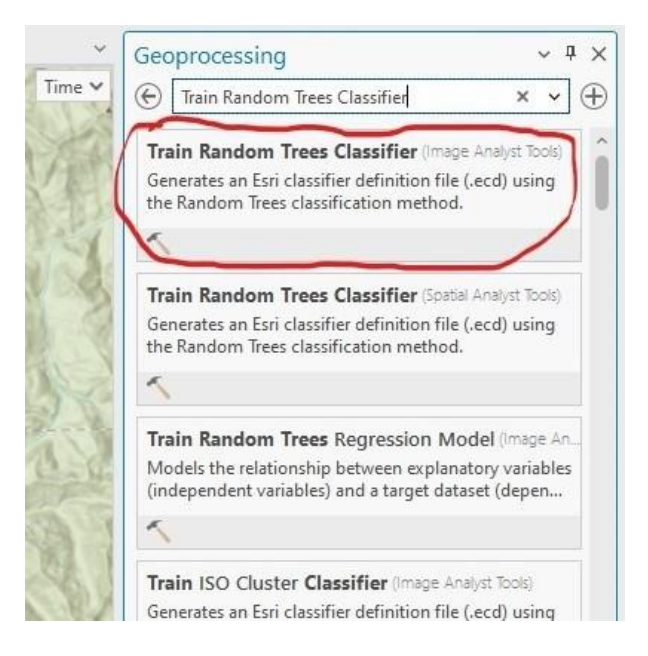

Рисунок 7.27 – Пошук інструменту «Train Random Trees Classifier»

Наступним кроком було вказано параметри інструменту, як показано на рисунку 7.28, та активовано команду на виконання операції.

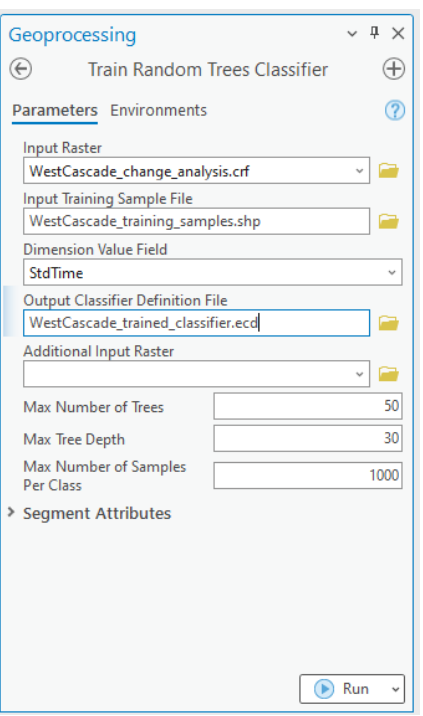

Рисунок 7.28 – Параметри для полів інструменту «Train Random Trees Classifier»

Потім за допомогою інструменту «Classify Raster» і заданих параметрів, як показано на рисунку 7.29, створено багатовимірний растр у вигляді шару «WestCascade\_classification.crf» (рис. 7.30).

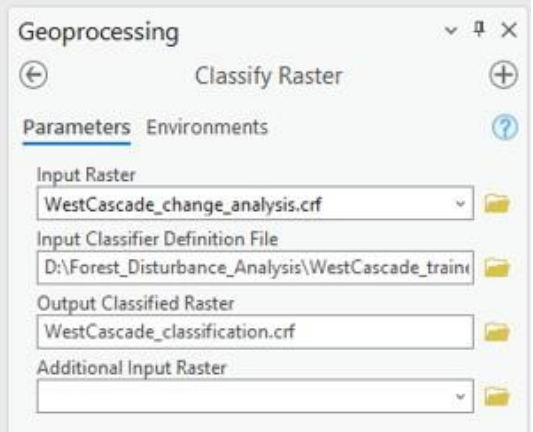

Рисунок 7.29 – Параметри полів інструменту «Classify Raster»

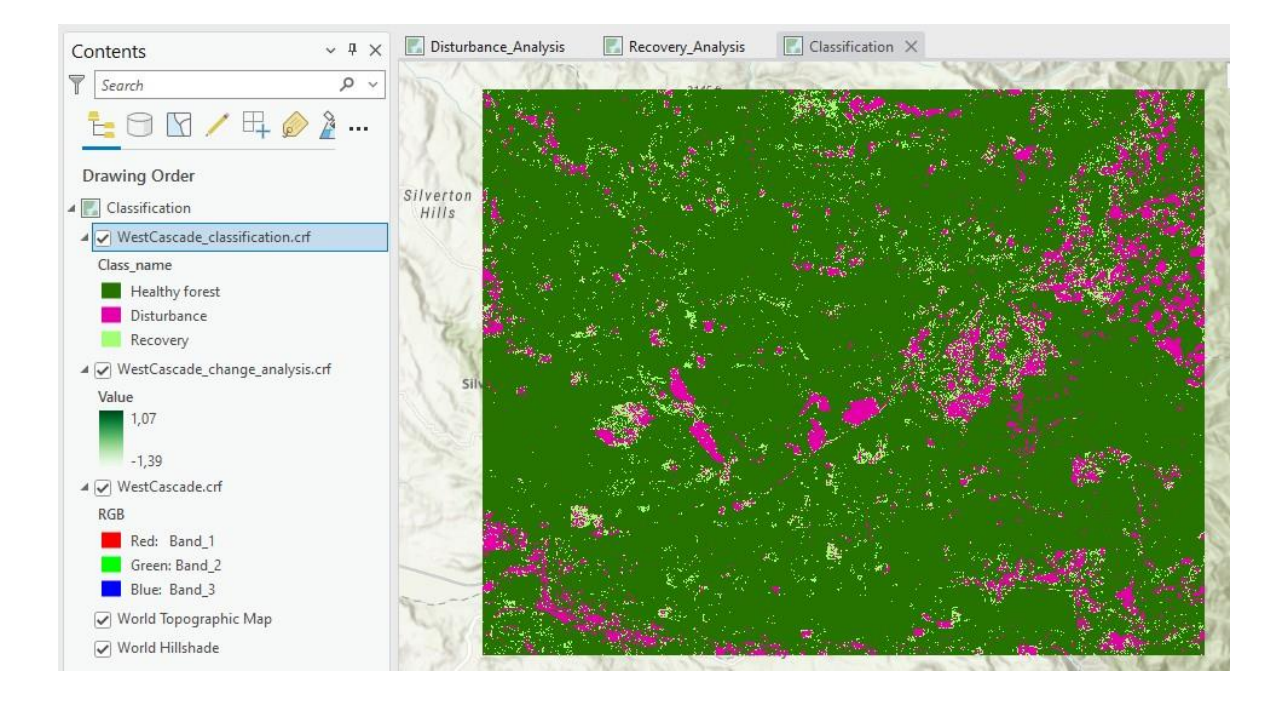

Рисунок 7.30 – Відображення даних шару «WestCascade\_classification.crf»

Наступним кроком був знайдений інструмент «Summarize Categorical Raster», вказано параметри його полів (рис. 7.31) і запущено команду на виконання (рис. 7.32).

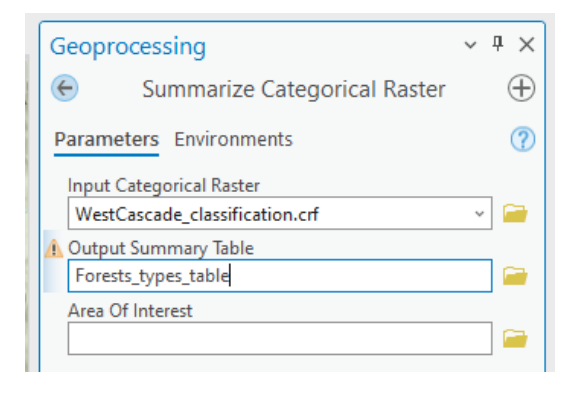

Рисунок 7.31 – Параметри інструменту «Summarize Categorical Raster»

| Contents                                         | $\left  \cdot \right $ Dis<br>$\times$ 4 $\times$ | Forest types table X |                                                                 |                                           |                                     |       |        | $\checkmark$ |          |
|--------------------------------------------------|---------------------------------------------------|----------------------|-----------------------------------------------------------------|-------------------------------------------|-------------------------------------|-------|--------|--------------|----------|
| Search                                           | Q<br>$\checkmark$                                 |                      | Selection:<br>e洞.<br>暑<br>目見<br>Rows: $\Box$ v<br>Field: 图<br>昌 |                                           |                                     |       |        |              | $\equiv$ |
| $1 \oplus 2$                                     |                                                   |                      | OBJECTID <sup>*</sup>                                           | StdTime                                   | Healthy_forest Disturbance Recovery |       |        |              |          |
|                                                  |                                                   |                      |                                                                 | 30.06.1984                                | 1017032                             | 95232 | 58836  |              |          |
| Drawing Order<br><b>EEE</b> MOSSILLOUVE          |                                                   | $\overline{2}$       | $\overline{2}$                                                  | 20.06.1985 18:26:31                       | 988446                              | 94774 | 87880  |              |          |
|                                                  | Silveri<br>Hill:                                  | 3                    | 3                                                               | 30.06.1986                                | 980247                              | 87788 | 103065 |              |          |
| ▲ √ WestCascade classification.crf<br>Class_name |                                                   | 4                    | $\overline{4}$                                                  | 30.06.1987                                | 971069                              | 90870 | 109161 |              |          |
| Healthy forest                                   |                                                   | 5                    | 5                                                               | 31.08.1988 18:27:14                       | 957023                              | 88299 | 125778 |              |          |
| Disturbance                                      |                                                   | 6                    | 6                                                               | 18.06.1990 18:16:36                       | 935445                              | 79821 | 155834 |              |          |
| Recovery                                         |                                                   | 7                    | $\overline{7}$                                                  | 30.06.1991                                | 944837                              | 74562 | 151701 |              |          |
| ▲ √ WestCascade_change_analysis.crf              |                                                   | 8                    | 8                                                               | 30.06.1992                                | 941258                              | 65341 | 164501 |              |          |
| Value                                            |                                                   | 9                    | $\overline{9}$                                                  | 29.08.1993 18:18:49                       | 942531                              | 60130 | 168439 |              |          |
| 1,07                                             |                                                   | 10                   | 10                                                              | 30,06,1994                                | 954669                              | 56206 | 160225 |              |          |
| $-1,39$                                          |                                                   | 11                   | 11                                                              | 30.06.1995                                | 963112                              | 53864 | 154124 |              |          |
| ▲ √ WestCascade.crf                              |                                                   | 12                   | 12                                                              | 21.08.1996 18:12:48                       | 974767                              | 51025 | 145308 |              |          |
| <b>RGB</b>                                       |                                                   | 13                   | 13                                                              | 30.06.1997                                | 987294                              | 51349 | 132457 |              |          |
| Red: Band 1<br>Green: Band_2                     |                                                   | 14                   | 14                                                              | 30.06.1998                                | 996272                              | 55527 | 119301 |              |          |
| Blue: Band 3                                     |                                                   | 15                   | 15                                                              | 13.07.1999 18:34:09                       | 995743                              | 57219 | 118138 |              |          |
| World Topographic Map                            |                                                   |                      |                                                                 |                                           |                                     |       |        |              |          |
| World Hillshade                                  |                                                   | 目                    | $=$                                                             | 0 of 34 selected<br>$\blacktriangleright$ | Filters:                            | 马脚    |        | $+$<br>100%  | - 12     |
| ▲ Standalone Tables                              |                                                   |                      |                                                                 |                                           |                                     |       |        |              |          |

Рисунок 7.32 – Результат застосування інструменту «Summarize Categorical

Raster»

Далі за даними таблиці «Forest types table» (рис. 7.33 – 7.35) створено стовпчасту діаграму згідно з указаними параметрами (рис. 7.36).

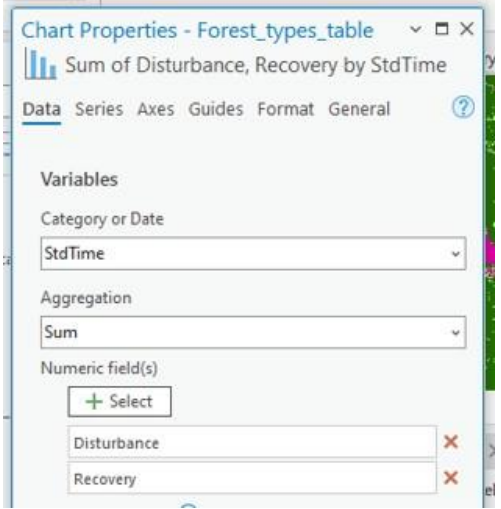

Рисунок 7.33 – Значення параметрів діаграми для вкладки «Data»

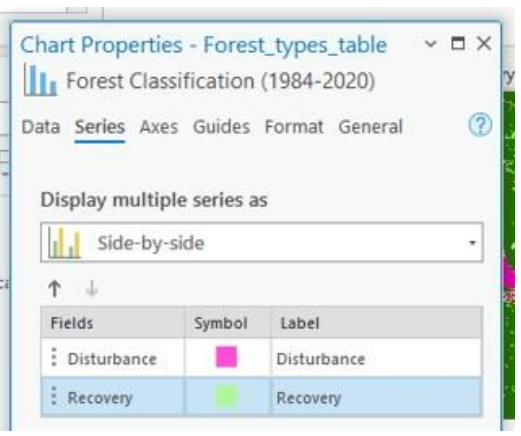

Рисунок 7.34 – Значення параметрів діаграми для вкладки «Series»

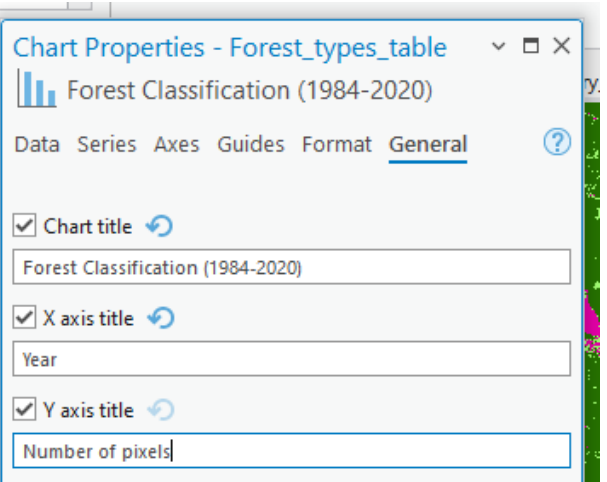

Рисунок 7.35 – Значення параметрів діаграми для вкладки «General»

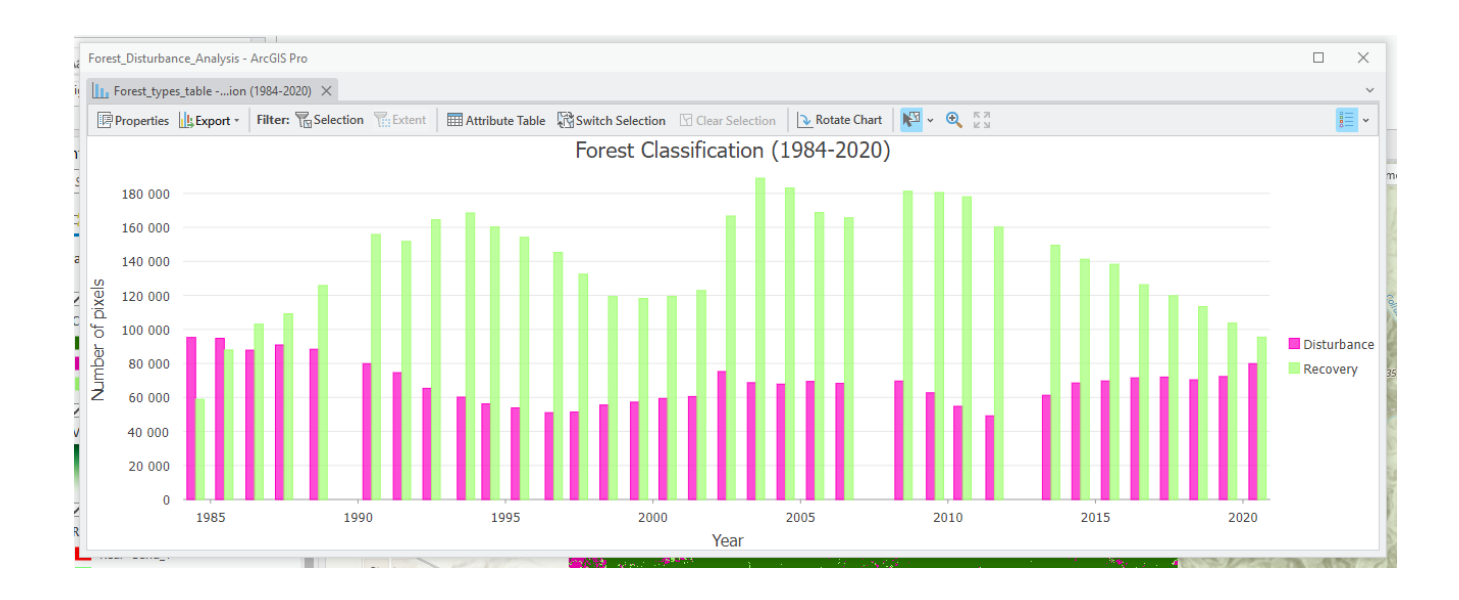

Рисунок 7.36 – Діаграма стану лісів за даними таблиці «Forest\_types\_table»

**Висновки.** Під час виконання практичної роботи були отримані практичні навички з виконання аналізу і моніторингу змін лісового покриву території протягом тривалого періоду часу. Також під час виконання роботи здійснено інтерактивне вивчення змін пікселів часових рядів, отримано навички зі створення карт порушення і відновлення лісів, а також здійснено класифікацію змін лісового покриву.

# **Самостійна робота**

У рамках виконання самостійної роботи необхідно вивчити питання «Використання супутникових та аерокосмічних знімків»:

**1. Засоби супутникового спостереження.** Вивчення ролі та можливостей супутникових знімків у ГІС.

**2. Аналіз та використання супутникових даних.** Проведення аналізу супутникових знімків та їх використання у конкретних дослідженнях.

**3. 3D моделювання в ГІС.** Огляд методів та інструментів для

створення та використання тривимірних моделей у ГІС.

**4. Використання великих даних (Big Data) у геоінформаційних дослідженнях.** Вивчення підходів до обробки великих обсягів геоінформаційних даних.

# **Практичне заняття за темою 8 Використання геоінформаційних технологій для дослідження, управління та моніторингу територій**

## **Частина 1**

**Мета роботи:** оволодіти методами та технологіями аналізу та обробки зображень, отриманих із супутників, з метою виявлення та вивчення змін у рослинному покрові до та після граду за допомогою індексу «SAVI».

**Прилади й приналежності:** додаток «ArcGIS Pro», допоміжні матеріали з сайту «Esri» (Learn ArcGIS): [https://learn.arcgis.com/ru/projects/assess-hail](https://learn.arcgis.com/ru/projects/assess-hail-damage-in-cornfields/arcgis-pro/)[damage-in-cornfields/arcgis-pro/](https://learn.arcgis.com/ru/projects/assess-hail-damage-in-cornfields/arcgis-pro/)

Спостереження зображень у натуральних кольорах

Для початку ви завантажите проєкт, який містить зображення, необхідні для навчального заняття, і відкриєте його в «ArcGIS Pro». Проєкт містить два знімки, зроблені 4 та 8 серпня 2019 року до (рис. 8.1) та після граду (рис. 8.2) в районі Табер та Барнвелл в Альберті: «**Before\_storm.tif»** та «**After\_storm.tif»**. Він також містить векторний шар **«Межі поля**», який ви будете використовувати пізніше.

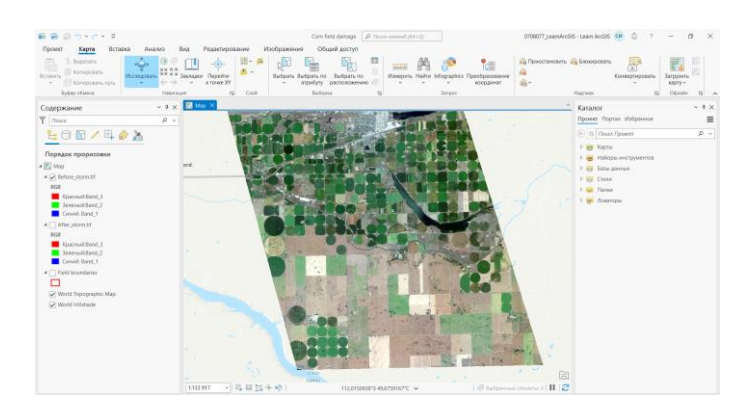

Рисунок 8.1 – Зображення полів до шторму

Візуально порівнявши два знімки, один з яких був зроблений до шторму, другий – після, визначаємо єдину помітну відмінність між ними – це більш світлий тон на другому знімку. Проте цих даних поки що не достатньо для оцінки завданої шкоди.

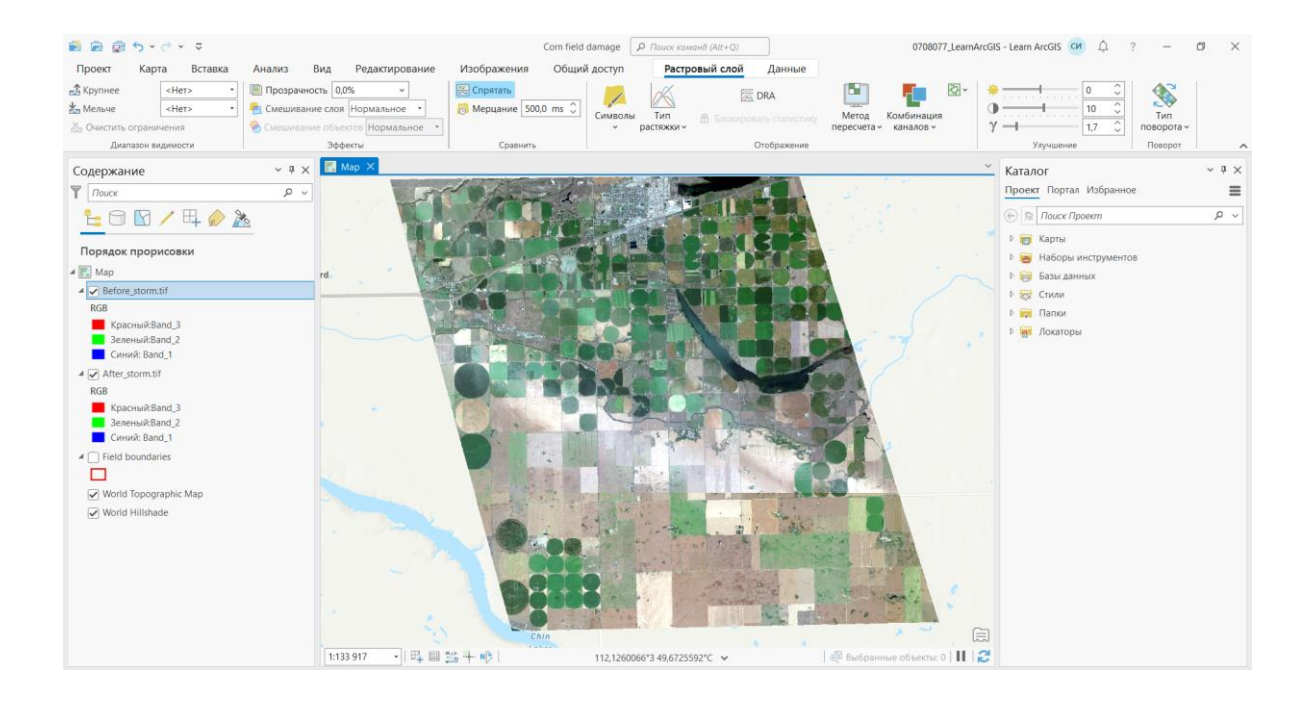

Рисунок 8.2 – Зображення полів після шторму

Вивчення значень червоного та ближнього інфрачервоного каналів

Хлорофіл у здоровій рослинності поглинає більшу частину світла в червоному каналі для використання у фотосинтезі, отже, відбиває його дуже мало.

Структура комірок із здоровою рослинністю сильно відбиває світло ближнього інфрачервоного діапазону.

Оскільки сенсор супутника фіксує кількість відбитого світла в різних каналах, значення пікселя знімка, що показує здорову рослинність, зазвичай будуть низькими для червоного каналу і високими для NIR. Це показано на графіку спектрального профілю нижче (рис. 8.3). Навпаки, пригнічена або вмираюча рослинність поглинатиме менше червоного світла (отже, відображаючи його більше) і відображатиме менше світла NIR. На графіці також показано, що пікселі, якими означено голу землю, відображатимуть ще більше світла в червоному каналі і менше в NIR (рис. 8.4).

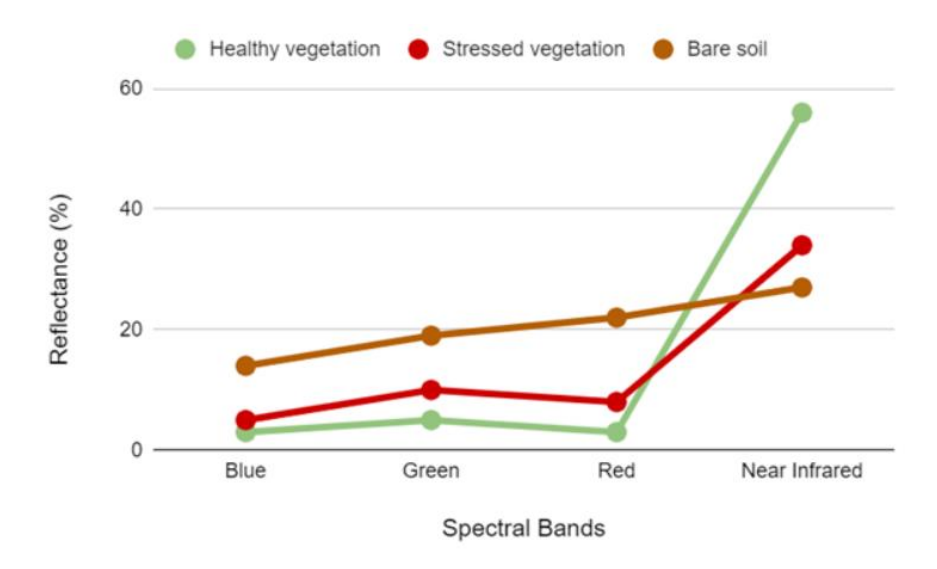

Рисунок 8.3 – Графік спектрального профілю

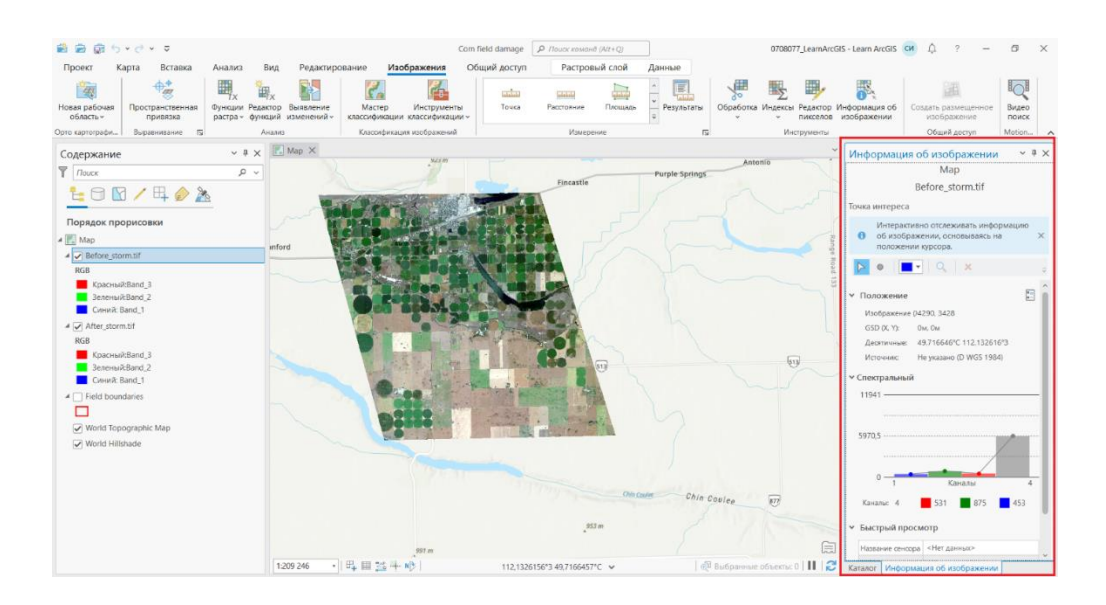

Рисунок 8.4 – Графік спектрального профілю для пікселя в поточному положенні курсора миші

Виконання аналізу змін за допомогою індексу «SAVI»

Спектральний індекс поєднує різні спектральні канали з допомогою математичної формули, зазвичай обчислюючи певний тип відношень. Підсумковими вихідними даними є нове растрове зображення. Щоб підкреслити здорову рослинність, є кілька індексів на вибір. Ви будете використовувати індекс рослинності з поправкою на ґрунт («SAVI»), який спирається на червоний (Red) і NIR діапазони, і використовує наступну формулу співвідношення:

$$
SAVI = ((NIR - Red) / (NIR + Red + L)) * (1 + L)
$$

Найголовніше, що «SAVI» вимірює розрив між «NIR» і червоним діапазонами (NIR – Red). Більш високе значення «SAVI» вказує на більшу наявність здорової рослинності.

Далі застосовано індекс «SAVI» до зображень «**Before\_storm.tif»** (рис. 8.5) та «**After\_storm.tif»** (рис 8.6).

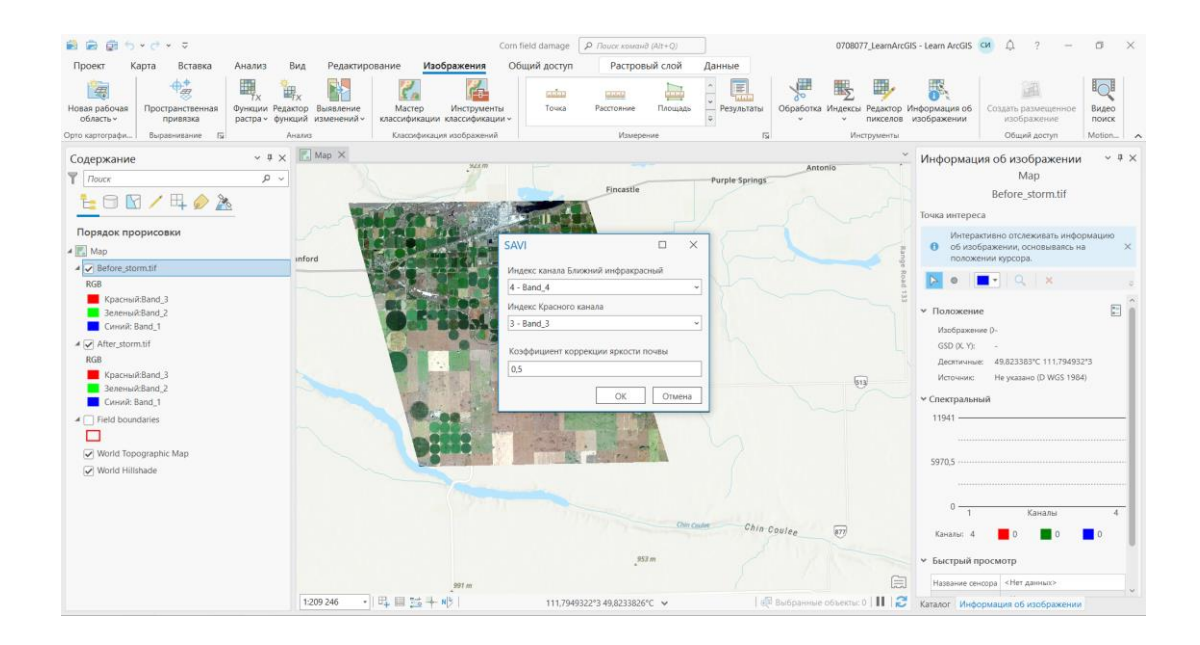

Рисунок 8.5 – Застосування індексу «SAVI» для шару «Before\_storm»

Аналогічно було застосовано індекс «SAVI» для шару «After\_storm»

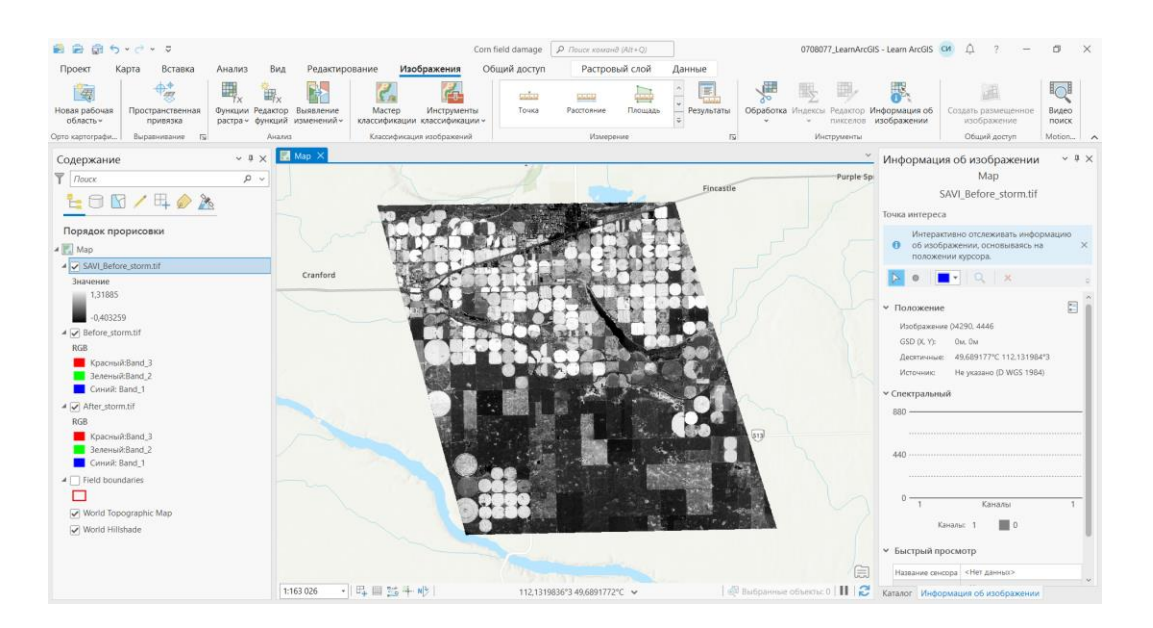

Рисунок 8.6 – Зображення нового шару «SAVI\_Before\_storm»

Найвищі значення «SAVI» символізуються білими або світло-сірими тонами і позначують ділянки з більшою наявністю здорової рослинності. Ви можете побачити, що багато полів, здається, мають вищі значення «SAVI» до бурі, ніж після. Однак досі важко зрозуміти, чи деякі поля постраждали від шторму більше, ніж інші. Далі ви обчислюєте різницю між двома шарами «SAVI», щоб точніше виміряти зміну рослинності (рис. 8.7).

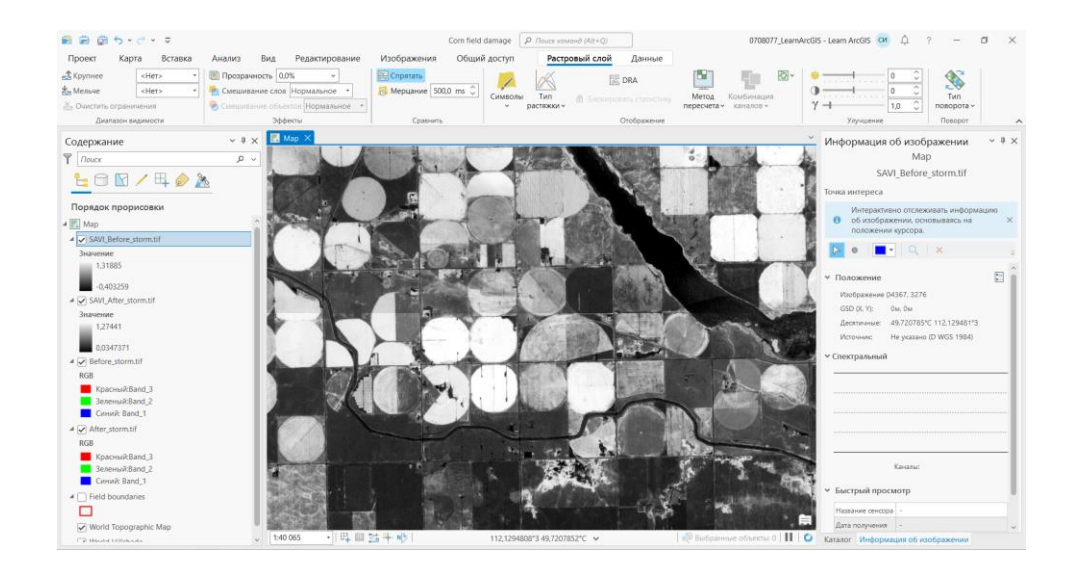

Рисунок 8.7 – Порівняння шарів до та після шторму з урахуванням індексу «SAVI»

До знімків було застосовано індекс «SAVI» та проведено візуальне порівняння знімків, проте відмінності не є настільки явними, щоб робити висновки про завдану шкоду. Далі буде проведено порівняння знімків програмним методом для більш точного розрахунку різниці між двома знімками.

Вирахування відмінностей між двома шарами «SAVI»

Щоб виміряти зміни в рослинності, які відбулися внаслідок шторму, буде вирахувана різниця між двома шарами «SAVI» за допомогою растрової функції «Вирахувати зміни». Отримане позитивне значення означатиме втрату здорової рослинності (рис. 8.8 – 8.9).

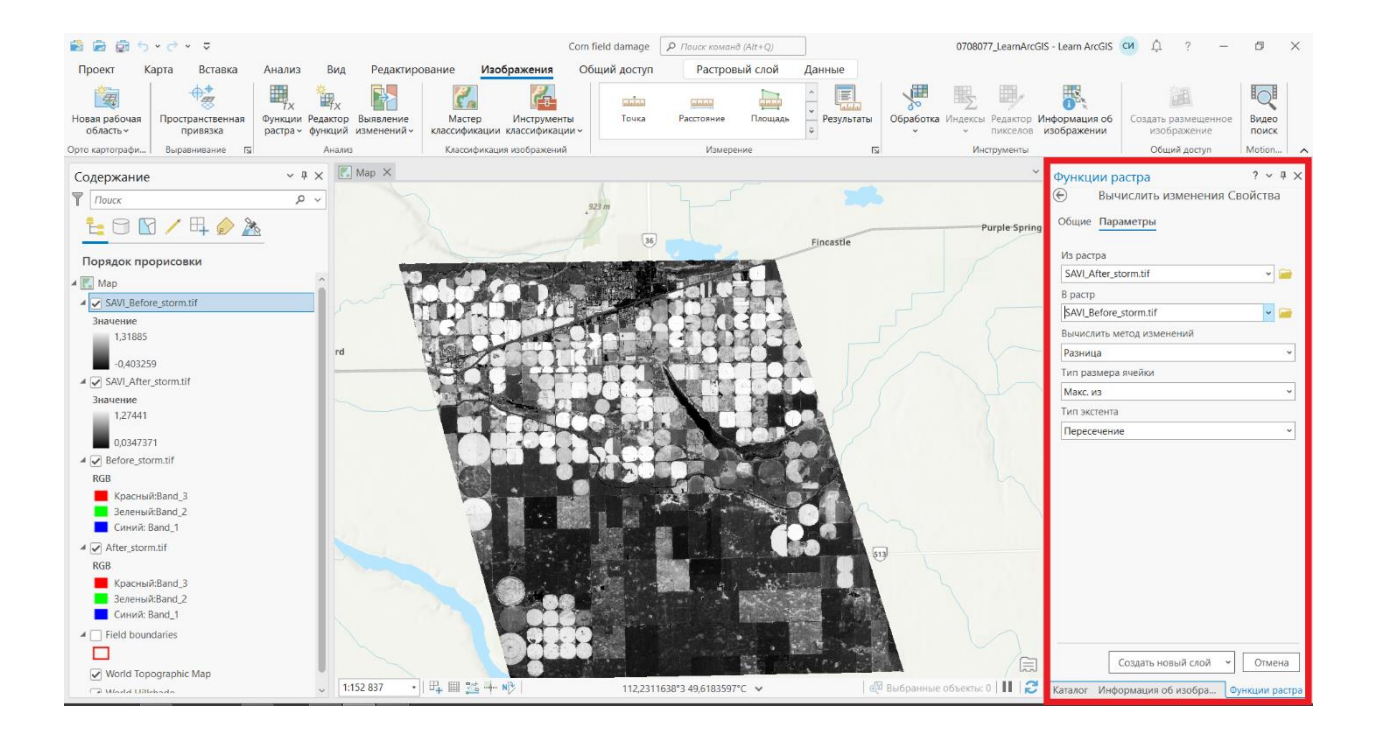

Рисунок 8.8 – Розрахунок різниці між растрами

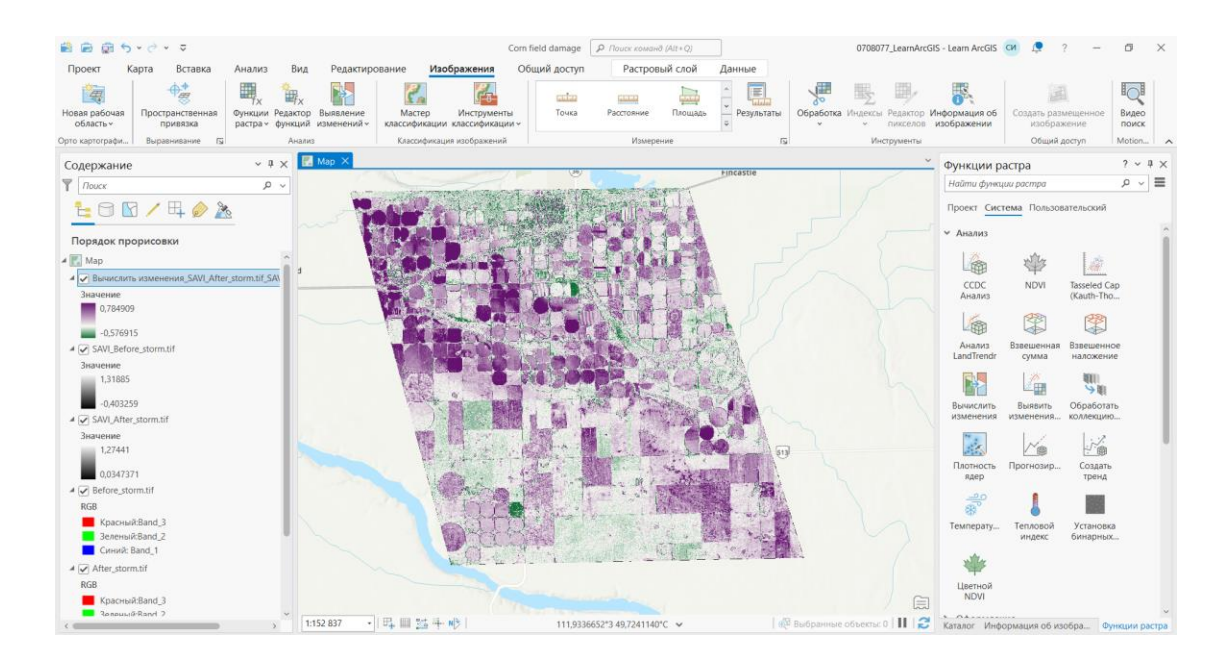

Рисунок 8.9 – Створено новий шар із зображенням пошкоджень

Області у фіолетових тонах вказують на втрату здорової рослинності (позитивні числові значення), найбільша втрата позначена темно-фіолетовим кольором. Візуальне вивчення вказує досить ясно, що град перетнув область по діагоналі з північного заходу на південний схід, ушкоджуючи більшість полів у цьому напрямку. Поля у верхньому правому куті та нижньому лівому куті зображення виглядають набагато менш пошкодженими.

Розрахунок середнього значення втрат рослинності для кожного поля

На останньому етапі обчислимо середню втрату здорової рослинності на кожному полі. Для цього використовується клас «**Field boundaries** feature», де межі всіх оброблюваних полів на ділянці позначені багатокутниками. З'являються багатокутники, що позначають оброблювані поля, позначені червоним кольором (рис. 8.10, рис. 8.11).

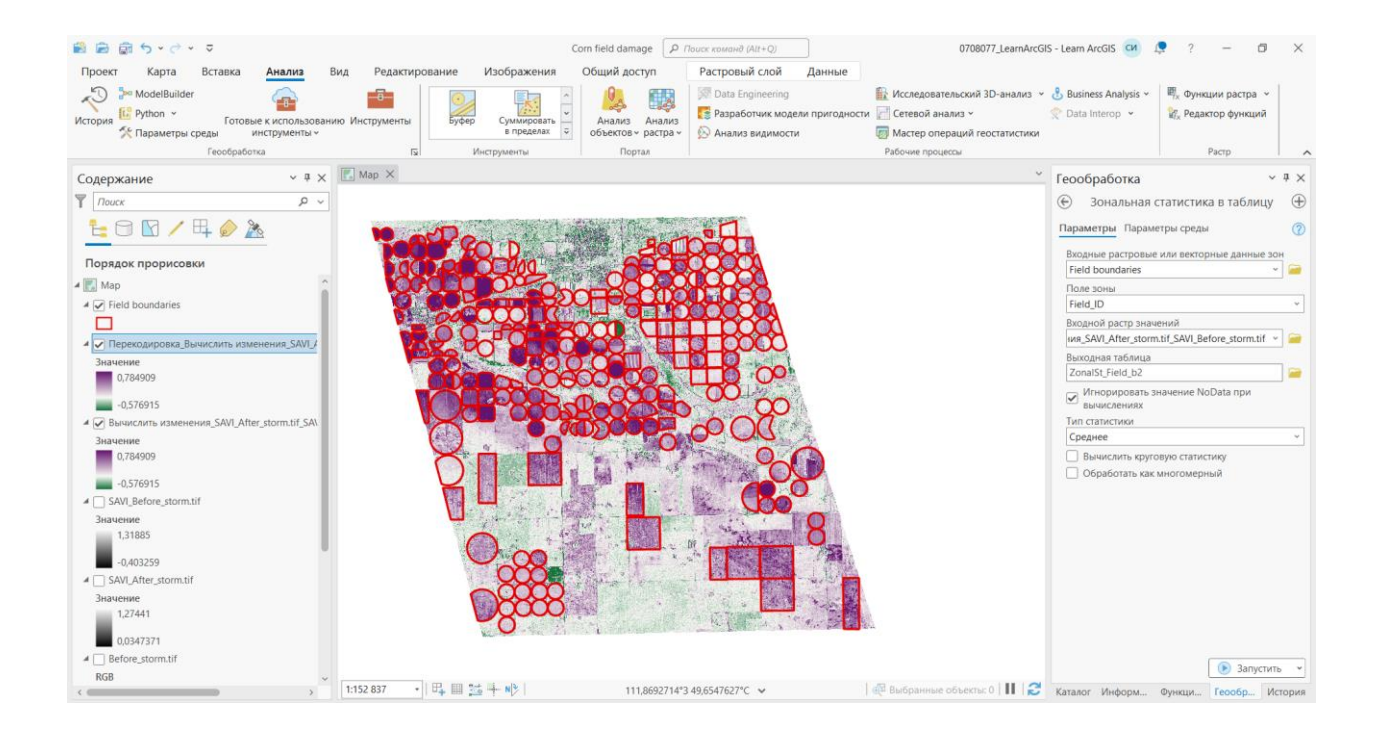

Рисунок 8.10 – Процес створення таблиці

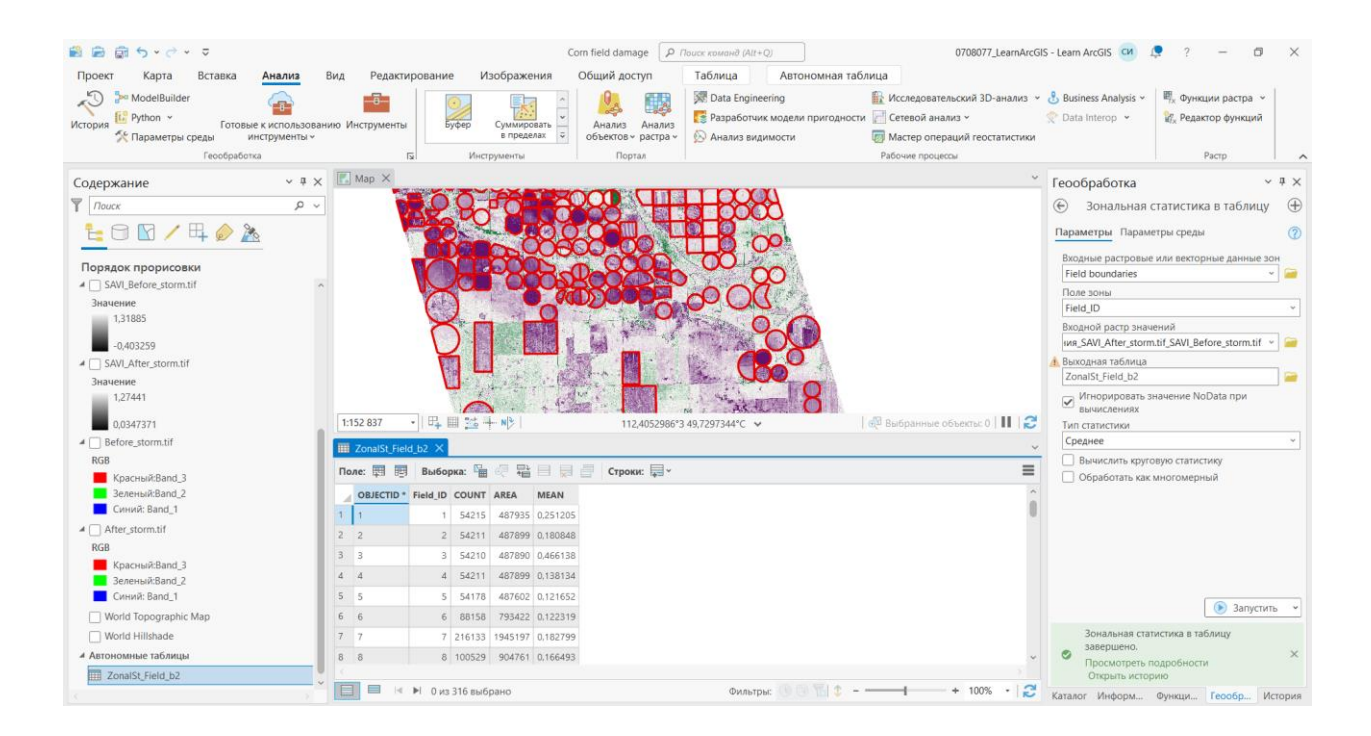

Рисунок 8.11 – Зображення таблиці

Спостерігаємо за кінцевим результатом (рис. 8.12). Поля, які зазнали високих і **дуже високих** втрат здорової рослинності, явно сконцентровані на тій самій осі з північного заходу на південний схід, яка спостерігалася раніше. **Поля з низькими** втратами в основному зосереджені у верхньому правому та нижньому лівому кутах.

Ви можете спостерігати сусідні поля з різним рівнем шкоди. Це може мати багато причин. Наприклад, град може по-різному впливати на різні типи культур. Крім того, два поля з однаковою культурою, але кожне з різним рівнем зрілості рослин, також можуть по-різному постраждати.

Карта пропонує першу оцінку збитків, завданих градом. Його можна використовувати для більш детального огляду на місцевості.

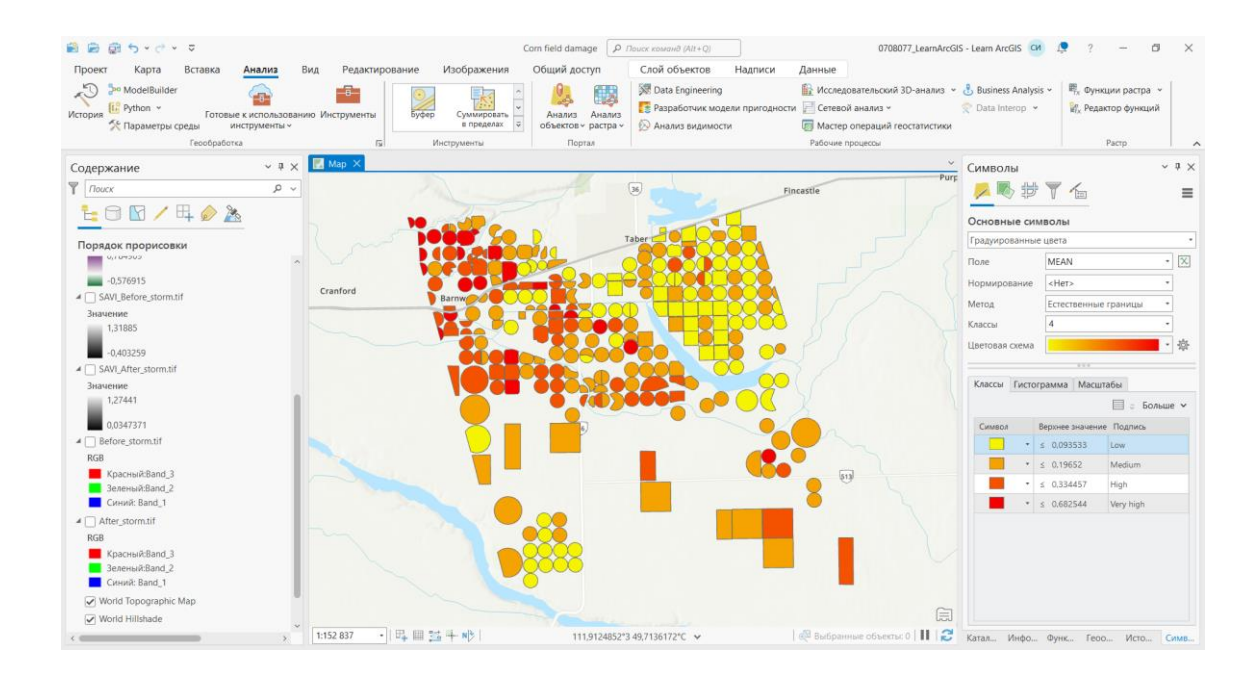

Рисунок 8.12 – Фінальний результат

**Висновки.** Під час цієї практичної роботи було розглянуто та порівняно два знімки, перший з яких був зроблений до шторму, другий – після. За допомогою програмного забезпечення «ArcGIS PRO» було проведено аналіз завданої шкоди та складено градієнтну карту, яка явно показує, які з полів зазнали найбільших втрат. Але така карта показує лише первинну оцінку втрат внаслідок шторму, проте вона може використовуватися як основа для подальших, більш детальних інспекцій на місцевості.

#### **Самостійна робота**

У рамках виконання самостійної роботи необхідно вивчити питання «**Збір та доступ до супутникових знімків»**:

1. **Системи супутникового спостереження.** Вивчення систем, таких як «Sentinel, MODIS», та їхньої ролі у зборі знімків.

2. **Онлайн-платформи та сервіси для збору даних. О**ознайомлення з онлайн платформами, які надають доступ до супутникових знімків (Google Earth Engine, NASA Worldview тощо).

# **Частина 2**

**Мета**: оволодіти методами і технологіями аналізу та обробки зображень, отриманих із супутників, з обчисленням непроникних поверхонь за спектральними знімками .

**Прилади й приналежності**: додаток ArcGIS Pro, допоміжні матеріали з сайту Esri (Learn ArcGIS): [https://learn.arcgis.com/en/projects/calculate-impervious](https://learn.arcgis.com/en/projects/calculate-impervious-surfaces-from-spectral-imagery/)[surfaces-from-spectral-imagery/](https://learn.arcgis.com/en/projects/calculate-impervious-surfaces-from-spectral-imagery/)

# **Хід роботи**

*Завантаження та відкриття проєкту.*

Завантажуємо файл [«Surface\\_Imperviousness.zip»](https://learngis.maps.arcgis.com/sharing/rest/content/items/a049c191e5bc4348b1f10df5f855250a/data) та розпаковуємо його (рис. 8.13).

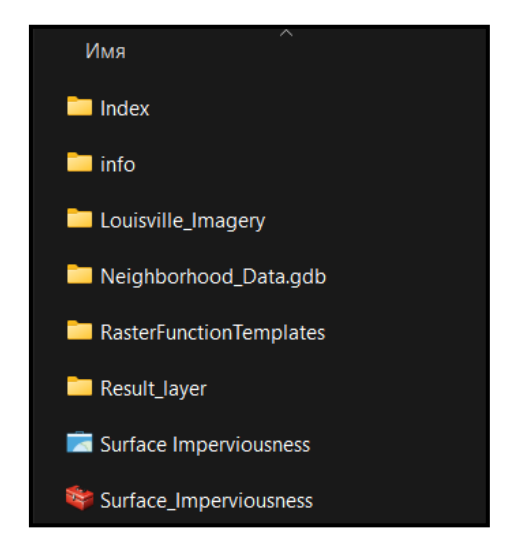

Рисунок 8.13 – Вміст розпакованої папки

Папка містить кілька вкладених папок, файл проєкту «ArcGIS Pro» (.aprx< a i=4>) та набір інструментів «ArcGIS» (.tbx). Двічі клацніть на «Surface Imperviousness», щоб відкрити файл проєкту (рис. 8.14).

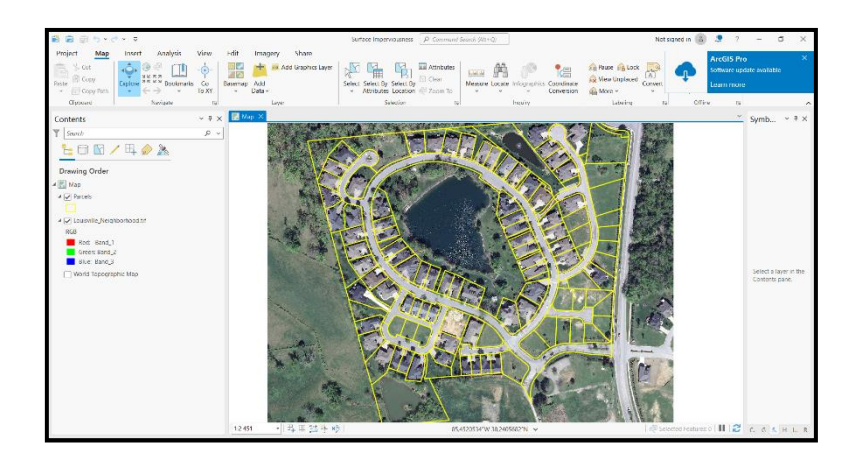

Рисунок 8.14 – Відкритий файл у програмі

Проєкт містить карту району біля міста Луїсвілль (штат Кентуккі, США). Карта містить 4-канальний знімок «Louisville\_Neighborhood.tif» 6-дюймової роздільної здатності та шар «Parcels» – клас просторових об'єктів земельних ділянок. Знімок «Louisville\_Neighborhood.tif» надано U. [S. National Agriculture](https://www.fpacbc.usda.gov/geo/index.html)  [Imagery Program \(NAIP\).](https://www.fpacbc.usda.gov/geo/index.html)

#### *Вилучення спектральних знімків.*

На мультиспектральному знімку околиць Луїсвілла наразі використовується поєднання каналів «природні кольори», що відображають знімок так, як бачить людське око. Потрібно змінити комбінацію каналів, щоб краще відрізняти міські об'єкти (бетон) від природних об'єктів (рослинність). Можна змінити комбінацію каналів, просто клацнувши правою кнопкою на канали на панелі «Зміст», але в наступних частинах робочого процесу потрібно буде використовувати зображення, що складаються лише з трьох каналів.

На панелі «Зміст» клацаємо шар «Louisville\_Neighborhood.tif», щоб виділити його.

На стрічці клацаємо вкладку «Зображення». У групі «Аналіз» клацаємо «Функції растру». З'явиться панель «Функції растру».

У панелі «Функції растру» знаходимо функцію «Вилучити канали».

На вкладці «Параметри», в опції «Растр», вказуємо зображення «Louisville\_Neighborhood.tif». Підтверджуємо, що параметр «Метод» встановлено на ID каналів.

В опції «Комбінація» видалимо вказаний текст і вводимо «4 1 3» (з пробілами). Підтвердьте, що параметр «Дія» за відсутності каналу встановлено на «Найкращий збіг».< /span>» (рис. 8.15).

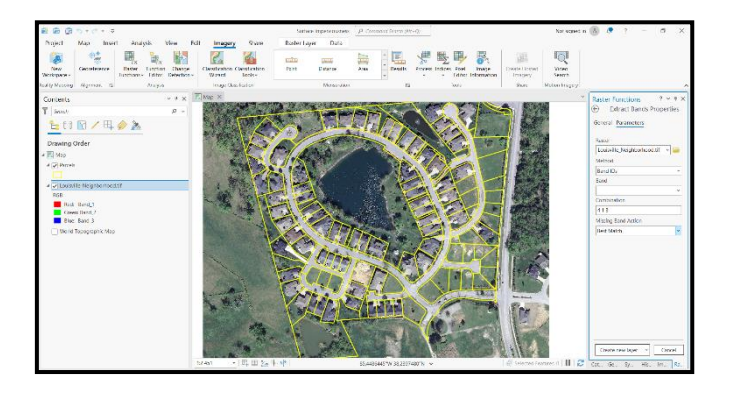

Рисунок 8.15 – Встановлення потрібних параметрів

Клацаємо вкладку «Загальні», а для «Назви» введіть «< /span>.Louisville Neighborhood» з видобутими каналами.

Клацніть «Створити новий шар». Новий шар створено (рис. 8.15).

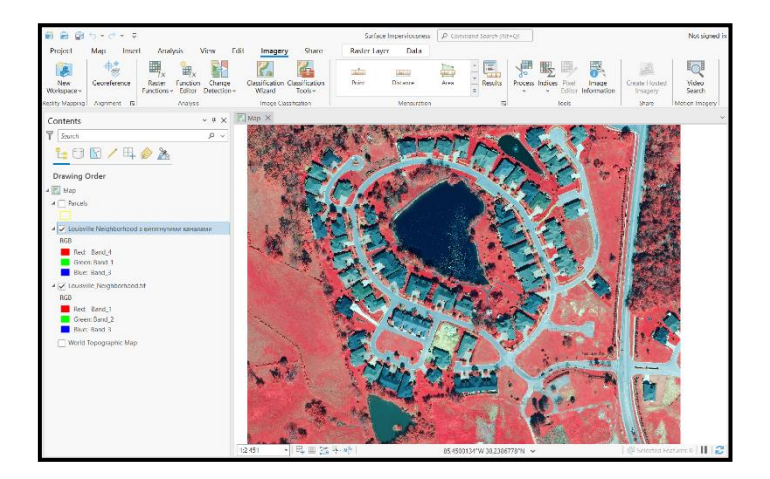

Рисунок 8.15 – Новий створений шар

На панелі «Зміст» клацаємо правою кнопкою «Louisville Neighborhood Extracted Bands Louisville Neighborhood.tif», натискаємо «Властивості», а для «Імені» вводимо «Louisville Neighborhood» із витягнутими каналами і натискаємо «ОК».

Шар «Louisville Neighborhood» із витягнутими каналами становить зображення з обраною вами комбінацією каналів «4 1 3». Рослинність показана червоним, дороги – сірим, а дахи – відтінками сірого чи блакитного. Виділивши різницю між природними і створеними людиною поверхнями, нам простіше їх класифікувати.

*Налаштування майстра класифікації.*

У панелі «Зміст» переконаймось, що вибраний шар «Louisville Neighborhood».

На вкладці «Зображення стрічки» в групі «Класифікація зображень» клацаємо «Майстер класифікації». З'явиться панель «Майстри класифікації зображень».

Переконаймось, що «Метод класифікації» встановлений на «Навчання» та «Тип класифікації» – на основі об'єкта (рис. 8.16).

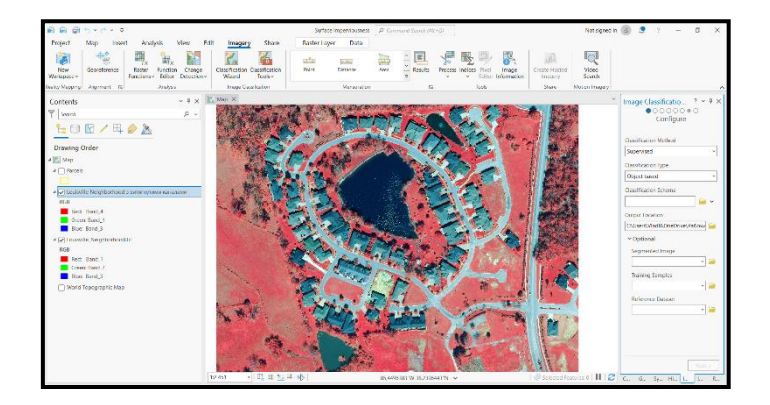

Рисунок 8.16 – Перевірка налаштувань

Для «Схеми класифікації» клацаємо стрілку спадного меню та обираємо «Використовувати стандартну схему» «<a i=4>». Переконаймось, що «Вихідне розташування» встановлено на «Neighborhood\_Data.gdb». Клацаємо «Далі».

На наступній сторінці «Майстри класифікації зображень» налаштовується сегментація.

#### *Сегментація зображення.*

Перший параметр – «Спектральний елемент». Він встановлює рівень важливості для спектральних відмінностей між пікселями за шкалою від 1 до 20. Вищі значення означають, що пікселі повинні бути схожими один на одного, щоб потрапити в одну групу; у результаті виходить більша кількість сегментів. Найменше значення створює менше сегментів. Оскільки вам важливі відмінності проникних і непроникних поверхонь (що в цілому є дуже різними спектральними сигнатурами), можна використовувати менше значення.

У параметрі «Спектральний елемент» змінюємо запропоноване за замовчуванням значення на 8. У параметрі «Просторовий елемент» замінюємо запропоноване за замовчуванням значення на 2.

Наступний параметр – «Мінімальний розмір сегмента в пікселях». На відміну від інших параметрів, у цього немає шкали від 1 до 20.

Останній параметр – «Тільки межі сегмента» – визначає, чи сегменти відображаються чорними межами контуру. Це корисно, щоб відрізняти прилеглі сегменти зі схожими кольорами, але дрібні сегменти буває складно розглянути. Деякі об'єкти на зображенні (наприклад, будинки та доріжки) досить дрібні, тому краще не помічати цей параметр.

Перевіряємо, що опцію «Тільки межі сегмента» не відзначено. Клацаємо далі (рис. 8.17).

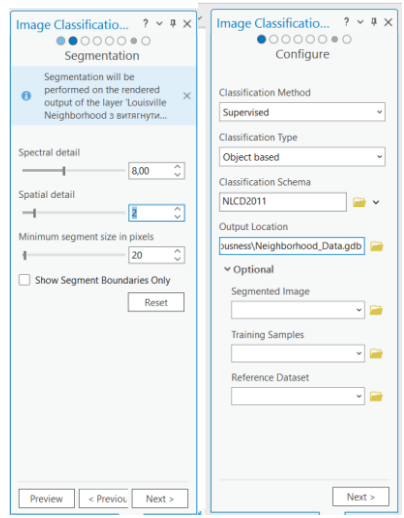

Рисунок 8.17 – Налаштування в «Майстрі налаштувань»

Попередній результат сегментації додано на карту (рис. 8.18). Він також додається на панель «Зміст» з ім'ям «Preview\_Segmented».

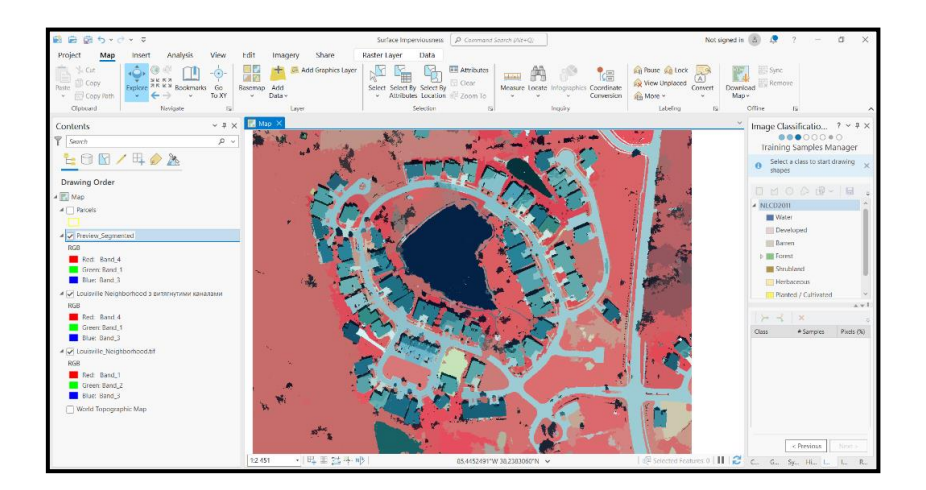

Рисунок 8.19 – Попередній результат сегментації на карті

На панелі «Зміст» клацаємо правою кнопкою «Preview\_Segmented» і обираємо «Наблизити до шару», щоб повернутися до повного екстенту.

Зберігаємо проєкт.

#### *Створення навчальних прикладів.*

На панелі «Майстер класифікації зображень» клацаємо правою кнопкою на кожному з класів за замовчуванням та обираємо «Видалити клас» (рис. 8.20). Для кожного класу натискаємо «Так» у вікні «Видалити клас».

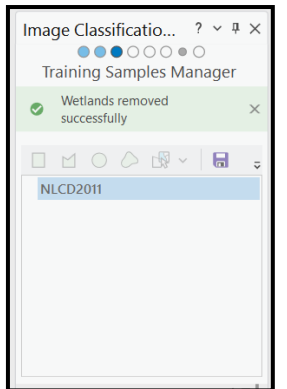

Рисунок 8.20 – Пусте вікно класів

Клацаємо правою кнопкою «NLCD2011» і обираємо «Додати новий клас».

У вікні «Додати новий клас» у полі «Ім'я» вводимо «Impervious». У полі «Значення» вводимо 20, а для «Кольори» обираємо «Сірий 30%». Натискаємо «OK» (рис. 8.21).

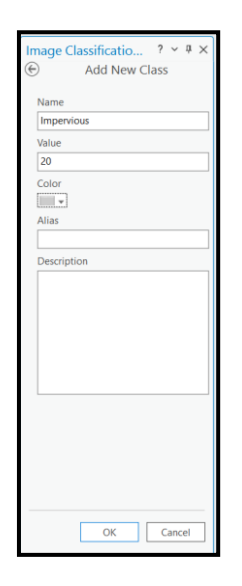

Рисунок 8.21 – Створення нового шару «Impervious»

Знову клацаємо правою кнопкою «NLCD2011» і обираємо «Додати новий клас». Додаємо «клас Pervious» зі значенням 40 та кольором «Quetzal Green». Натискаємо «OK» (рис. 8.22).

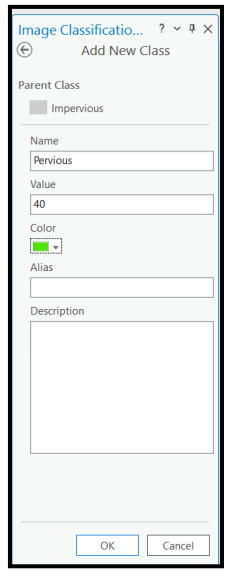

Рисунок 8.22 – Створення нового шару «Pervious»

Клацаємо правою кнопкою батьківський клас про «Impervious» і обираємо «Додати новий клас». Додаємо клас «Gray Roofs» зі значенням «21» і кольором «< a i=9>Сірий 50%». Натискаємо «OK» (рис. 8.23).

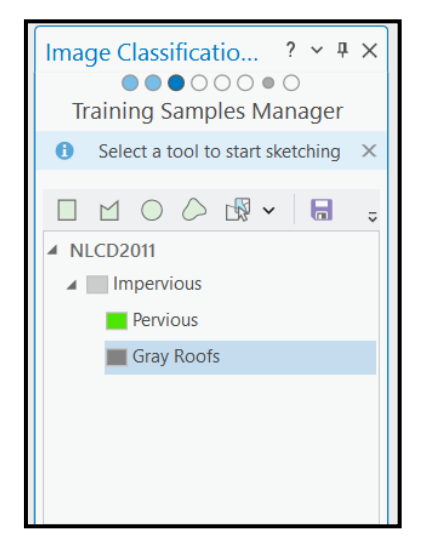

Рисунок 8.23 – Створені шари

Клацаємо клас «Gray Roofs», щоб виділити його. Потім натискаємо кнопку «Полігон». Наближаємось до глухого кута на північному заході мікрорайону. Окреслимо прямокутник, обвівши дах на північ від глухого кута. Двічі клацнемо, щоб завершити малювання. Постараймось, щоб у прямокутник потрапили лише пікселі, що становлять дах.

У «Майстрі» з'явиться запис нової навчальної вибірки (рис. 8.23).

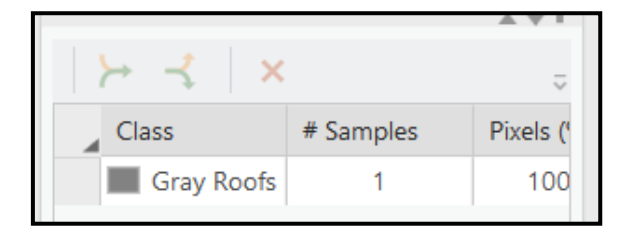

100 Рисунок 8.23 – Нова вибірка в «Майстрі»

Намалюємо кілька прямокутників на сусідніх будівлях.

Вибираємо «Всі створені об'єкти», над списком вибірок натискаємо кнопку «Згорнути» (рис. 8.24).

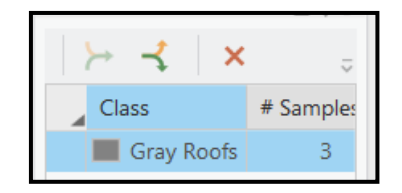

Рисунок 8.24 – Згорнуті об'єкти

Клацаємо правою кнопкою миші «Impervious» і обираємо «Додати новий клас», щоб створити два додаткових підкласи «Impervious» на основі таблиці нижче (табл. 8.1, рис. 8.25).

Таблиця 8.1 – Параметри для створення підкласів

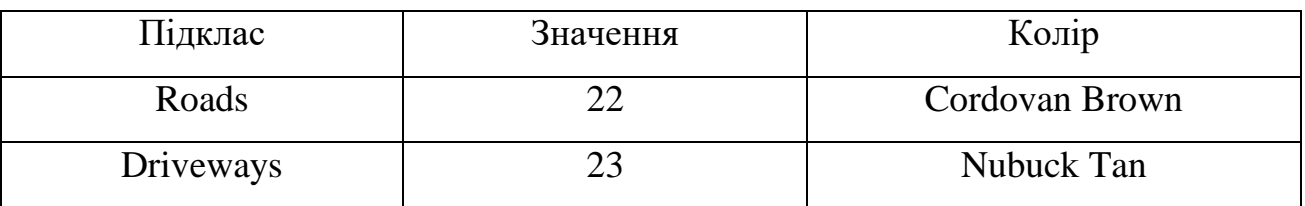

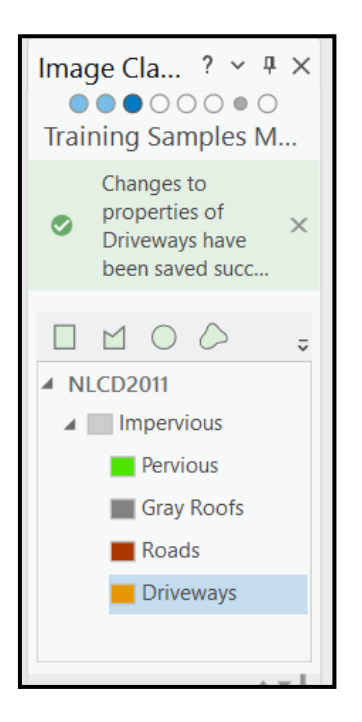

Рисунок 8.25 – Створені шари

Клацаємо правою кнопкою «Pervious» і обираємо «Додати новий клас», щоб створити чотири підкласи для «Pervious» на основі наступної таблиці (рис. 8.26, табл. 8.2).

Таблиця 8.2 – Параметри для створення підкласів

| Підклас           | Значення | Колір        |
|-------------------|----------|--------------|
| <b>Bare Earth</b> |          | Жовтий       |
| Grass             | 42       | Medium Apple |
| Дерева            | 43       | Зелений      |
| Вода              | 44       | Синій        |
| Тіні              | 45       | Sahara Sand  |

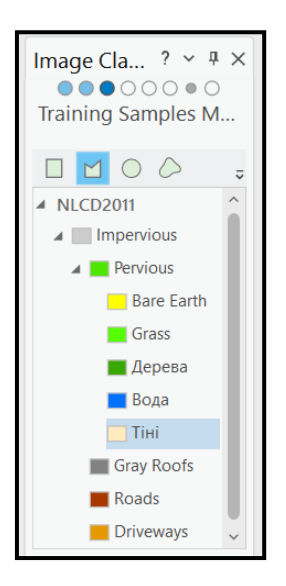

Рисунок 8.26 – Створені підкласи шару «Pervious»

Намалюємо близько шести навчальних вибірок для кожного типу землекористування по всьому знімку (рис. 8.27). Зберігаємо створені вибірки. У вікні «Майстра» натискаємо «Далі».

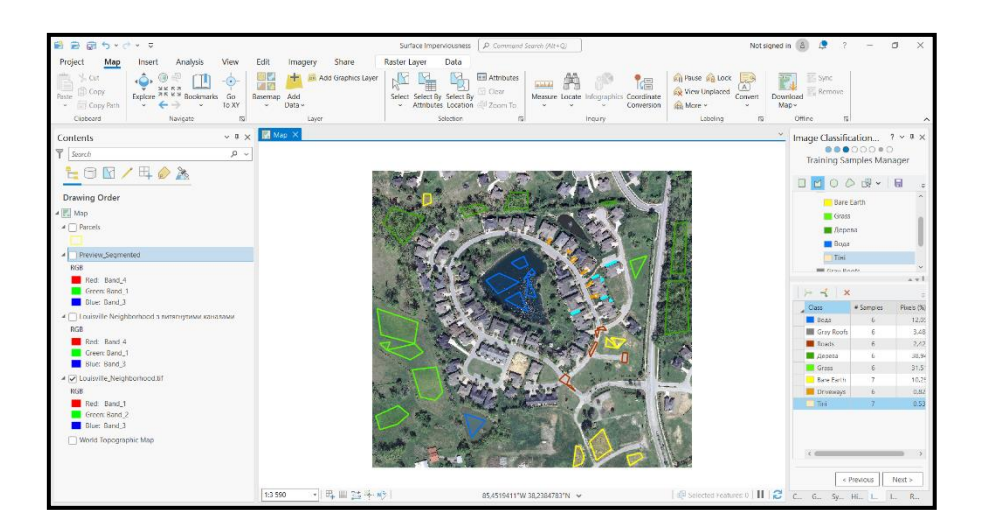

Рисунок 8.27 – Створення навчальних вибірок

# *Класифікація зображень.*

На панелі «Майстер» класифікації зображень на сторінці «Навчання» «Класифікатор заданий», як «Support Vector Machine». Для «Максимального числа зразків» у класі вводимо «0». Клацаємо «Запустити» (рис. 9.17).

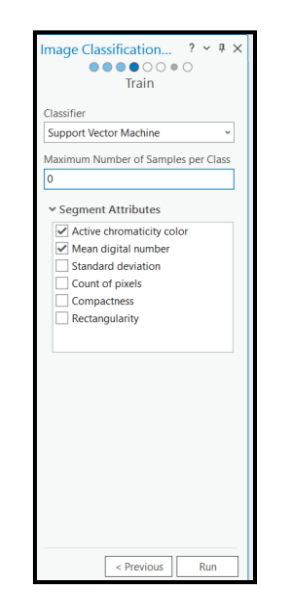

Рисунок 8.28 – Встановлення останніх налаштувань

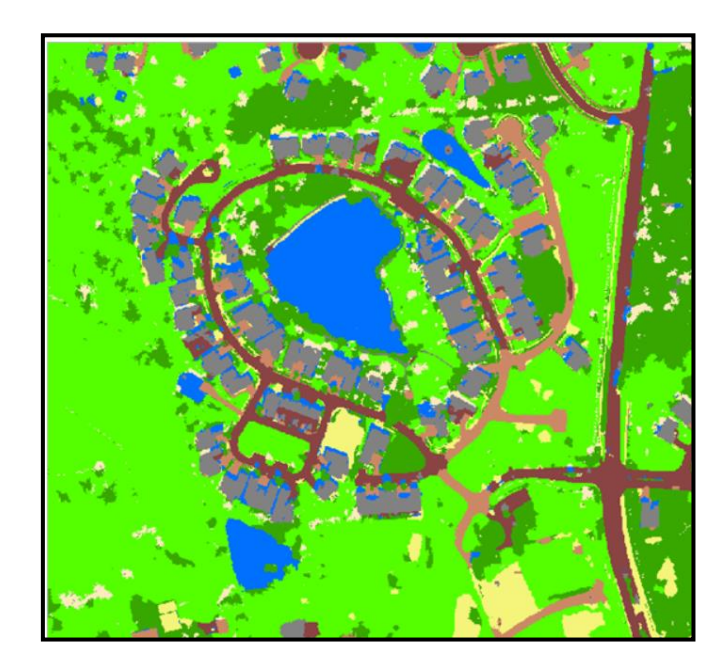

Рисунок 8.29 – Результат обробки зображень

Результати класифікації нас влаштовують, натискаємо «Далі» (див. 8.29). Наступна сторінка – це сторінка «Класифікувати». У полі «Вихідний класифікований набір даних» змінюємо ім'я вихідних даних на «Classified\_Louisville.tif». Залишаємо інші параметри без змін і натискаємо «Запустити». Клацаємо «Далі».

Для кожного класу в стовпці «Новий клас» виберіть або «Pervious», або «Impervious» (рис. 8.30).

| Class             | # Samples | Pixels (%) |
|-------------------|-----------|------------|
| <b>Gray Roofs</b> | 6         | 11.08      |
| Roads             | 6         | 9.22       |
| <b>Driveways</b>  | 6         | 2.28       |
| <b>Bare Earth</b> | 6         | 5.71       |
| Grass             | 7         | 32.54      |
| <b>Trees</b>      | 6         | 19.15      |
| Water             | 6         | 18.07      |
| Shadows           | 6         | 1.96       |

Рисунок 8.30 – Встановлення вибірки

Коли створення навчальних вибірок буде завершено, то нагорі панелі «Менеджер» навчальних вибірок натискаємо кнопку «Зберегти». Клацаємо «Далі».

# *Класифікація зображень.*

На панелі «Майстер класифікації зображень» на сторінці «Навчання», для максимального числа зразків у класі вводимо «0».

Клацаємо «Запустити». Натискаємо «Далі».

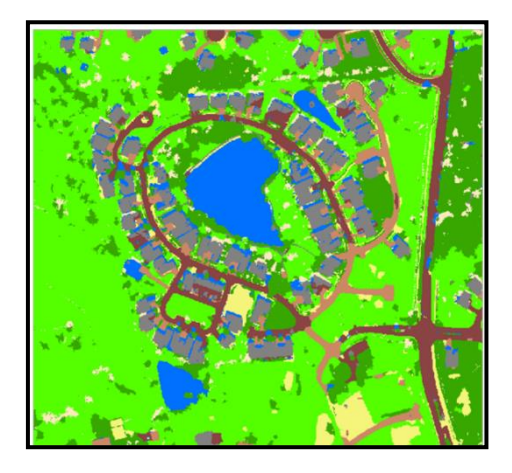

Рисунок 8.31 – Результат класифікації

Наступна сторінка – це сторінка «Класифікувати». У полі «Вихідний класифікований набір даних» змінюємо ім'я вихідних даних на «Classified\_Louisville.tif». Залишаємо інші параметри без змін і натискаємо «Запустити». Клацаємо «Далі» (рис. 8.31).

Для кожного класу у стовпці «Новий клас» обираємо або «Pervious», або «Impervious» (рис. 8.32). Клацаємо «Далі».

| Old Class    | <b>New Class</b> |
|--------------|------------------|
| Gray Roofs   | Impervious       |
| Roads        | Impervious       |
| Driveways    | Impervious       |
| Bare Earth   | Pervious         |
| <b>Grass</b> | Pervious         |
| <b>Water</b> | Pervious         |
| Shadows      | Pervious         |

Рисунок 8.32 – Встановлення параметрів

# *Помилки перекласифікації.*

На панелі «Зміст» відключаємо усі шари крім «Preview\_Reclass» та «Louisville\_Neighborhood.tif». Натискаємо шар «Preview\_Reclass», щоб вибрати його.

Клацаємо на стрічці вкладку «Растровий шар». У групі «Порівняти» клацаємо «Сховати». Перетягуємо курсор по карті, щоб візуально порівняти попередні зображення та вихідне (рис. 8.33).

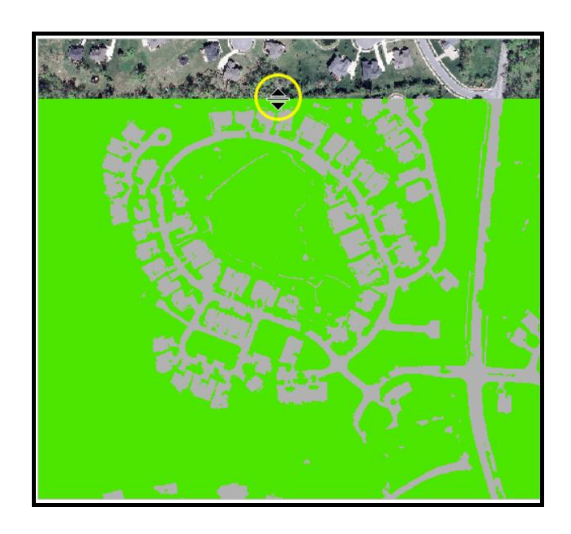

Рисунок 8.33 – Порівняння зображень

Наближаємо картку до ділянок голої землі. У майстрі клацаємо «Перекласифікувати» всередині регіону  $\mathbb{R}$  Reclassify within a region

У розділі «Класи перекодування» переконаймось, що для «Поточний клас» вибрано «Будь-який». Новим класом будемо вважати «Pervious».

Намалюємо полігон навколо ділянок голої землі. Переконаймось, що на полігон не потрапили ніякі непроникні поверхні. Ділянки голої землі автоматично рекласифікуються як проникна поверхня. Зберігаємо проєкт.

*Обчислення водонепроникних областей поверхні. Внесення площ до таблиці.*

На стрічці клацаємо вкладку «Аналіз» та в групі «Геообробка» натискаємо «Інструменти». Відкриється панель «Геообробка». На панелі «Геообробка» відкриваємо інструмент «Таблиця площ». В опції «Вхідні растрові або векторні дані зон» вказуємо шар «Parcels». Переконаймось, що параметр «Zone field» заповнений полем «Parcel ID». В опції «Вхідні растрові або векторні дані» вказуємо шар «Louisville\_Impervious». Для «Поля класу» обираємо «Class\_name». Для «Вихідна таблиця» клацаємо текстове поле, перевіримо, щоб вихідне розташування було в базі геоданих «Neighborhood\_Data< /span>.Impervious\_Area» та змінюємо вихідне ім'я. Клацаємо «Запустити» (рис. 8.34).

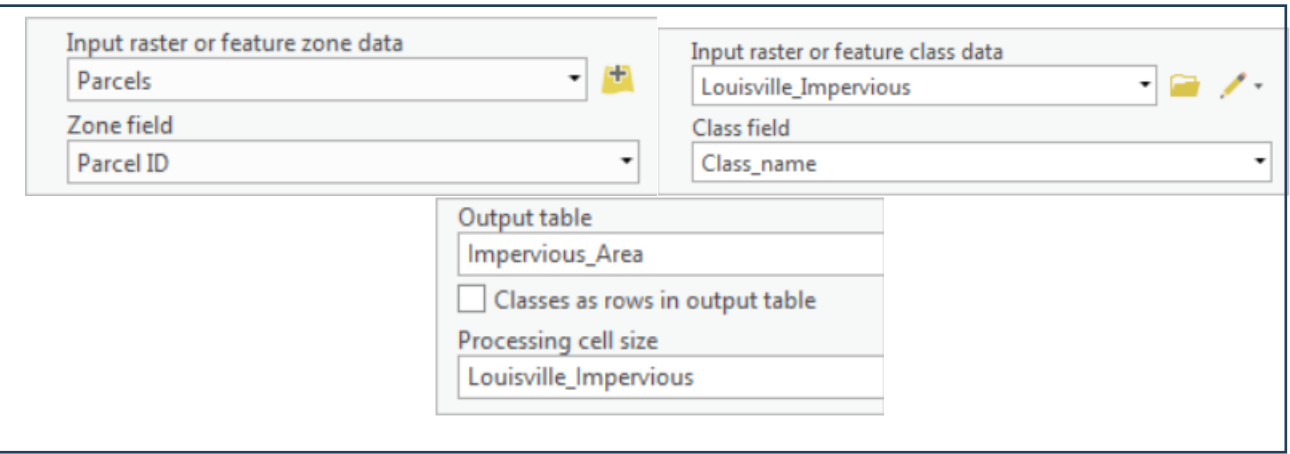

Рисунок 8.34 – Встановлення налаштувань

Інструмент запуститься, а таблиця буде додана на панель «Зміст» до розділу «Автономні таблиці». На панелі «Зміст» у розділі «Автономні таблиці» клацаємо правою кнопкою таблицю «Impervious\_Area» та клацаємо «Відкрити» (рис. 8.35).
| $\overline{\mathbf{m}}$ Impervious Area $\times$              |                   |                  |  |                            |         |
|---------------------------------------------------------------|-------------------|------------------|--|----------------------------|---------|
| Selection: Eg Select By Attr<br>Field: Hal Add Bill Calculate |                   |                  |  |                            |         |
|                                                               | <b>OBJECTID</b> * | <b>PARCEL ID</b> |  | <b>IMPERVIOUS PERVIOUS</b> |         |
|                                                               |                   | 348900850000     |  | 3284.5                     | 2267.5  |
| $\overline{2}$                                                | $\vert$ 2         | 348900860000     |  | 3728.5                     | 1821.25 |
| 3                                                             | 3                 | 348900870000     |  | 4165.75                    | 2514.25 |
|                                                               |                   | 369801650000     |  | 759.75                     | 1795.5  |
| 5                                                             | 5                 | 369801090000     |  | $\Omega$                   | 5198.5  |

Рисунок 8.35 – Автономна таблиця

У таблиці є стандартне поле «ObjectID» і ще три поля. Перше поле «Parcel\_ID» взято з шару «Parcels» і містить унікальні ідентифікатори кожної земельної ділянки. Два наступні поля класів з растрового шару «Louisville\_Impervious». Поле «Impervious» показує площу (у футах) непроникних поверхонь для кожної ділянки, а поле «Pervious» – площі водопроникних поверхонь.

Клацаємо правою кнопкою шар «Parcels» переходимо до «Зв'язки та з'єднання», а потім вибираємо «Додати з'єднання». У вікні «Додати з'єднання» вказуємо необхідні значення (рис. 8.36).

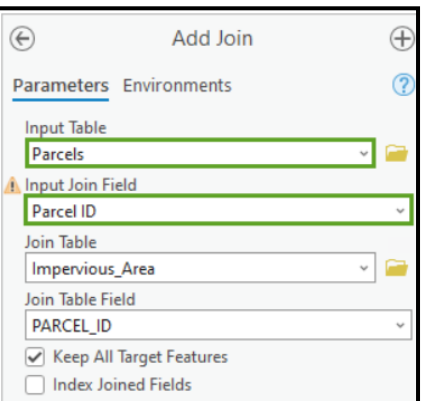

Рисунок 8.36 – Встановлення параметрів

# *Очищення таблиці атрибутів шару «Parcels».*

У таблиці атрибутів шару «Parcel» клацаємо кнопку опцій та обираємо «Вигляд полів».

У стовпці «Псевдонім» змінюємо псевдонім поля «IMPERVIOUS» на «< /span>». «Pervious Area (Feet)» на «PERVIOUS». Змінюємо псевдонім поля «Impervious Area (Feet)» (рис. 8.37). На стрічці на вкладці «Поля» у групі «Змінити» клацаємо «Зберегти».

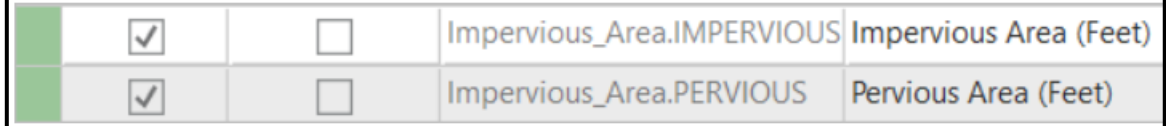

Рисунок 8.37 – Встановлення параметрів

Встановлення символів шару «Parcel»

На панелі «Зміст» переконаймось, що включені шари зображень «Parcels» та «Louisville\_Neighborhood.tif», а всі інші шари відключені (рис. 8.38).

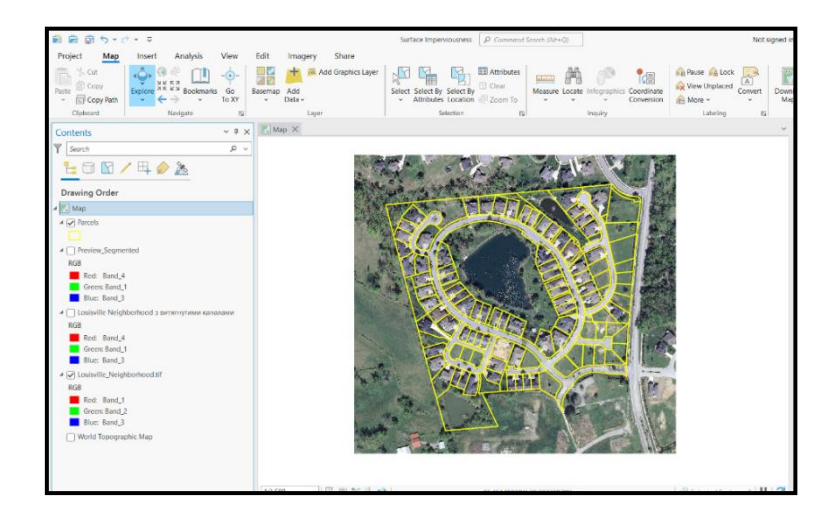

Рисунок 8.38 – Потрібні шари

Обираємо шар «Parcels». На стрічці на вкладці «Векторний шар» у групі «Відображення» вибираємо «Символи». Відкривається панель символів. На панелі «Символи» у розділі «Основні символи» обираємо «< /span>. Градуйовані кольори». У опції «Поле таблиця» виберіть «Impervious Area (Feet)». Змінюємо «Класи» на «7», а «Жовто-червону» на «Колірну» схему (рис. 8.39).

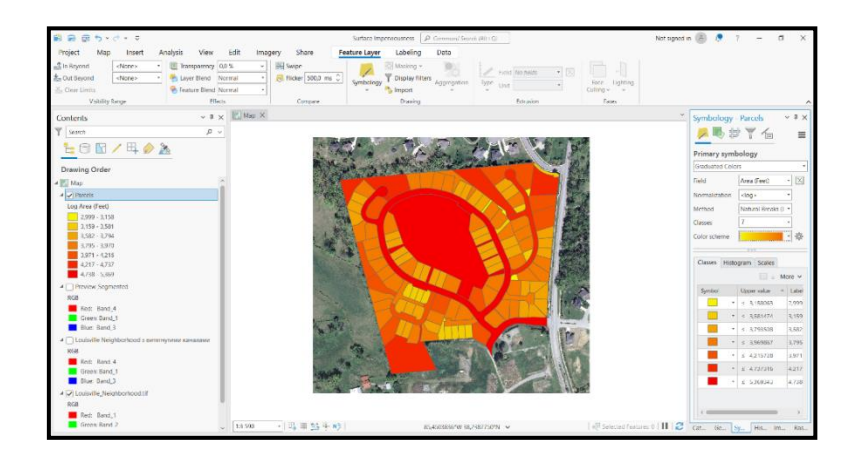

Рисунок 9.28 – Результат

**Висновки.** На цьому практичному занятті ми класифікували аерофотознімок, щоб показати райони, які були проникними і непроникними для води. Потім виконали оцінку точності класифікації та визначили площу непроникних поверхонь на земельну ділянку.

# **ВИКОНАННЯ РОЗРАХУНКОВО-ГРАФІЧНОЇ РОБОТИ «СТВОРЕННЯ МОНІТОРИНГОВОЇ ГІС ОБ'ЄКТІВ ТЕРИТОРІЇ»**

**Мета:** набуття навичок роботи з програмами з обробки даних дистанційного зондування, сканувальних систем та продуктів ГІС.

У розрахунково-графічній роботі виконується розробка наборів геопросторових даних за матеріалами дистанційного дослідження території, вирішуються дослідницькі, моніторингові та управлінські задачі.

Для виконання РГР використовуємо дані з платформи Learn.Arcgis. Виберіть одну з тем, які ще не були розглянуті в попередніх заняттях <https://learn.arcgis.com/ru/gallery/#?c=imagery&e=beginner>

### **Орієнтовна структура РГР**

- 1. Титульний аркуш.
- 2. Зміст.
- 3. Вступ.
- 4. Основна частина.
- 5. Висновки.
- 6. Використана література.

У вступі розглядається питання необхідності моніторингових досліджень з використанням даних ДЗЗ взагалі та в контексті вибраної теми. Наприклад, описуються коротко сфери застосування моніторингу і окремо розглядається моніторинг лісових угідь (якщо тема пов'язана з цим питанням) та мета, особливості його проведення, способи проведення тощо. Розглядаються програмні засоби, за допомогою яких можна проводити моніторинг, а також ті програми, які використовуються безпосередньо у роботі.

В основній частині розглядається практичний приклад, який обрали з Learn.Arcgis з ілюстрацією проміжних результатів та описом процесу. Вказується, який район обрано для дослідження, які об'єкти досліджуються, мета дослідження тощо. Виконується короткий аналіз отриманих результатів.

У висновках до РГР коротко описується поставлена мета, проведені практичні дослідження та отримані результати.

РГР умовно розбита на три частини щодо змісту, але назви розділів, підрозділів студентами визначаються самостійно залежно від теми досліджуваного об'єкту. Приблизний об'єм РГР становить 20–25 сторінок (але може бути менший та більший розмір), виходячи з того, що тема має бути розкрита.

#### **СПИСОК РЕКОМЕНДОВАНИХ ДЖЕРЕЛ**

1. Про Загальнодержавну (Національну) космічну програму України на 2003–2007 роки : Закон України від 01.01.2003 № 203-IV [Eлeктрoн. рecурc]. – Електрон. текст. дані. – Рeжим дocтупу: https://zakon.rada.gov.ua/laws/show/203- 15#Text, вільний (дата звернення: 18.07.2023). – Назва з екрана.

2. Геоінформаційні системи і бази даних : монографія / В. І. Зацерковний, В. Г. Бурачек, О. О. Железняк, А. О. Терещенко. – Ніжин : НДУ ім. М. Гоголя,  $2017. - 237$  c.

3. Шипулін В. Д. Основні принципи геоінформаційних систем : навч. посіб. для студ. вищ. навч. закл. / В. Д. Шипулін ; Харків. нац. акад. міськ. госпва. – Харків : ХНАМГ, 2012. – 312 с.

4. Шипулін В. Д. Планування і управління ГІС-проектами : навч. посіб. / В. Д. Шипулін, Е. І. Кучеренко ; Харків. нац. акад. міськ. госп-ва ; Харків. нац. ун-т радіоелектроніки. – Харків : ХНАМГ, 2009. – 158 с.

*Електронне навчальне видання*

Методичні рекомендації до проведення практичних занять, виконання розрахунково-графічної та самостійної робіт із навчальної дисципліни

# **«СУЧАСНІ ДИСТАНЦІЙНІ МЕТОДИ ТА ГЕОІНФОРМАЦІЙНІ ТЕХНОЛОГІЇ В ДОСЛІДЖЕННІ ТЕРИТОРІЙ»**

*(для здобувачів другого (магістерського) рівня вищої освіти зі спеціальності 193 – Геодезія та землеустрій)*

# Укладачі: **НЕСТЕРЕНКО** Сергій Григорович, **МАМОНОВ** Костянтин Анатолійович, **МИРОНЕНКО** Марія Леонідівна

Відповідальний за випуск *К. А. Мамонов* Редакто*р М.О. Гаман* Комп'ютерне верстання *С. Г. Нестеренко*

План 2023, поз. 462М

Підп. до друку 05.01.2024. Формат  $60 \times 84/16$ . Ум. друк. арк. 7.0.

Видавець і виготовлювач: Харківський національний університет міського господарства імені О. М. Бекетова, вул. Маршала Бажанова, 17, Харків, 61002. Електронна адреса: office@kname.edu.ua Свідоцтво суб'єкта видавничої справи: ДК № 5328 від 11.04.2017.